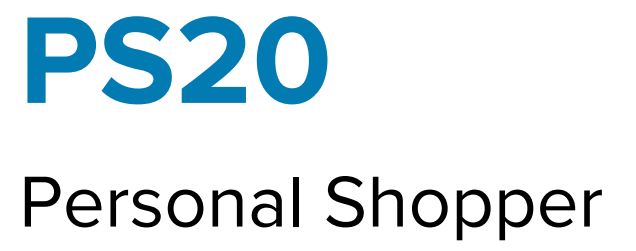

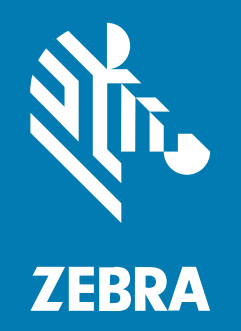

## **Product Reference Guide** for Android<sup>™</sup> 11

ZEBRA and the stylized Zebra head are trademarks of Zebra Technologies Corporation, registered in many jurisdictions worldwide. Google, Android, Google Play and other marks are trademarks of Google LLC. All other trademarks are the property of their respective owners. ©2021 Zebra Technologies Corporation and/ or its affiliates. All rights reserved.

Information in this document is subject to change without notice. The software described in this document is furnished under a license agreement or nondisclosure agreement. The software may be used or copied only in accordance with the terms of those agreements.

For further information regarding legal and proprietary statements, please go to:

SOFTWARE: [zebra.com/linkoslegal.](http://www.zebra.com/linkoslegal) COPYRIGHTS: [zebra.com/copyright.](http://www.zebra.com/copyright) WARRANTY: [zebra.com/warranty.](http://www.zebra.com/warranty) END USER LICENSE AGREEMENT: [zebra.com/eula.](http://www.zebra.com/eula)

### **Terms of Use**

#### **Proprietary Statement**

This manual contains proprietary information of Zebra Technologies Corporation and its subsidiaries ("Zebra Technologies"). It is intended solely for the information and use of parties operating and maintaining the equipment described herein. Such proprietary information may not be used, reproduced, or disclosed to any other parties for any other purpose without the express, written permission of Zebra Technologies.

#### **Product Improvements**

Continuous improvement of products is a policy of Zebra Technologies. All specifications and designs are subject to change without notice.

#### **Liability Disclaimer**

Zebra Technologies takes steps to ensure that its published Engineering specifications and manuals are correct; however, errors do occur. Zebra Technologies reserves the right to correct any such errors and disclaims liability resulting therefrom.

#### **Limitation of Liability**

In no event shall Zebra Technologies or anyone else involved in the creation, production, or delivery of the accompanying product (including hardware and software) be liable for any damages whatsoever (including, without limitation, consequential damages including loss of business profits, business interruption, or loss of business information) arising out of the use of, the results of use of, or inability to use such product, even if Zebra Technologies has been advised of the possibility of such damages. Some jurisdictions do not allow the exclusion or limitation of incidental or consequential damages, so the above limitation or exclusion may not apply to you.

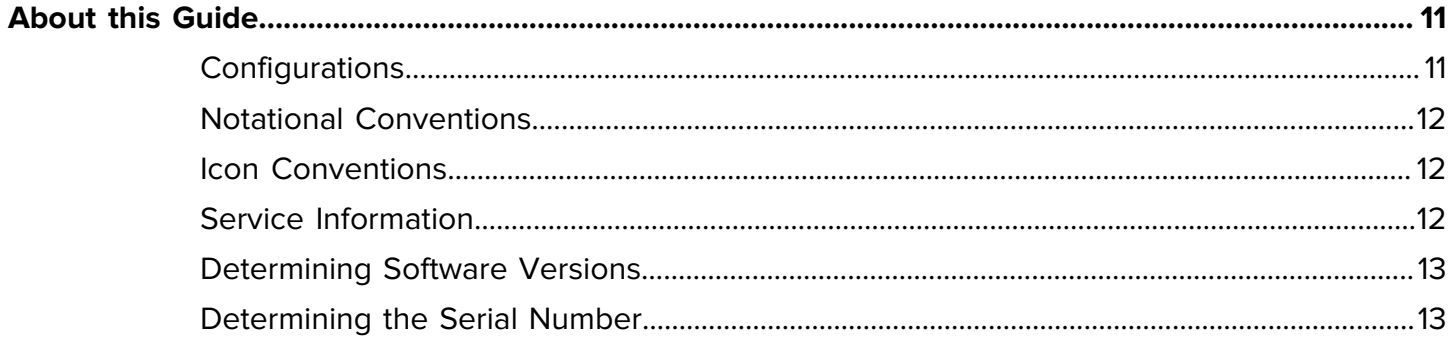

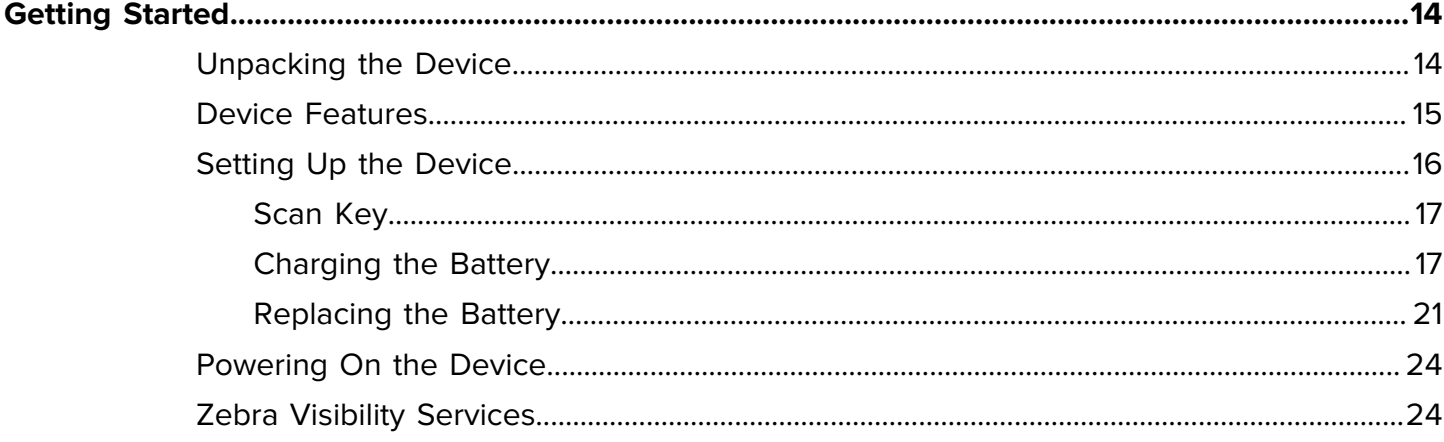

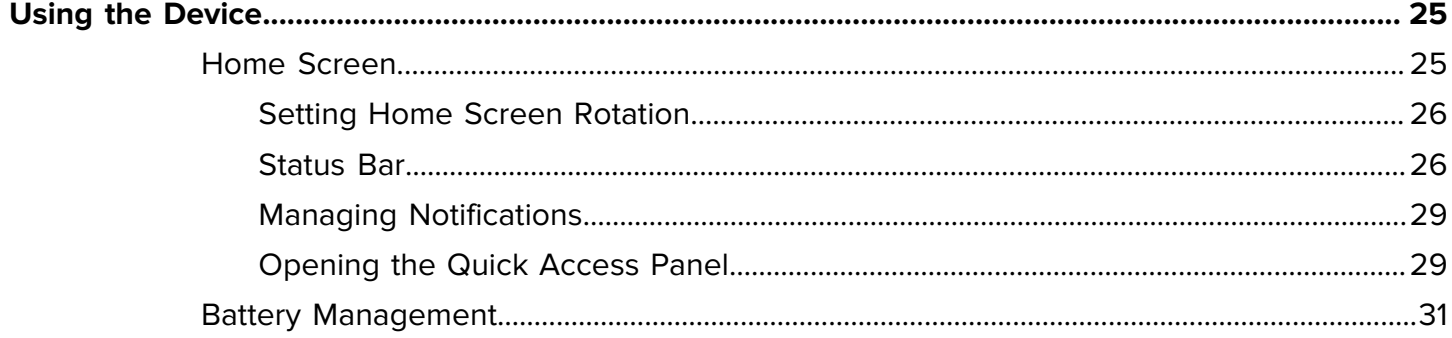

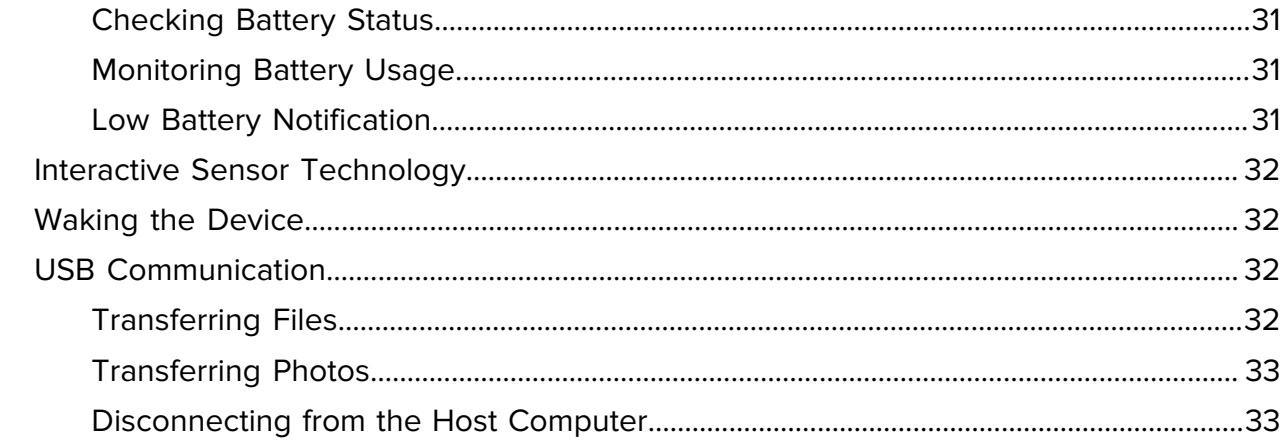

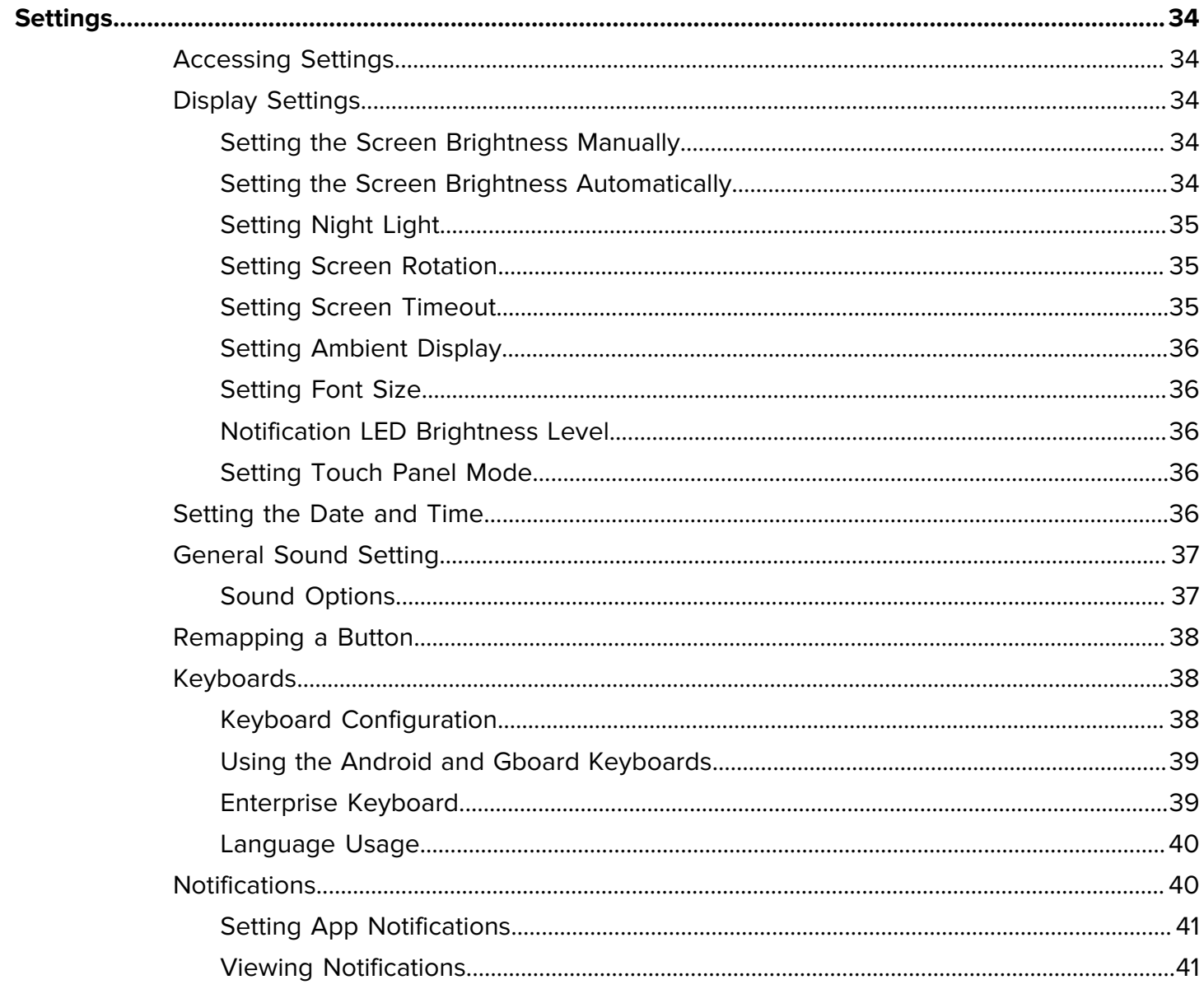

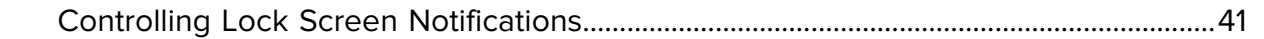

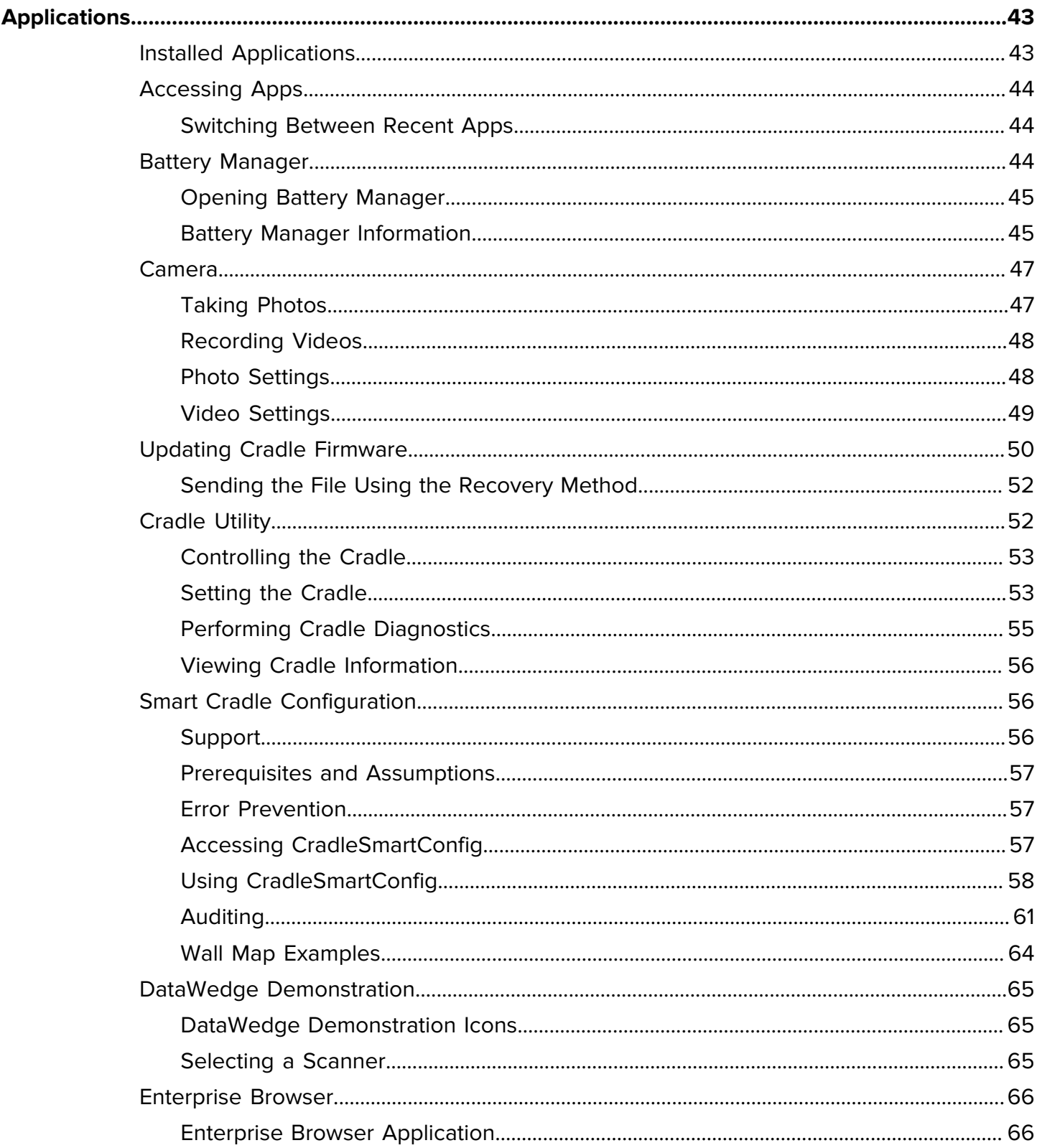

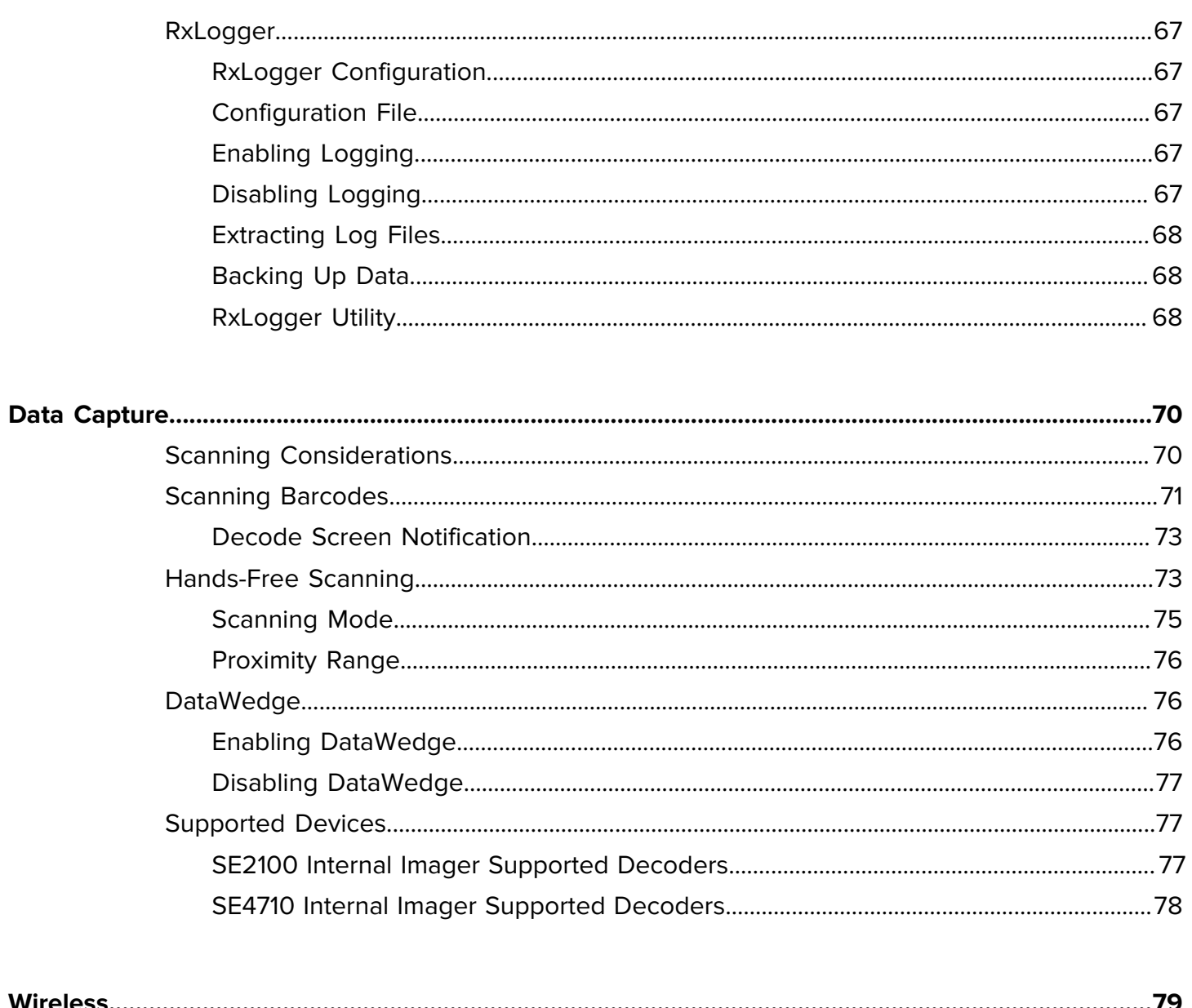

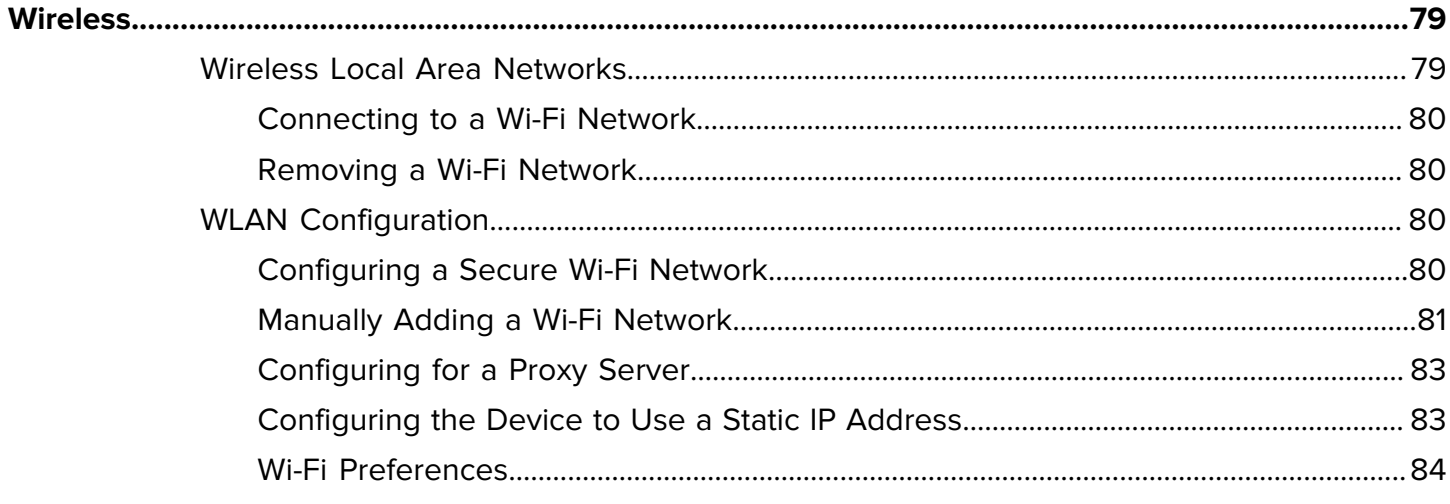

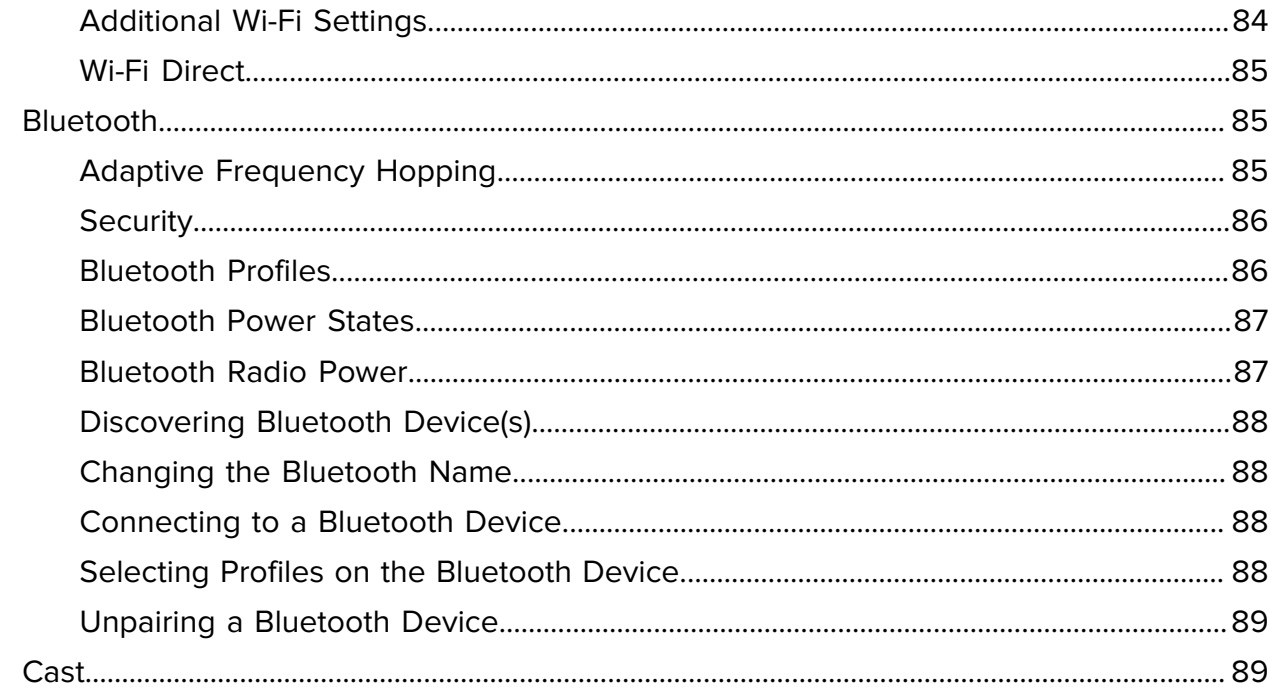

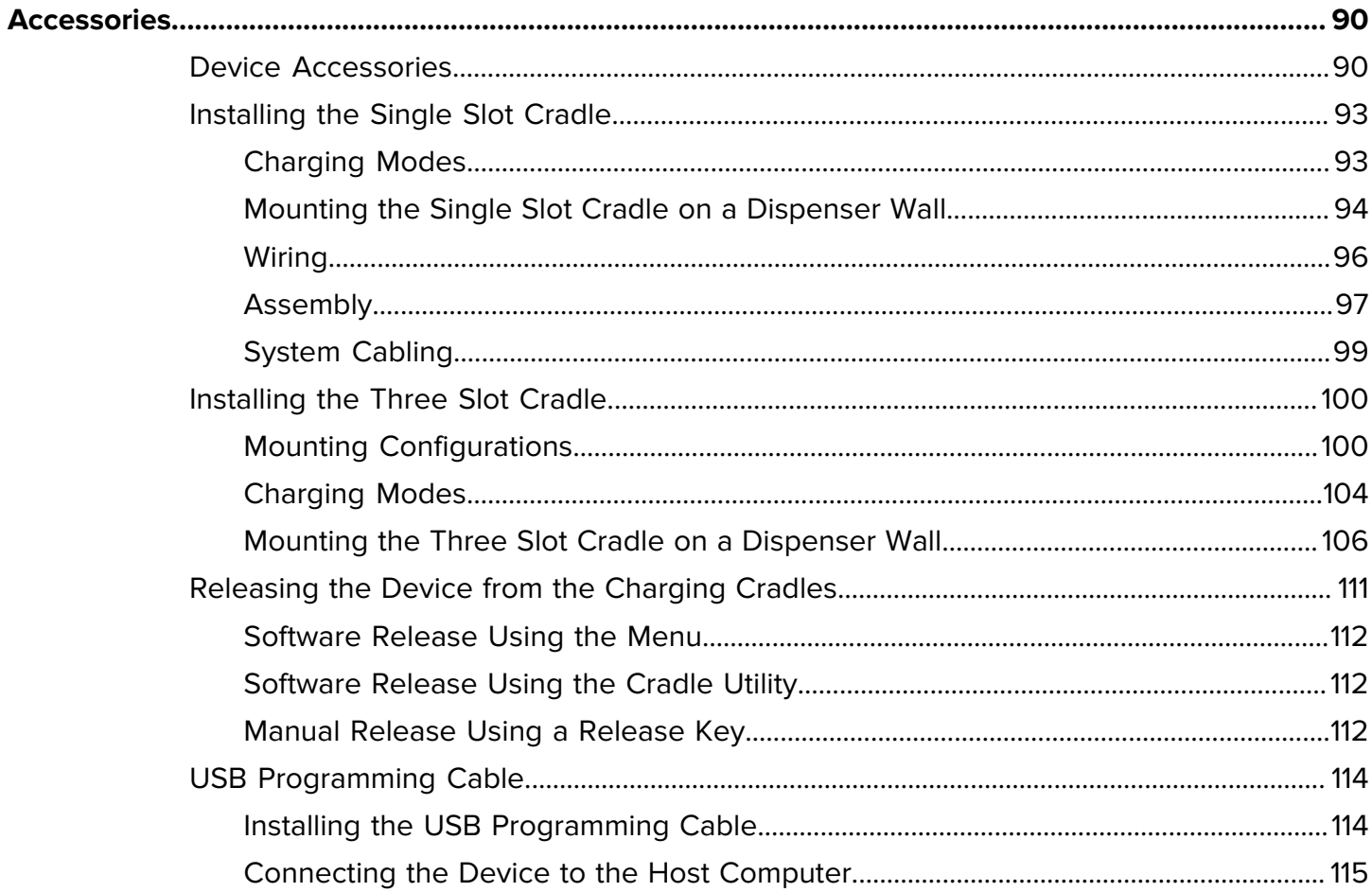

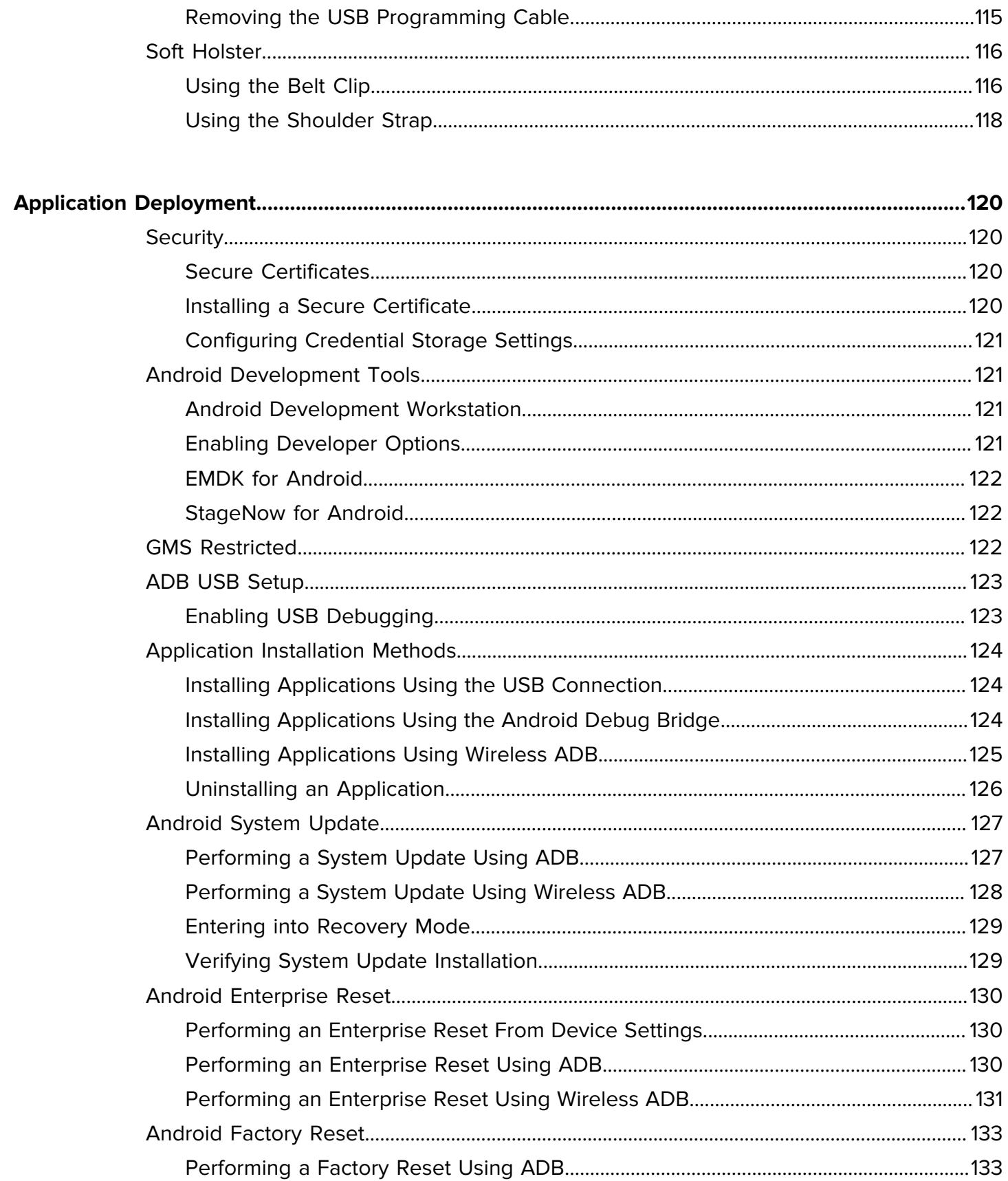

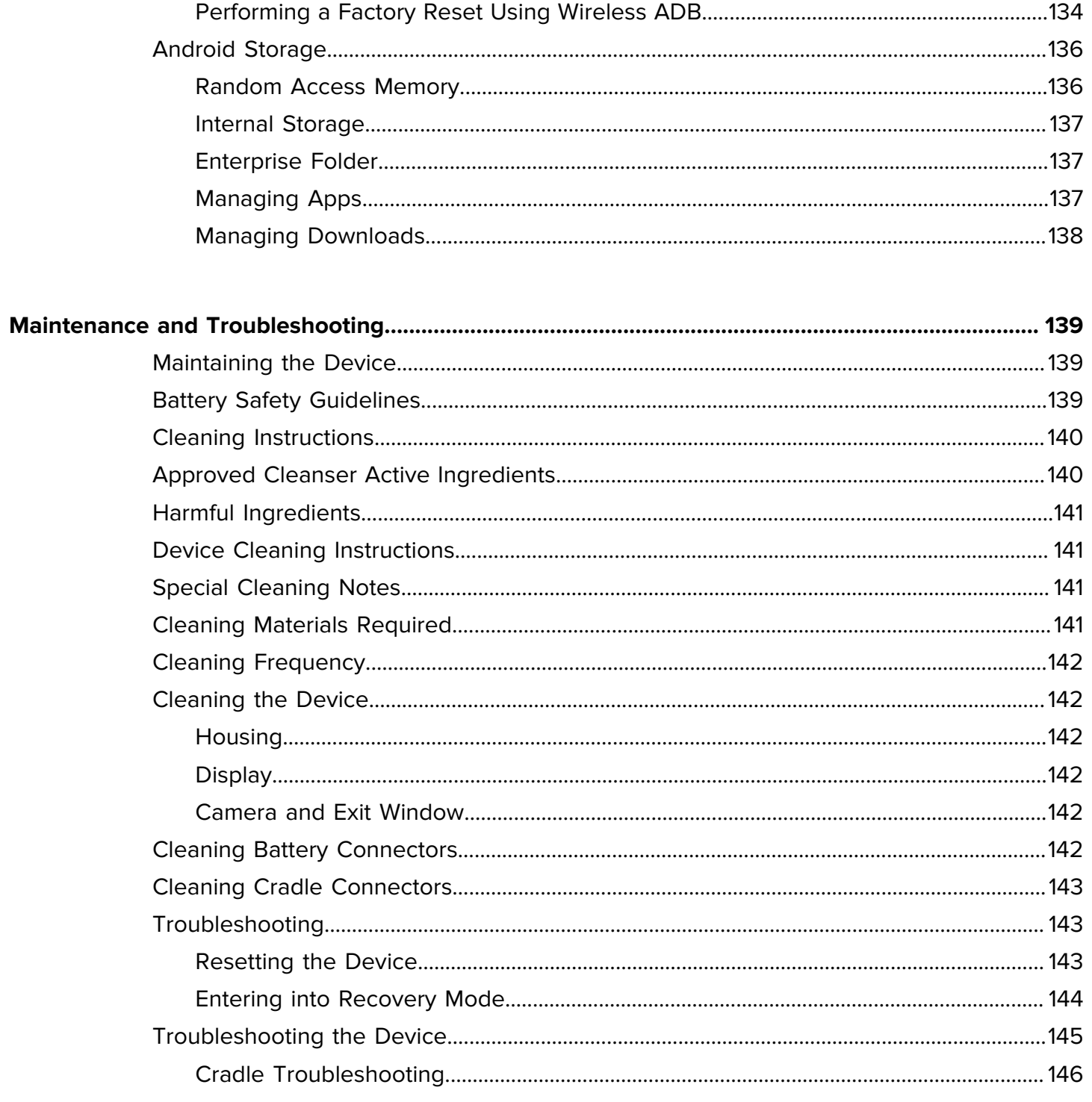

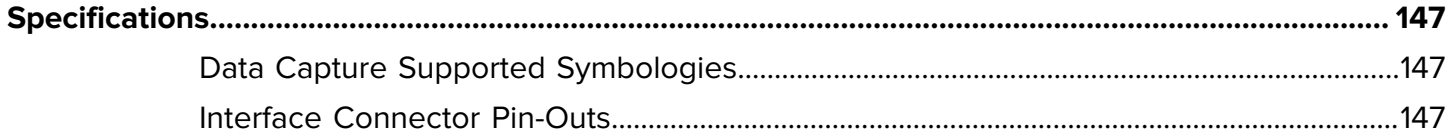

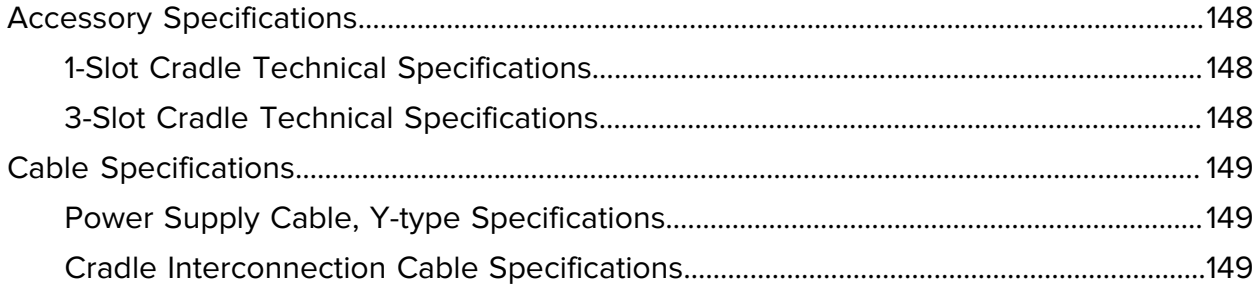

## **About this Guide**

This guide provides information about setting up and using the PS20 mobile computer. Some screens shown in this guide may differ from the actual screens shown on the device.

## <span id="page-10-1"></span><span id="page-10-0"></span>**Configurations**

PS20 used in this document refers to all configurations, except where noted.

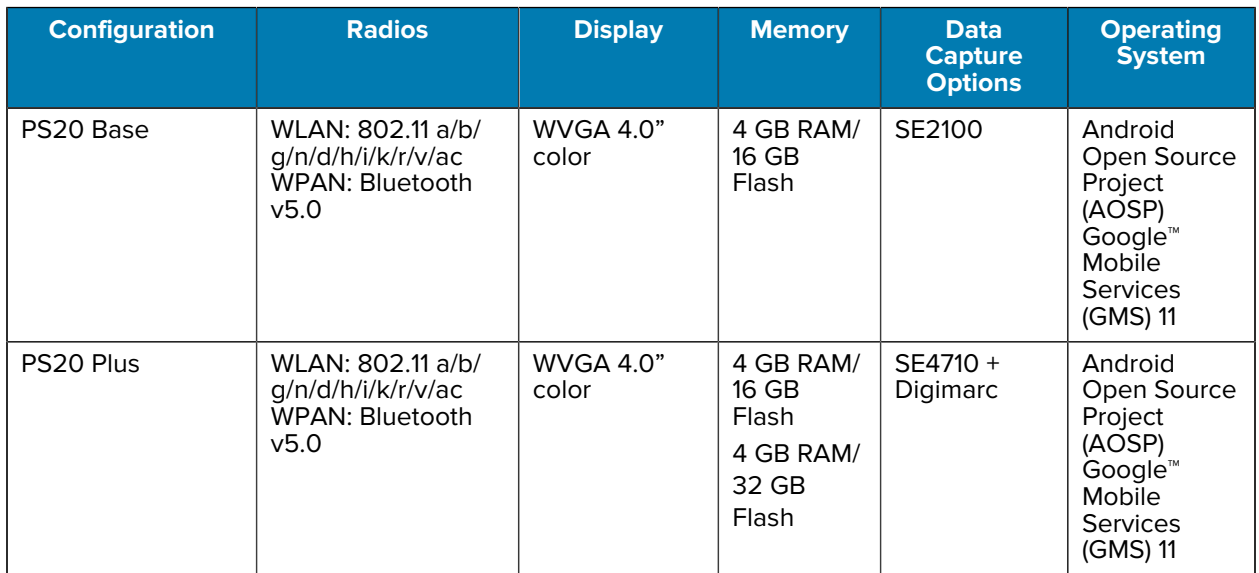

#### **Table 1** Configurations

## <span id="page-11-0"></span>**Notational Conventions**

The following conventions are used in this document:

- **Bold** text is used to highlight the following:
	- Dialog box, window, and screen names
	- Drop-down list and list box names
	- Checkbox and radio button names
	- Icons on a screen
	- Key names on a keypad
	- Button names on a screen
- Bullets (•) indicate:
	- Action items
	- List of alternatives
	- Lists of required steps that are not necessarily sequential.
- Sequential lists (for example, those that describe step-by-step procedures) appear as numbered lists.

### <span id="page-11-1"></span>**Icon Conventions**

The documentation set is designed to give the reader more visual clues. The following graphic icons are used throughout the documentation set.

**NOTE:** The text here indicates information that is supplemental for the user to know and that is not required to complete a task.The text here indicates information that is important for the user to know.

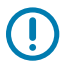

**K4** 

**IMPORTANT:** The text here indicates information that is important for the user to know.

**CAUTION:** If the precaution is not heeded, the user could receive a minor or moderate injury.

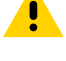

**WARNING:** If danger is not avoided, the user CAN be seriously injured or killed.

**DANGER:** If danger is not avoided, the user WILL be seriously injured or killed.

## <span id="page-11-2"></span>**Service Information**

If you have a problem with your equipment, contact Zebra Global Customer Support for your region. Contact information is available at: [zebra.com/support.](https://www.zebra.com/support)

When contacting support, please have the following information available:

- Serial number of the unit
- Model number or product name
- Software type and version number

Zebra responds to calls by email, telephone, or fax within the time limits set forth in support agreements.

If your problem cannot be solved by Zebra Customer Support, you may need to return your equipment for servicing and will be given specific directions. Zebra is not responsible for any damages incurred during shipment if the approved shipping container is not used. Shipping the units improperly can possibly void the warranty.

If you purchased your Zebra business product from a Zebra business partner, contact that business partner for support.

## <span id="page-12-0"></span>**Determining Software Versions**

Before contacting Customer Support, determine the current software version on your device.

- **1.** Swipe down from the Status bar with two fingers to open the Quick Access panel, and then touch  $\ddot{\mathbf{\otimes}}$ .
- **2.** Touch **About phone**.
- **3.** Scroll to view the following information:
	- Model
	- Android version
		- Build number

## <span id="page-12-1"></span>**Determining the Serial Number**

Before contacting Customer Support, determine the serial number of your device.

- **1.** Touch **About phone**.
- **2.** Touch **Status**.
- **3.** Touch **Serial number**.

## **Getting Started**

This section provides information to get the device up and running for the first time.

## <span id="page-13-1"></span><span id="page-13-0"></span>**Unpacking the Device**

Unpacking the PS20 from the box.

- **1.** Carefully remove all protective material from the device and save the shipping container for later storage and shipping.
- **2.** Verify the following items are in the box:
	- PS20 Personal Shopper
	- Lithium-ion battery
	- Regulatory Guide.
- **3.** Inspect the equipment for damage. If any equipment is missing or damaged, contact the Global Customer Support Center immediately.
- **4.** Before using the device for the first time, remove the protective shipping film that covers the display.

## <span id="page-14-0"></span>**Device Features**

This section lists the features of the PS20 personal shopper.

#### **Figure 1** Front View

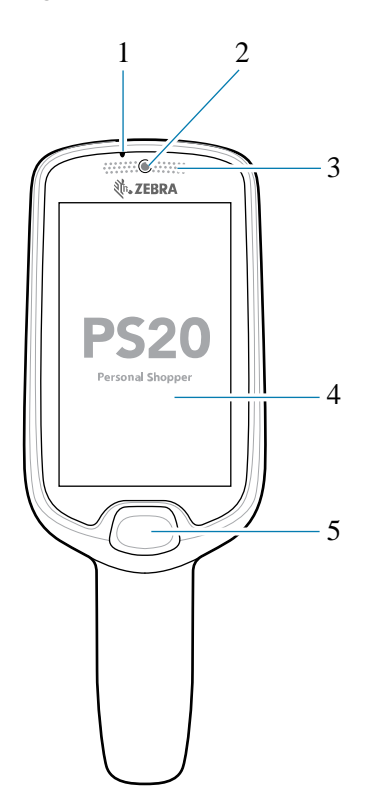

Table 2 Device Front View

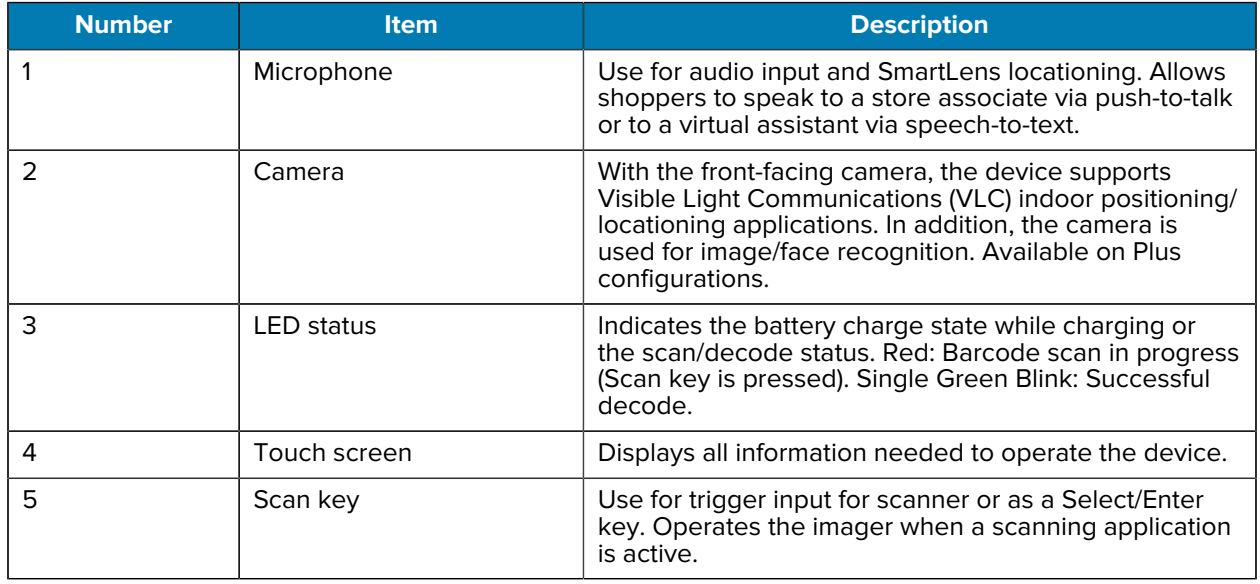

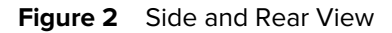

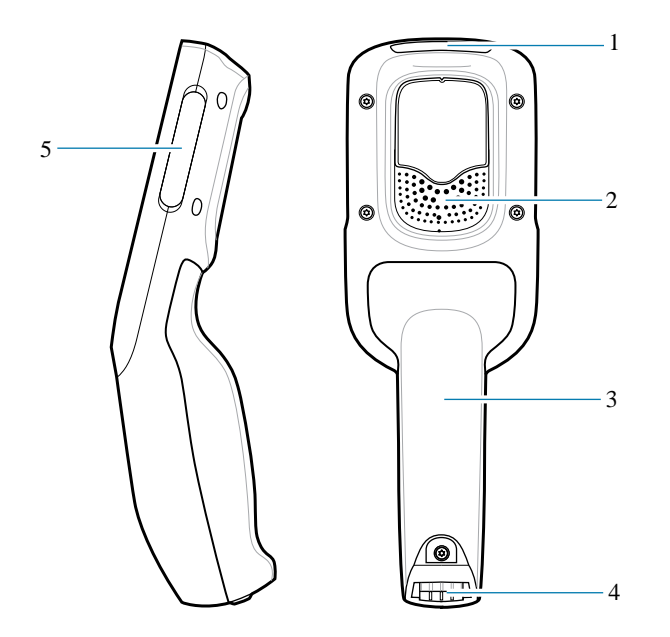

Table 3 Device Rear and Side View

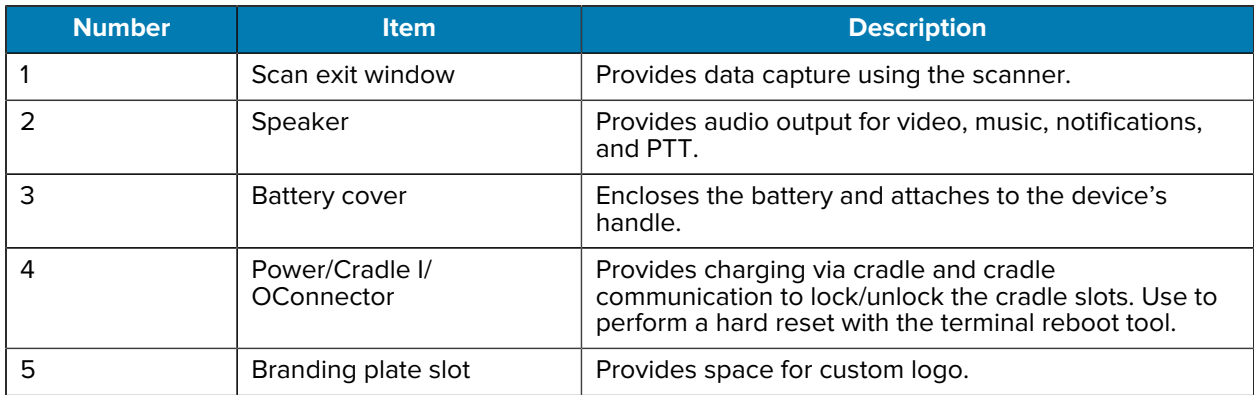

## <span id="page-15-0"></span>**Setting Up the Device**

To start using the device for the first time, you must set it up.

- **1.** Charge the device to at least 30% capacity.
- **2.** Power on the device.

When the device is shipped from the factory, it is placed into Ship Mode, where the device enters its lowest possible power state. The device can exit Ship Mode by docking it in a powered cradle. Fully charging the battery pack to 100% is recommended immediately after exiting Ship Mode to calibrate the state of charge.

## <span id="page-16-0"></span>**Scan Key**

The Scan key operates the imager when a scanning application is active. When the device is turned off, press the Scan key for three seconds to power on the device.

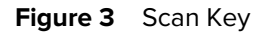

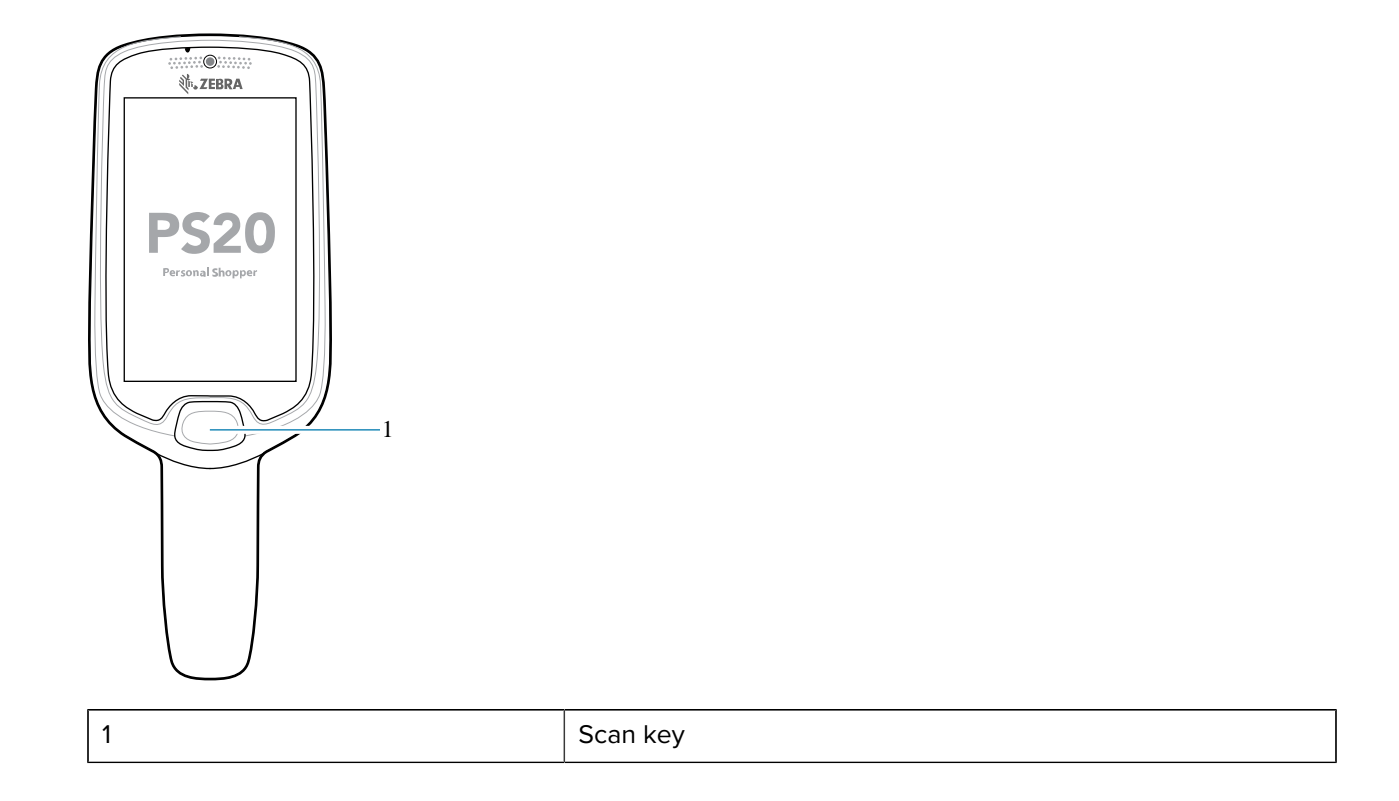

## <span id="page-16-1"></span>**Charging the Battery**

Use one of the following accessories to charge the PS20.

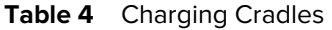

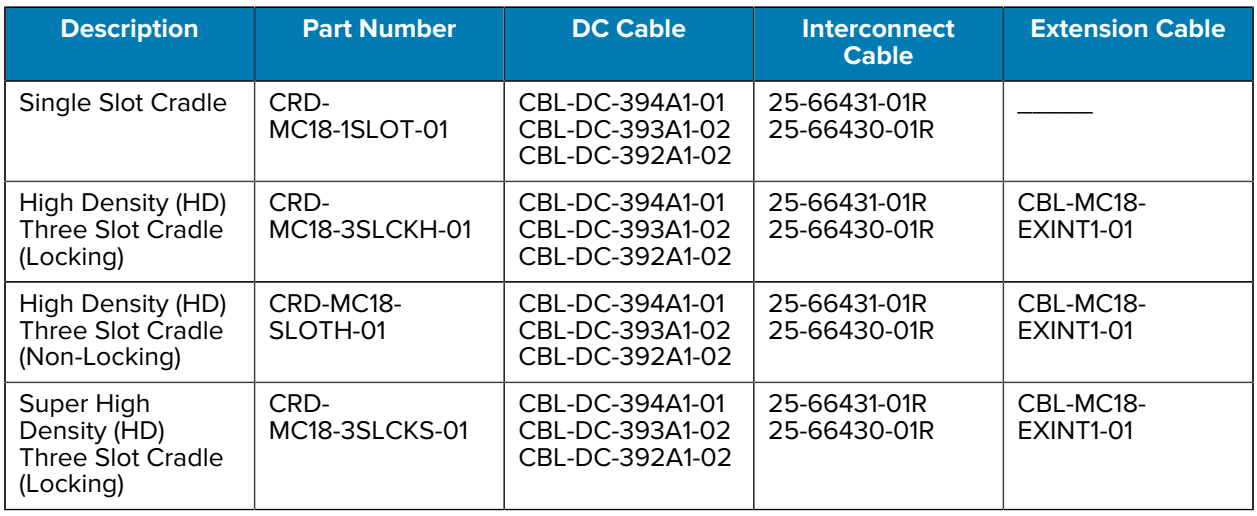

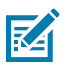

**NOTE:** Ensure that you follow the guidelines for battery safety described in the PS20 Product Reference Guide.

**1.** To charge the battery, connect the charging accessory to the appropriate power source.

**2.** Insert the PS20 into a cradle. The PS20 turns on and begins charging.

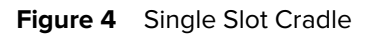

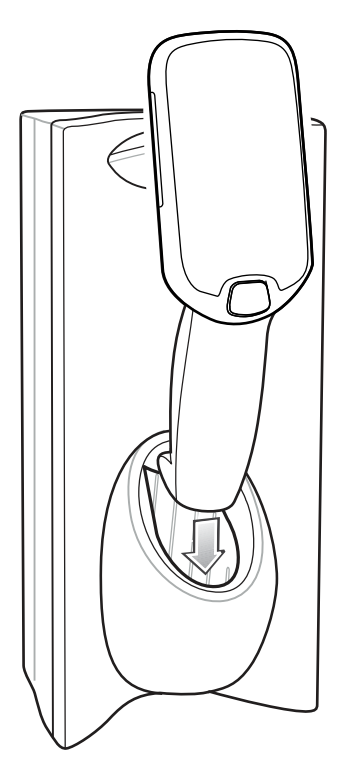

**Figure 5** Three Slot Cradle

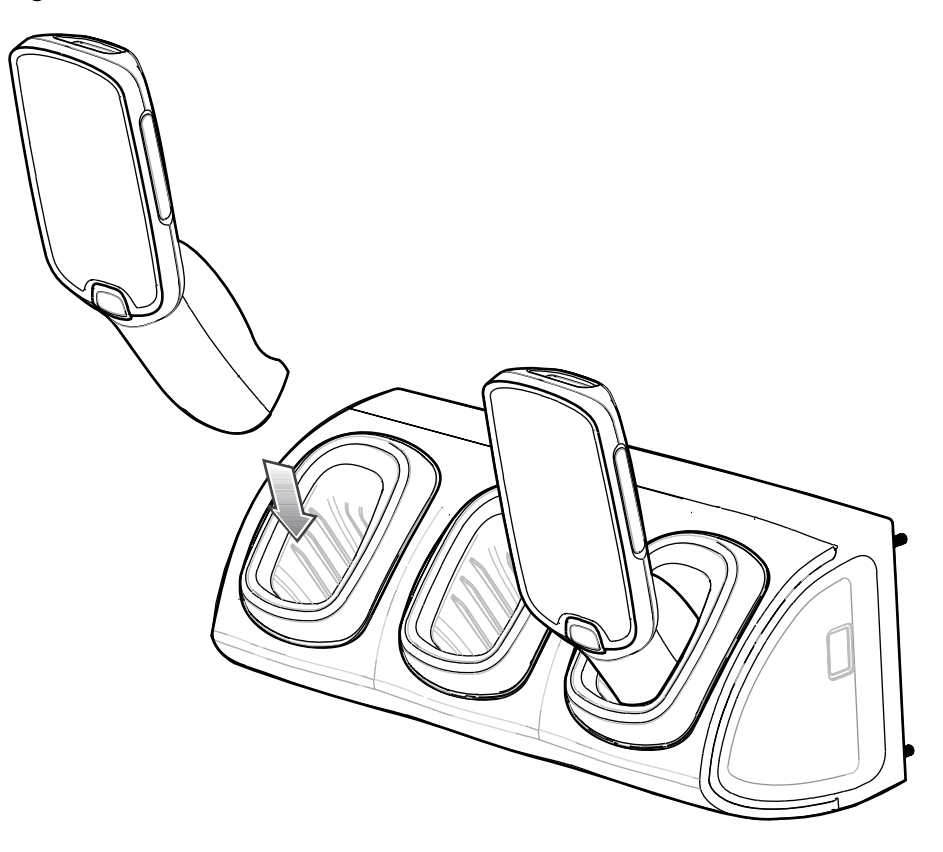

The battery charges 0 to 90% depending on the following conditions, measured at room temperature:

- When connected to a 1.0 cradle (normal charge mode), charge time is less than four hours.
- When connected to a 1.5 cradle (fast charge mode), charge time is less than three hours.

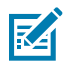

**NOTE:** To charge the battery in the device, it is recommended to use a charging cradle instead of the USB cable, since it is more time efficient.

#### **Charging Temperature**

Charge batteries in temperatures from 0°C to 40°C (32°F to 104°F). The device or cradle always performs battery charging in a safe and intelligent manner. At higher temperatures (e.g. approximately +37°C (+98°F)) the device or cradle may for small periods of time alternately enable and disable battery charging to keep the battery at acceptable temperatures. The device and cradle indicates when charging is disabled due to abnormal temperatures via its LED.

#### **Charging Indicators**

The Status LED indicates imaging and charging status.

#### **Figure 6** Status LED

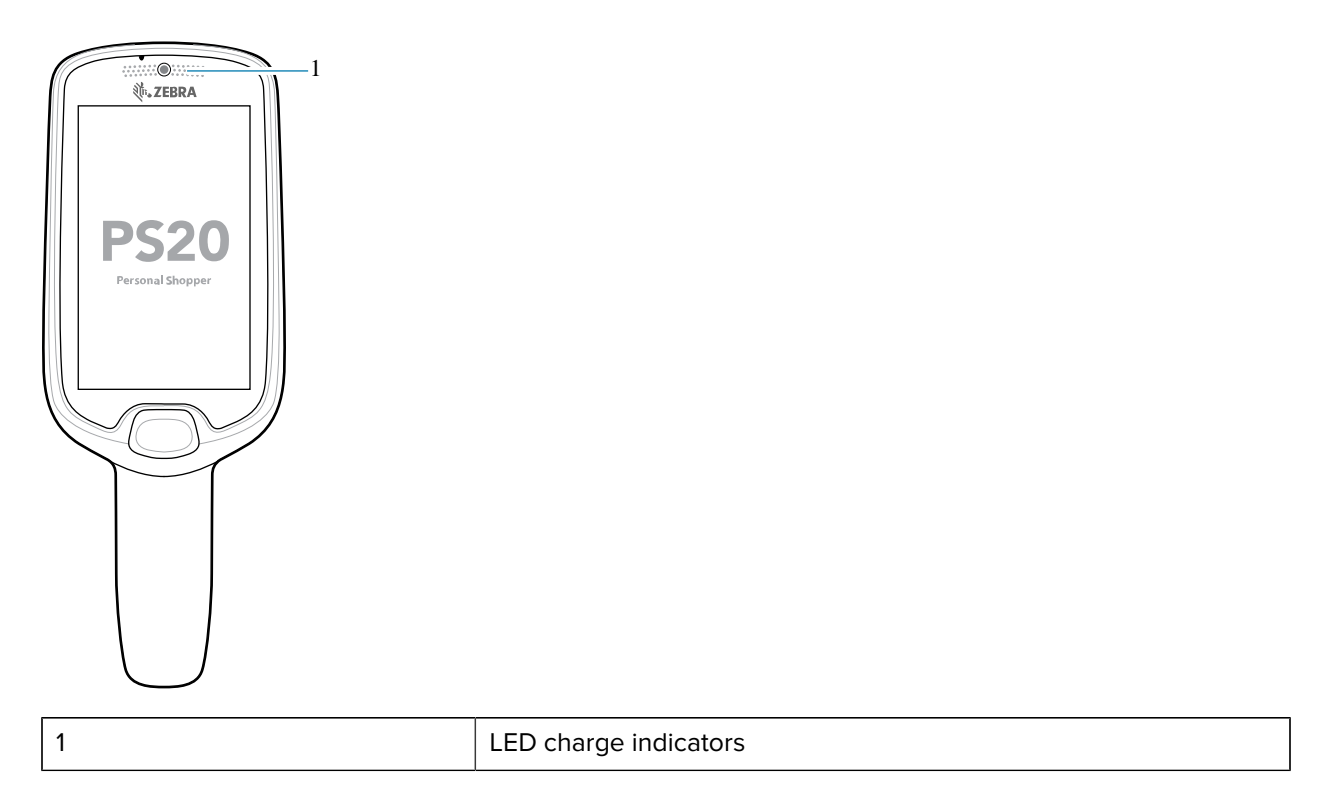

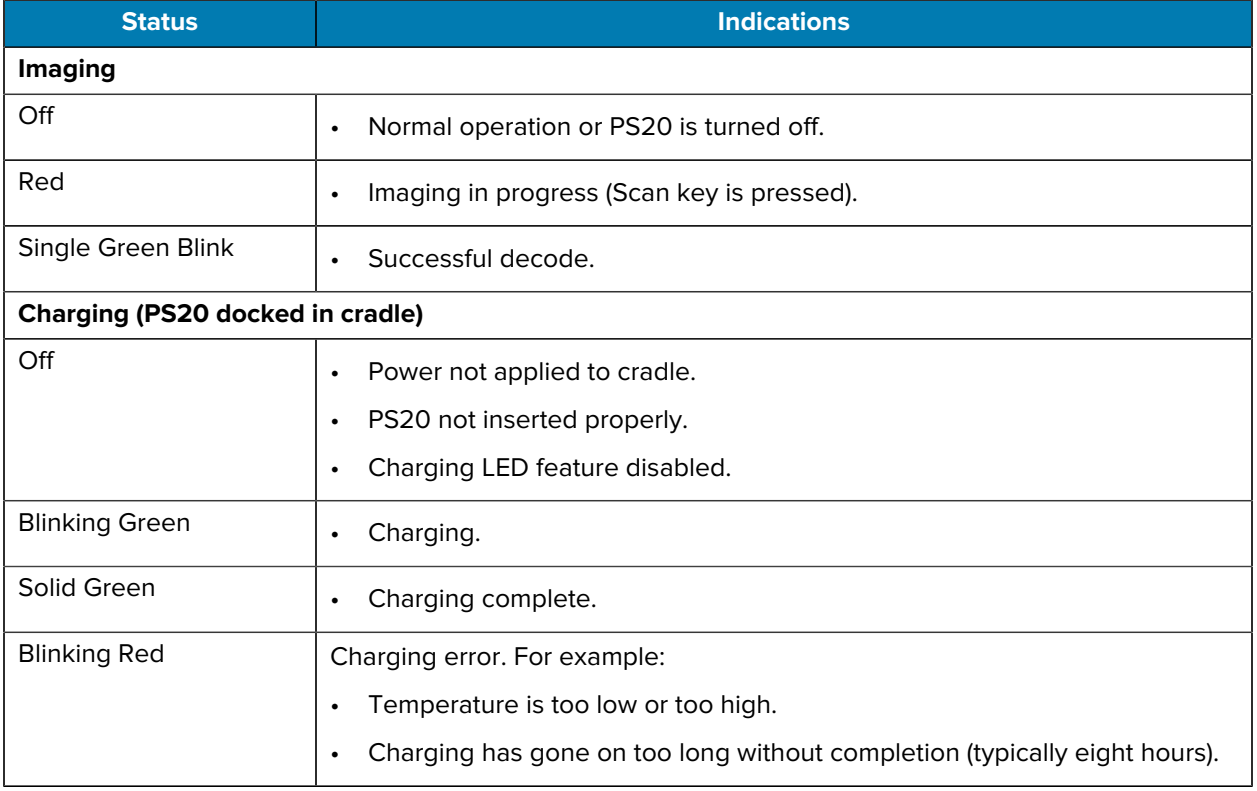

#### Table 5 LED Charge Indicators

#### <span id="page-20-0"></span>**Replacing the Battery**

Replacing the battery in the PS20.

- **1.** Touch and hold the soft power button until the menu appears.
- **2.** Touch **Power Off**.
- **3.** Touch **OK**.

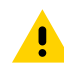

**CAUTION:** The PS20 must be off before removing the battery. Failing to turn off the PS20 before removing the battery may damage the data stored on flash memory or corrupt the operating system files.

- **4.** Loosen the captive screw that secures the battery cover, using a Phillips (PH00) screwdriver.
- **5.** Lift the battery cover from the handle.
- **6.** Inside the battery compartment, press down the plastic tab of the battery cable connector and slide it out of the shrouded male pin connector.

**7.** Press down the plastic tab to release the battery, and remove the battery from the battery compartment.

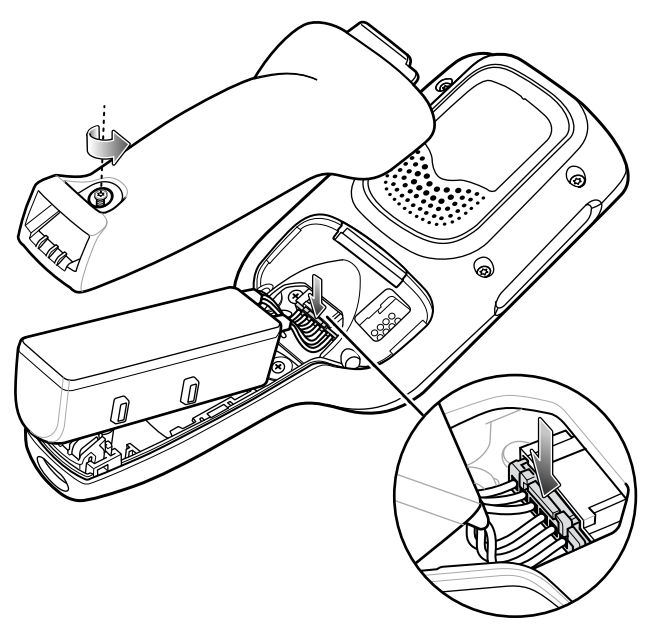

- **8.** With the replacement battery, guide and press the battery cable connector into the shrouded male pin connector inside the battery compartment. The connector is designed to only fit one way.
- **9.** Place the battery inside the battery compartment.
- **10.** Place the battery cover onto the handle.

**11.** Secure the battery cover with the screw, using a Phillips (PH00) screwdriver.

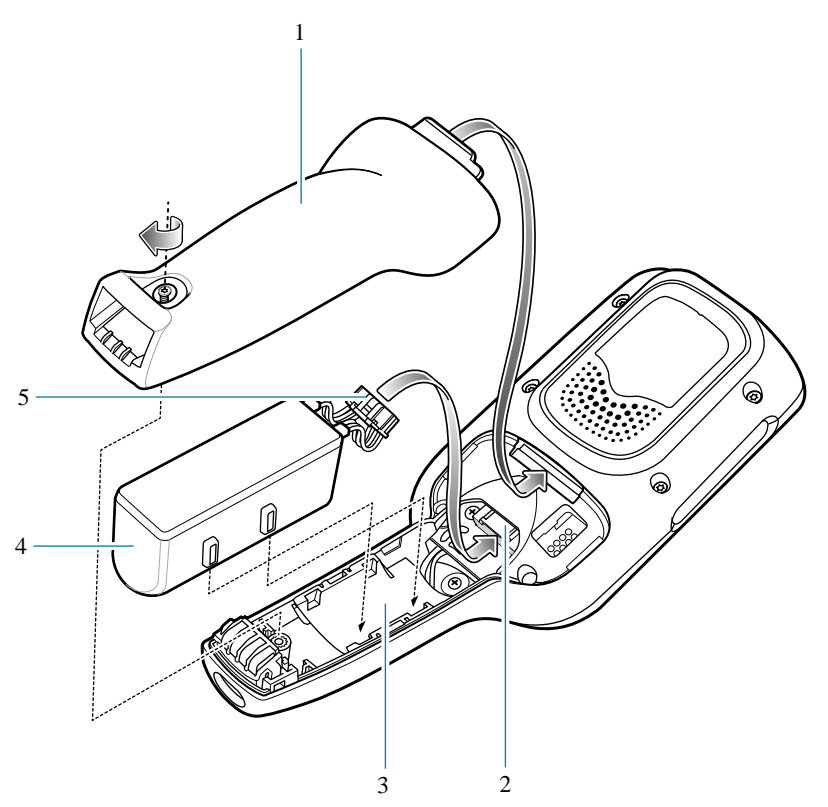

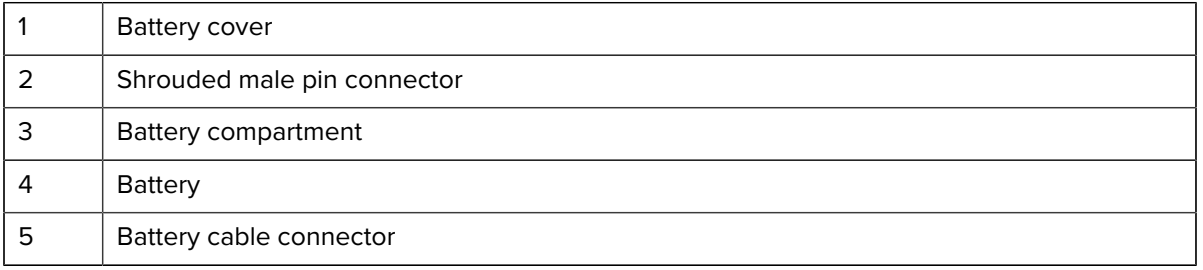

#### **Compatibility with MC18**

The table displays compatibility between the PS20 and MC18 devices and accessories.

#### Table 6 Compatibility with MC18

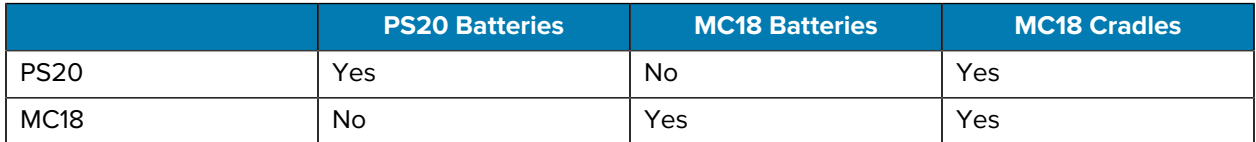

- PS20 PowerPrecision+ batteries are compatible with all PS20 devices and MC18 Single Slot and Three Slot cradles.
- PS20 PowerPrecision+ batteries are not compatible with MC18 devices.
- MC18 PowerPrecision+ batteries are not compatible with PS20 devices.

#### **Battery Comparison with MC18**

The table displays a comparison of the PS20 batteries with the MC18 batteries.

#### **Table 7** Battery Comparison

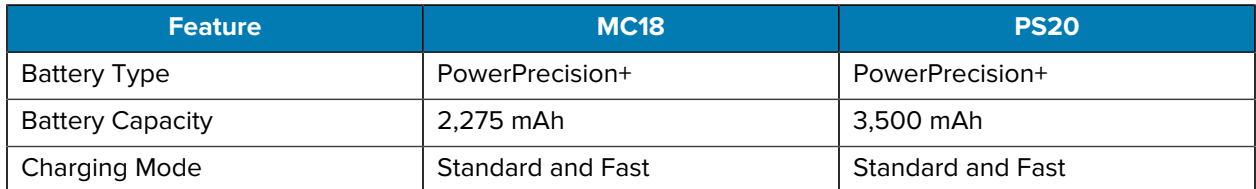

### <span id="page-23-0"></span>**Powering On the Device**

The device starts automatically as soon as power is applied; either with a charged battery installed or when inserted into the cradle.

• If a charged battery is installed and the device is turned off, press the Scan key to turn it on.

When the device is powered on for the first time, it initializes its system. The splash screen appears for a short period of time followed by the Home screen.

## <span id="page-23-1"></span>**Zebra Visibility Services**

The device captures and provides device analytics to a system administrator. The first time the device boots (or after a Factory reset), the **Zebra Services** agreement screen displays.

- **1.** Leave **Device Data** enabled if you want the device to send analytics data. Zebra recommends keeping this option enabled.
- **2.** Touch the **Device Data** switch to disable the device from sending analytics data.
- **3.** Touch **OK** to confirm your selection.

## **Using the Device**

This section explains how to use the device.

## <span id="page-24-1"></span><span id="page-24-0"></span>**Home Screen**

Turn on the device to display the Home screen. Depending on how your system administrator configured your device, your Home screen may appear differently than the graphics in this section.

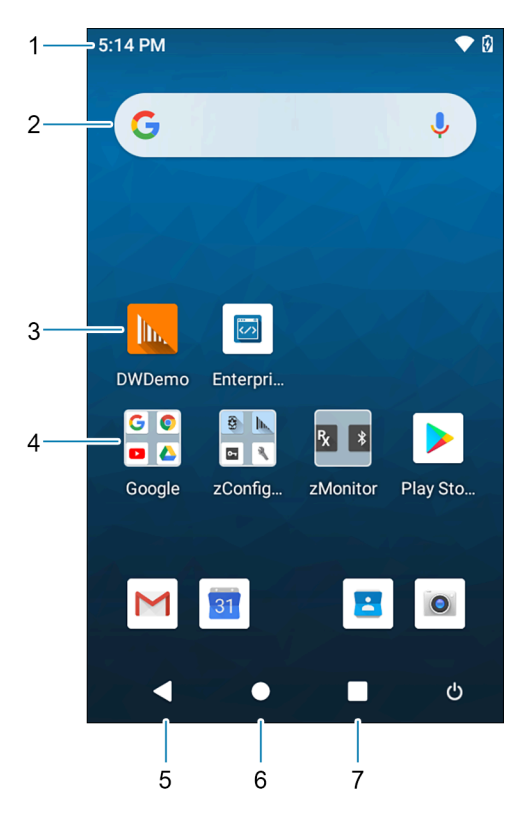

**Figure 7** Home Screen

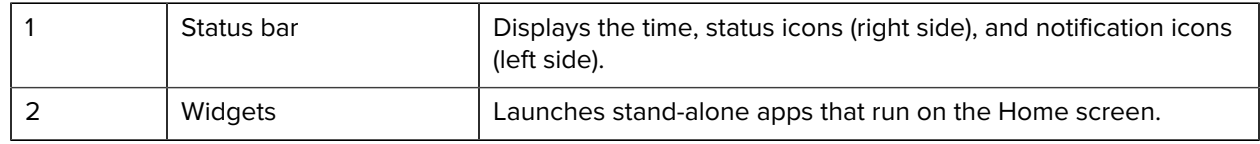

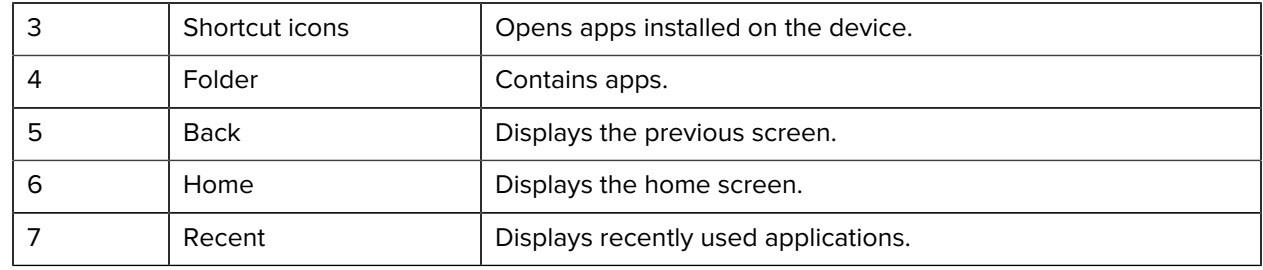

#### <span id="page-25-0"></span>**Setting Home Screen Rotation**

By default, the Home screen rotation is disabled.

- **1.** Touch and hold anywhere on the Home screen until the options appear.
- **2.** Touch **Home settings**.
- **3.** Touch the **Allow Home screen rotation switch**.
- **4.** Touch **Home**.
- **5.** Rotate the device.

#### <span id="page-25-1"></span>**Status Bar**

The Status bar displays the time, notification icons (left side), and status icons (right side).

If there are more notifications than can fit in the Status bar, a dot displays indicating that more notifications exist. Swipe down from the Status bar to open the Notification panel and view all notifications and status.

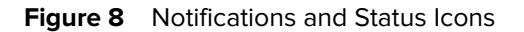

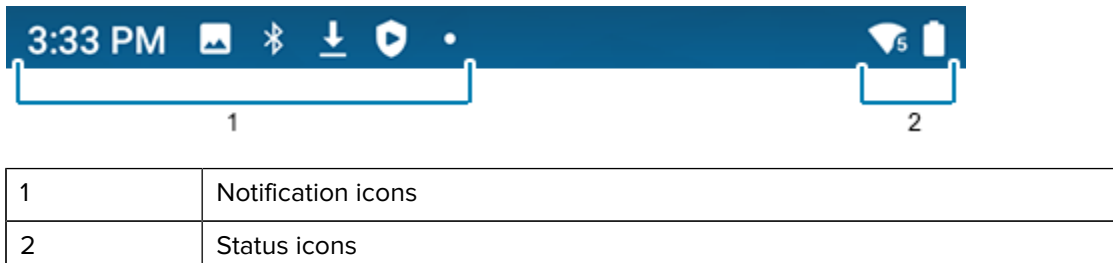

#### **Notification Icons**

Notification icons indicate app events and messages.

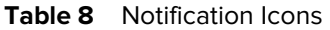

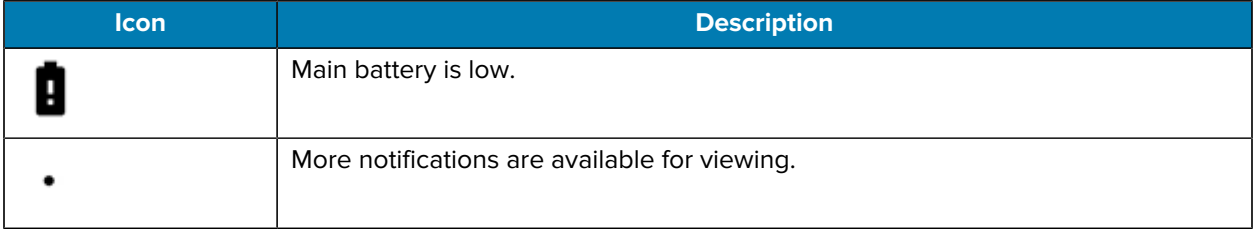

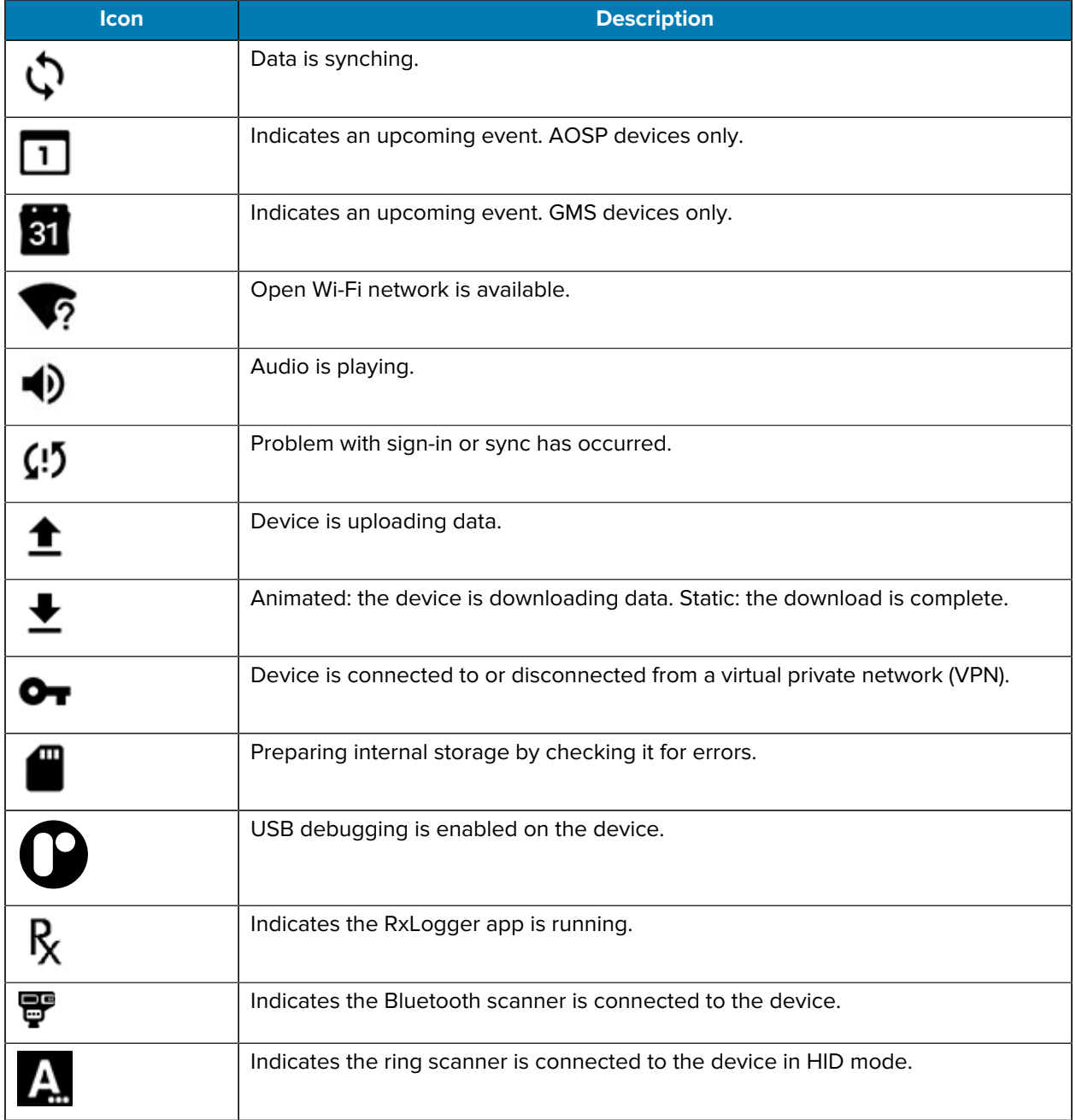

#### Table 8 **Notification Icons (Continued)**

### **Status Icons**

Status icons display system information for the device.

#### Table 9 Status Icons

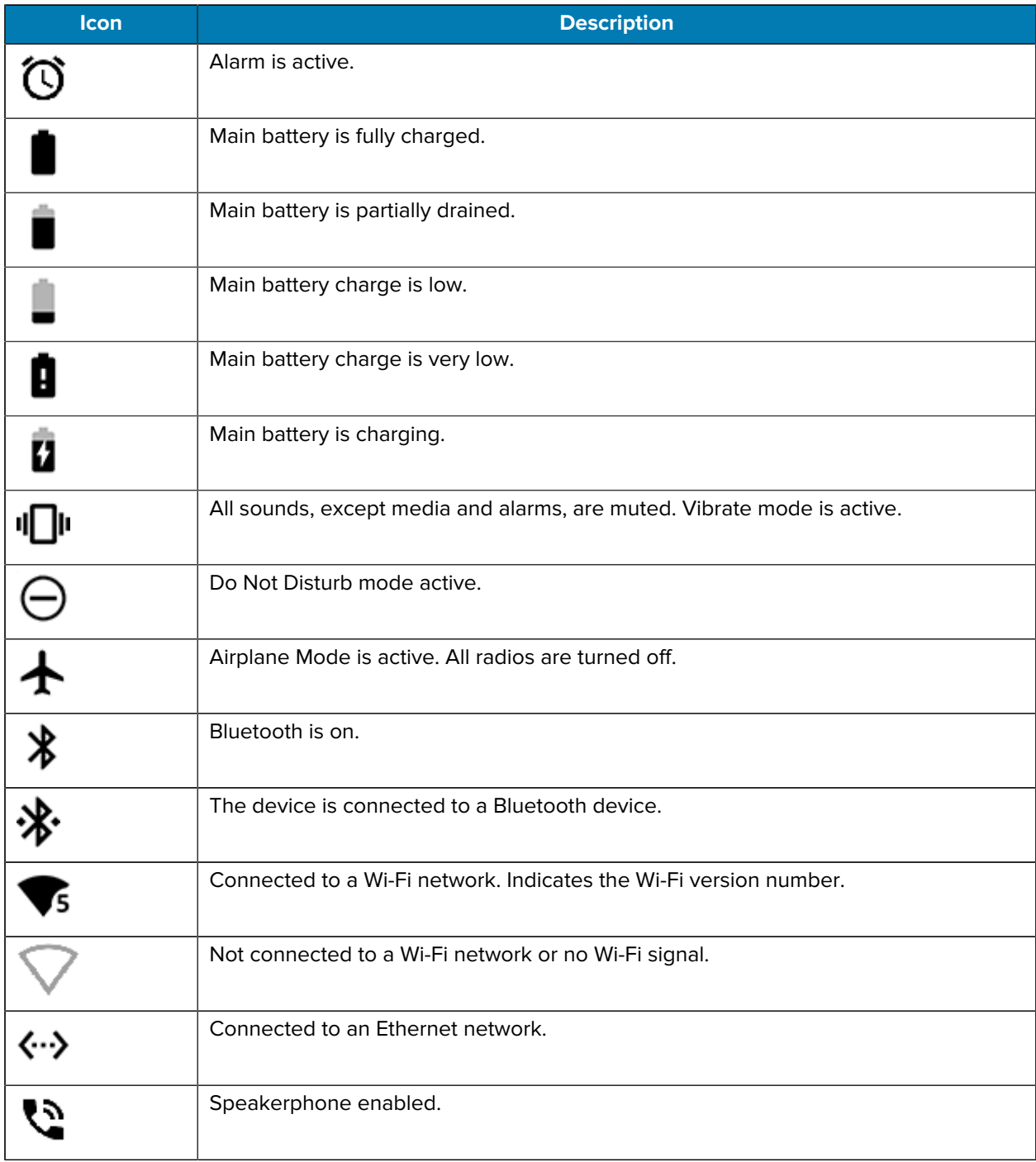

### <span id="page-28-0"></span>**Managing Notifications**

Notification icons report the arrival of new messages, calendar events, alarms, and ongoing events. When a notification occurs, an icon appears in the Status bar with a brief description.

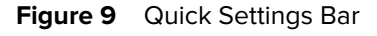

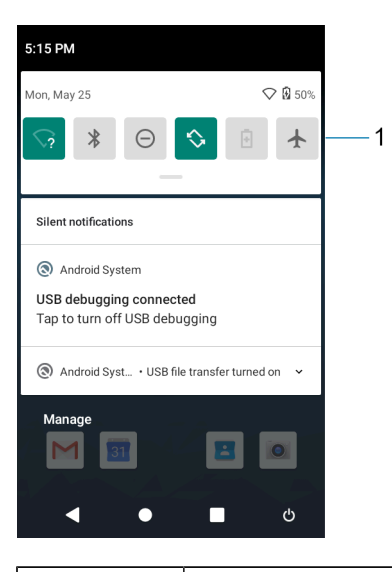

1 **Quick settings bar** 

- To view a list of all notifications, open the Notification panel by dragging the Status bar down from the top of the screen.
- To respond to a notification, open the Notification panel and then touch a notification. The Notification panel closes and the corresponding app opens.
- To manage recent or frequently used notifications, open the Notification panel and then touch Manage notifications. Touch the toggle switch next to an app to turn off all notifications, or touch an app for more notification options.
- To clear all notifications, open the Notification panel and then touch CLEAR ALL. All event-based notifications are removed. Ongoing notifications remain in the list.
- To close the Notification panel, swipe the Notification panel up.

#### <span id="page-28-1"></span>**Opening the Quick Access Panel**

Use the Quick Access panel to access frequently used settings (for example, Airplane mode).

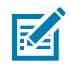

**NOTE:** Not all icons are pictured. Icons may vary.

**Figure 10** Quick Access Panel

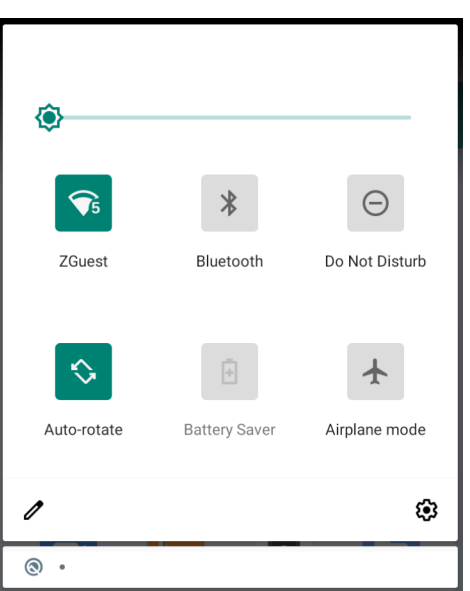

- If the device is locked, swipe down once.
- If the device is unlocked, swipe down once with two fingers, or twice with one finger.
- If the Notification panel is open, swipe down from the Quick Settings bar.

#### **Quick Access Panel Icons**

Quick Access panel icons indicate frequently used settings (for example, Airplane mode).

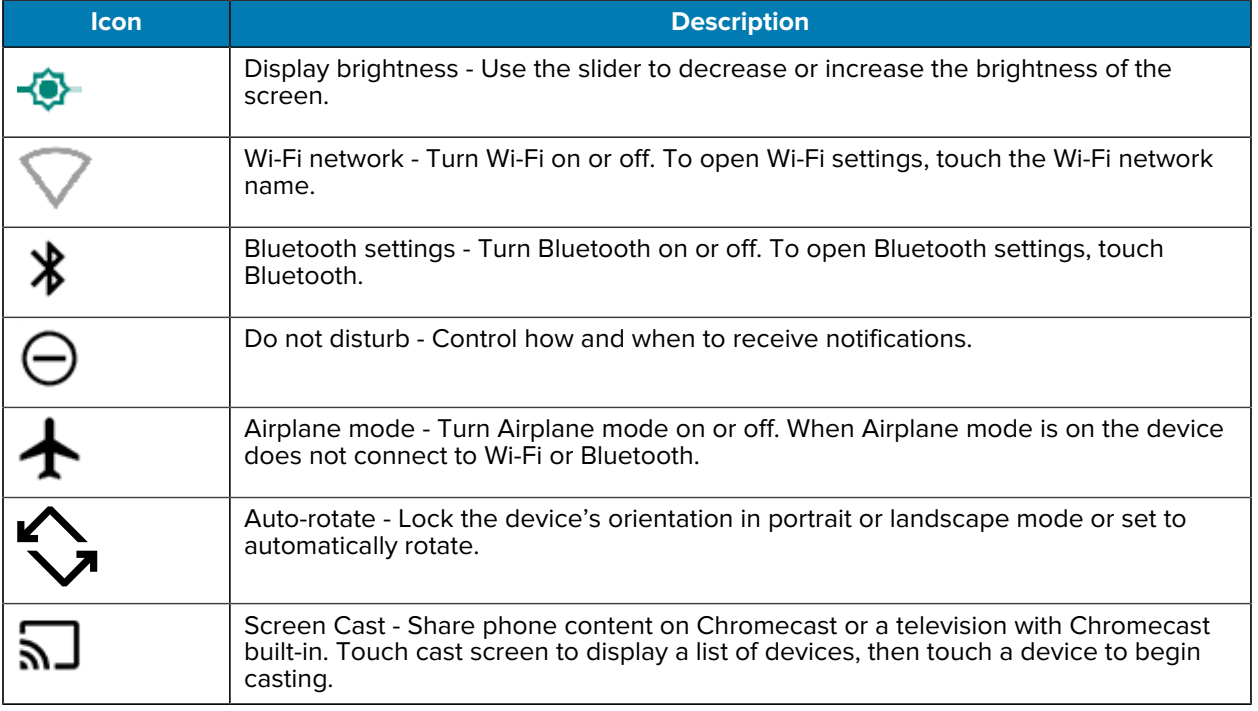

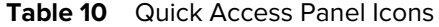

## <span id="page-30-0"></span>**Battery Management**

Observe the recommended battery optimization tips for the device.

- Set the screen to turn off after a short period of inactivity.
- Reduce screen brightness.
- Turn off all wireless radios when not in use.
- Turn off automatic syncing for Email, Calendar, Contacts, and other apps.
- Minimize use of apps that keep the device from suspending, for example, music and video apps.

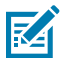

**NOTE:** Before checking the battery charge level, remove the device from any AC power source (cradle or cable).

#### <span id="page-30-1"></span>**Checking Battery Status**

• Open **Settings** and touch **About phone** > **Battery Information**. Or, swipe up from the bottom of the screen and touch **the open the Battery Manager** app.

**Battery present status** indicates if the battery is present.

**Battery level** lists the battery charge (as a percentage of fully charged).

• Swipe down with two fingers from the status bar to open the quick access panel.

Battery percentage is displayed next to the battery icon.

#### <span id="page-30-2"></span>**Monitoring Battery Usage**

The Battery screen provides battery charge details and power management options to extend battery life. Different apps display different information. Some apps include buttons that open screens with settings to adjust power use. Use the **DISABLE** or **FORCE CLOSE** buttons to turn off apps that consume too much power.

- Go to **Settings**.
- Touch **Battery**.

To display battery information and power management options for a specific app:

- Go to **Settings**.
- Touch **Apps & notifications**.
- Touch an app.
- Touch **Advanced** > **Battery**.

#### <span id="page-30-3"></span>**Low Battery Notification**

When the battery charge level drops below the change level in the table below, the device displays a notice to connect the device to power. Charge the battery using one of the charging accessories.

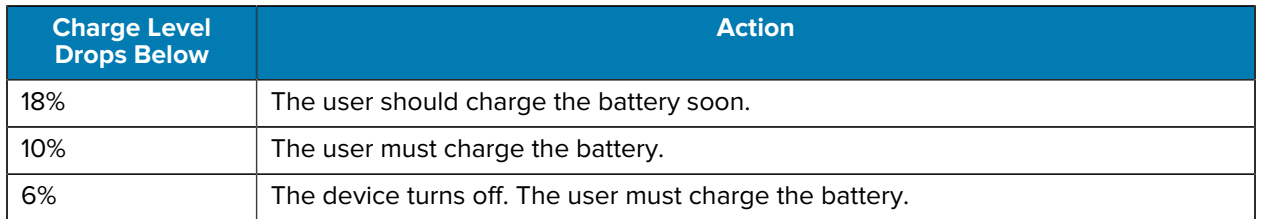

#### **Table 11** Low Battery Notification

## <span id="page-31-0"></span>**Interactive Sensor Technology**

To take advantage of these sensors, applications use API commands. Refer to the Google Android Sensor APIs for more information. For information on the Zebra Android EMDK, go to: [techdocs.zebra.com.](https://techdocs.zebra.com/) The device contains sensors that monitor movement and orientation.

The device contains sensors that monitor movement, orientation, and ambient light.

- Gyroscope Measures angular rotational velocity to detect rotation of the device.
- Accelerometer Measures the linear acceleration of movement to detect the orientation of the device.

## <span id="page-31-1"></span>**Waking the Device**

The device goes into Suspend mode when you press **Scan** or after a period of inactivity (if the Never setting is changed to something else in **Settings** > **Display** > **Advanced** > **Sleep**).

**1.** To wake the device from Suspend mode, press **Power** or the configured wake-up sources.

The Lock screen displays.

- **2.** Swipe the screen up to unlock.
	- If the Pattern screen unlock feature is enabled, the Pattern screen appears instead of the Lock screen.
	- If the PIN or Password screen unlock feature is enabled, enter the PIN or password after unlocking the screen.

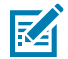

**NOTE:** If you enter the PIN, password, or pattern incorrectly five times, you must wait 30 seconds before trying again.

• If you forget the PIN, password, or pattern, contact your system administrator.

## <span id="page-31-2"></span>**USB Communication**

Connect the device to a host computer to transfer files between the device and the host computer.

When connecting the device to a host computer, follow the host computer's instructions for connecting and disconnecting USB devices, to avoid damaging or corrupting files.

#### <span id="page-31-3"></span>**Transferring Files**

Use Transfer files to copy files between the device and the host computer.

**1.** Connect the device to a host computer using a USB accessory.

- **2.** On the device, pull down the Notification panel and touch **Charging this device via USB**.
	- By default, **No data transfer** is selected.
- **3.** Touch **File Transfer**.

#### <span id="page-32-0"></span>**Transferring Photos**

Use PTP to copy photos from the device to the host computer.

It is recommended to install a microSD card in the device for storing photos due to limited internal storage.

- **1.** Connect the device to a host computer using a USB accessory.
- **2.** On the device, pull down the Notification panel and touch **Charging this device via USB**.
- **3.** Touch **PTP**.
- **4.** Touch **Transfer photos PTP**.
- **5.** On the host computer, open a file explorer application.
- **6.** Open the **Internal storage** folder.
- **7.** Open the SD card or the Internal storage folder.
- **8.** Copy or delete photos as required.

#### <span id="page-32-1"></span>**Disconnecting from the Host Computer**

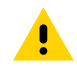

**CAUTION:** Carefully follow the host computer's instructions to disconnect USB devices correctly to avoid losing information.

- **1.** On the host computer, unmount the device.
- **2.** Remove the device from the USB accessory.

# **Settings**

This section describes the settings on the device.

## <span id="page-33-1"></span><span id="page-33-0"></span>**Accessing Settings**

There are multiple ways to access settings on a device.

- Swipe down with two fingers from the top of the Home screen to open the Quick Access panel and touch  $\mathbb{S}$ .
- Double-swipe down from the top of the Home screen to open the Quick Access panel and touch  $\mathfrak{B}$ .
- Swipe up from the bottom of the Home screen to open APPS and touch **<sup>®</sup> Settings**.

## <span id="page-33-2"></span>**Display Settings**

Use Display settings to change the screen brightness, enable night light, change the background image, enable screen rotation, set sleep time, and change font size.

#### <span id="page-33-3"></span>**Setting the Screen Brightness Manually**

Manually set the screen brightness using the touchscreen.

- **1.** Swipe down with two fingers from the Status bar to open the Quick Access panel.
- **2.** Slide the icon to adjust the screen brightness level.

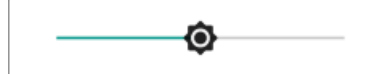

#### <span id="page-33-4"></span>**Setting the Screen Brightness Automatically**

Automatically adjust the screen brightness using the built-in light sensor.

- **1.** Go to **Settings**.
- **2.** Touch **Display**.
- **3.** If disabled, touch **Adaptive brightness** to automatically adjust the brightness.

By default, **Adaptive brightness** is enabled. Toggle the switch to disable.

#### **Settings**

#### <span id="page-34-0"></span>**Setting Night Light**

The Night Light setting tints the screen amber, making the screen easier to look at in low light.

- **1.** Go to **Settings**.
- **2.** Touch **Display**.
- **3.** Touch **Night Light**.
- **4.** Touch **Schedule**.
- **5.** Select one of the schedule values:
	- None (default)
	- Turns on at custom time
	- Turns on from sunset to sunrise.
- **6.** By default, **Night Light** is disabled. Touch **TURN ON NOW** to enable.
- **7.** Adjust the tint using the **Intensity** slider.

#### <span id="page-34-1"></span>**Setting Screen Rotation**

By default, screen rotation is enabled.

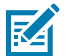

**NOTE:** To change the Home screen rotation, see Setting Home Screen Rotation.

- **1.** Go to **Settings**.
- **2.** Touch **Display** > **Advanced**.
- **3.** Touch **Auto-rotate screen**.

#### <span id="page-34-2"></span>**Setting Screen Timeout**

Set the screen sleep time.

- **1.** Go to **Settings**.
- **2.** Touch **Display** > **Advanced** > **Sleep** .
- **3.** Select one of the sleep values:
	- **15 seconds**
	- **30 seconds**
	- **1 minute**
	- **2 minutes**
	- **5 minutes**
	- **10 minutes**
	- **30 minutes**
	- **Never** (default)

#### <span id="page-35-0"></span>**Setting Ambient Display**

The Ambient display setting wakes the screen when notifications are received.

- **1.** Go to Settings.
- **2.** Touch Display > Advanced.
- **3.** Touch Ambient display.
- **4.** In the **When to show** section, enable or disable an option using the switch.

#### <span id="page-35-1"></span>**Setting Font Size**

Set the size of the font in system apps.

- **1.** Go to **Settings**.
- **2.** Touch **Display** > **Advanced**.
- **3.** Touch **Font size**.
- **4.** Select an option to choose how long the touch key light stays on:
	- **Small**
	- **Default**
	- **Large**
	- **Largest**.

#### <span id="page-35-2"></span>**Notification LED Brightness Level**

- **1.** Go to **Settings**.
- **2.** Touch **Display** > **Advanced**.
- **3.** Touch **Notification LED Brightness Level**.
- **4.** Use the slider to set the brightness value (default: 15).

#### <span id="page-35-3"></span>**Setting Touch Panel Mode**

The device display is able to detect touches using a finger, a conductive-tip stylus, or gloved finger.

**NOTE:** A glove can be made of medical latex, leather, cotton, or wool. For optimal performance

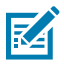

use a Zebra certified stylus.

- **1.** Go to **Settings**.
- **2.** Touch **Display** > **Advanced**.
- **3.** Touch **TouchPanelUI**.

## <span id="page-35-4"></span>**Setting the Date and Time**

You are only required to set the time zone or set the date and time if the wireless LAN does not support Network Time Protocol (NTP) or when not connected to a cellular/wireless network.

**1.** Go to **Settings**.
### **Settings**

- **2.** Touch **System** > **Date & time**.
- **3.** Touch **Date** to select the date in the calendar.
- **4.** Touch **OK**.
- **5.** Touch **Time**.
	- **a)** Touch the green circle, drag to the current hour, and then release.
	- **b)** Touch the green circle, drag to the current minute, and then release.
	- **c)** Touch **AM** or **PM**.
- **6.** Touch **OK**.
- **7.** Touch **Use 24-hour format**.

# **General Sound Setting**

Press the volume buttons on the device to display on-screen volume controls.

Use the Sound settings to configure media and alarm volumes.

- **1.** Go to **Settings**.
- **2.** Touch **Sound**.
- **3.** Touch an option to set sounds.

### **Sound Options**

- **Media volume** Controls the music, games, and media volume.
- **Alarm volume** Controls the alarm clock volume.
- **Notifications volume** Controls the notification volume.
- **Vibrate for calls** Switch on or off.
- **Do Not Disturb** Mutes some or all sounds and vibrations.
- **Media** Shows the media player in Quick Settings while sound is playing, allowing quick access.
- **Shortcut to prevent ringing** Select how the shortcut method prevents ringing.
- **Phone ringtone** Select a sound to play when the phone rings.
- **Default notification sound** Select a sound to play for all system notifications.
- **Default alarm sound** Select a sound to play for alarms.
- **Other sounds and vibrations**
	- **Dial pad tones** Play a sound when pressing keys on dial pad (default disabled).
	- **Screen locking sounds** Play a sound when locking and unlocking the screen (default enabled).
- **Advanced**
	- **Touch sounds** Play a sound when making screen selections (default enabled).
	- **Touch vibration** Vibrate the device when making screen selections (default disabled).

### **Settings**

# **Remapping a Button**

Buttons on the device can be programmed to perform different functions or as shortcuts to installed apps. For a list of key names and descriptions, refer to: [techdocs.zebra.com.](http://techdocs.zebra.com)

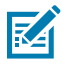

**NOTE:** It is not recommended to remap the scan button.

- **1.** Go to **Settings**.
- **2.** Touch **Key Programmer**. A list of programmable buttons displays.
- **3.** Touch the **BUTTON REMAPPING** tab or the **SHORTCUT** tab that lists the available functions and applications.
- **4.** Touch a function or application shortcut to map to the button.

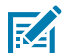

**NOTE:** If you select an application shortcut, the application icon appears next to the button on the Key Programmer screen.

# **Keyboards**

The device provides multiple keyboard options.

- Android Keyboard AOSP devices only
- Gboard GMS devices only
- Enterprise Keyboard

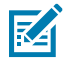

**NOTE:** By default, the Enterprise and Virtual Keyboards are disabled. The Enterprise Keyboard is available for download from the [Zebra Support Site.](https://www.zebra.com/us/en/support-downloads/software/productivity-apps/enterprise-keyboard.html)

### **Keyboard Configuration**

This section describes configuring the device's keyboard.

#### **Enabling Keyboards**

- **1.** Go to **Settings**.
- **2.** Touch **System** > **Languages & input** > **Virtual keyboard** > **Manage keyboards**.
- **3.** Touch a keyboard to enable.

#### **Switching Between Keyboards**

To switch between keyboards, touch in a text box to display the current keyboard.

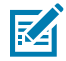

**NOTE:** By default, the Gboard is enabled. All other virtual keyboards are disabled.

- On the Gboard keyboard, touch and hold  $\bigoplus$  (GMS devices only).
- On the Android keyboard, touch, and hold  $\bigoplus$  (AOSP devices only).
- On the Enterprise keyboard, touch  $\heartsuit$ . Only available with Mobility DNA Enterprise License. Not preinstalled on the device. Contact Zebra Support for more information.

### **Using the Android and Gboard Keyboards**

Use the Android or Gboard keyboards to enter text in a text field.

• To configure the keyboard settings, touch and hold "," (comma) and then select **Android keyboard settings**.

#### **Edit Text**

Edit entered text and use menu commands to cut, copy, and paste text within or across apps. Some apps do not support editing some or all of the text they display; others may offer their own way to select text.

### **Entering Numbers, Symbols, and Special Characters**

- **1.** Enter numbers and symbols.
	- Touch and hold one of the top-row keys until a menu appears then select a number or special character.
	- Touch the Shift key once for a single capital letter. Touch the Shift key twice to lock in uppercase. Touch the Shift key a third time to unlock Capslock.
	- Touch **?123** to switch to the numbers and symbols keyboard.
	- Touch the **=\<** key on the numbers and symbols keyboard to view additional symbols.
- **2.** Enter special characters.
	- Touch and hold a number or symbol key to open a menu of additional symbols. A larger version of the key displays briefly over the keyboard.

### **Enterprise Keyboard**

The Enterprise Keyboard contains multiple keyboard types.

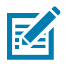

**NOTE:** Only available with Mobility DNA Enterprise License.

- Numeric
- Alpha
- Special characters
- Data capture.

#### **Numeric Tab**

The numeric keyboard is labeled **123**. The keys displayed vary on the app being used. For example, an arrow displays in **Contacts**, however **Done** displays in **Email** account setup.

### **Alpha Tab**

The alpha keyboard is labeled using the language code. For English, the alpha keyboard is labeled **EN**.

### **Additional Character Tab**

The additional characters keyboard is labeled **#\*/**.

- Touch  $\bigcirc$  to enter emoji icons in a text message.
- Touch **ABC** to return to the Symbols keyboard.

### **Scan Tab**

The Scan tab provides an easy data capture feature for scanning barcodes.

# **Language Usage**

Use the **Language & input** settings to change the device's language, including words added to the dictionary.

### **Changing the Language Setting**

- **1.** Go to **Settings**.
- **2.** Touch **System** > **Languages & input**.
- **3.** Touch **Languages**. A list of available languages displays.
- **4.** If the desired language is not listed, touch **Add a language** and select a language from the list.
- **5.** Touch and hold  $\equiv$  to the right of the desired language, then drag it to the top of the list.
- **6.** The operating system text changes to the selected language.

### **Adding Words to the Dictionary**

- **1.** Go to **Settings**.
- **2.** Touch **System** > **Languages & input** > **Advanced** > **Personal dictionary** .
- **3.** If prompted, select the language where this word or phase is stored.
- **4.** Touch **+** to add a new word or phrase to the dictionary.
- **5.** Enter the word or phrase.
- **6.** In the Shortcut text box, enter a shortcut for the word or phrase.

# **Notifications**

The user can configure notifications for the device and for specific apps. Device notifications settings allow the user to configure how notifications occur on the device. App notification settings allow the user to configure how notifications for a specific app occur.

To view device notification settings, touch **Settings** > **Apps & notifications** > **Notifications**. To view app notifications, **Settings** > **Apps & notifications** > **App info**, and then select an app.

### **Settings**

### **Setting App Notifications**

Configure the notifications settings for a specific app.

- **1.** Go to **Settings**.
- **2.** Touch **Apps & notifications** > **SEE ALL XX APPS** . The App info screen displays.
- **3.** Select an app.
- **4.** Touch **Notifications**.

Options vary depending on the app selected.

**5.** Select an available option:

**Show notifications** - Select to turn all notifications from this app on (default) or off. Touch a notification category to display additional options.

- **Alerting** Allow notifications from this app to make a sound.
	- **Pop on screen** Allow notifications from this app to pop notifications on the screen.
- **Alerting** Allow notifications from this app to make sound or vibrate the device.
	- **Pop on screen** Allow notifications from this app to pop notifications on the screen.
- **Silent** Do not allow notifications from this app to make a sound.
	- **Minimize** In the Notification panel, collapse notifications to one line.
- **Silent** Do not allow notifications from this app to make sound or vibrate.
	- **Minimize** In the Notification panel, collapse notifications to one line.
- **Advanced** Touch for additional options.
	- **Sound** Select a sound to play for notifications from this app.
	- **Vibrate** Allow notifications from this app to vibrate the device.
	- **Blink light** Allow notifications from this app the light the Notification LED blue.
	- **Show notification dot** Allow notifications from this app to add a notification dot to the app icon.
	- **Override Do Not Disturb** Allow these notifications to interrupt when Do Not Disturb is enabled.

#### **Advanced**

- **Allow notification dot** Do not allow this app to add a notification dot to the app icon.
- **Additional settings in the app** Open the app settings.

### **Viewing Notifications**

- **1.** Go to **Settings**.
- **2.** Touch **Apps & Notifications**.
- **3.** Scroll down to **Notifications** to view how many apps have notifications turned off.

# **Controlling Lock Screen Notifications**

Control whether notifications can be seen when the device is locked

**1.** Go to **Settings**.

- **2.** Touch **Apps & notifications** > **Notifications** .
- **3.** Touch **Notifications on lockscreen** and select one of the following:
	- **Show alerting and silent notifications (default)**
	- **Show alerting notifications only**
	- **Don't show notifications**.

# **Applications**

Apart from the standard pre-installed Android applications, the following table lists Zebra-specific applications installed on the device.

# **Installed Applications**

Aside from the common Google apps, the Zebra-specific apps that are installed on the device are described in this section.

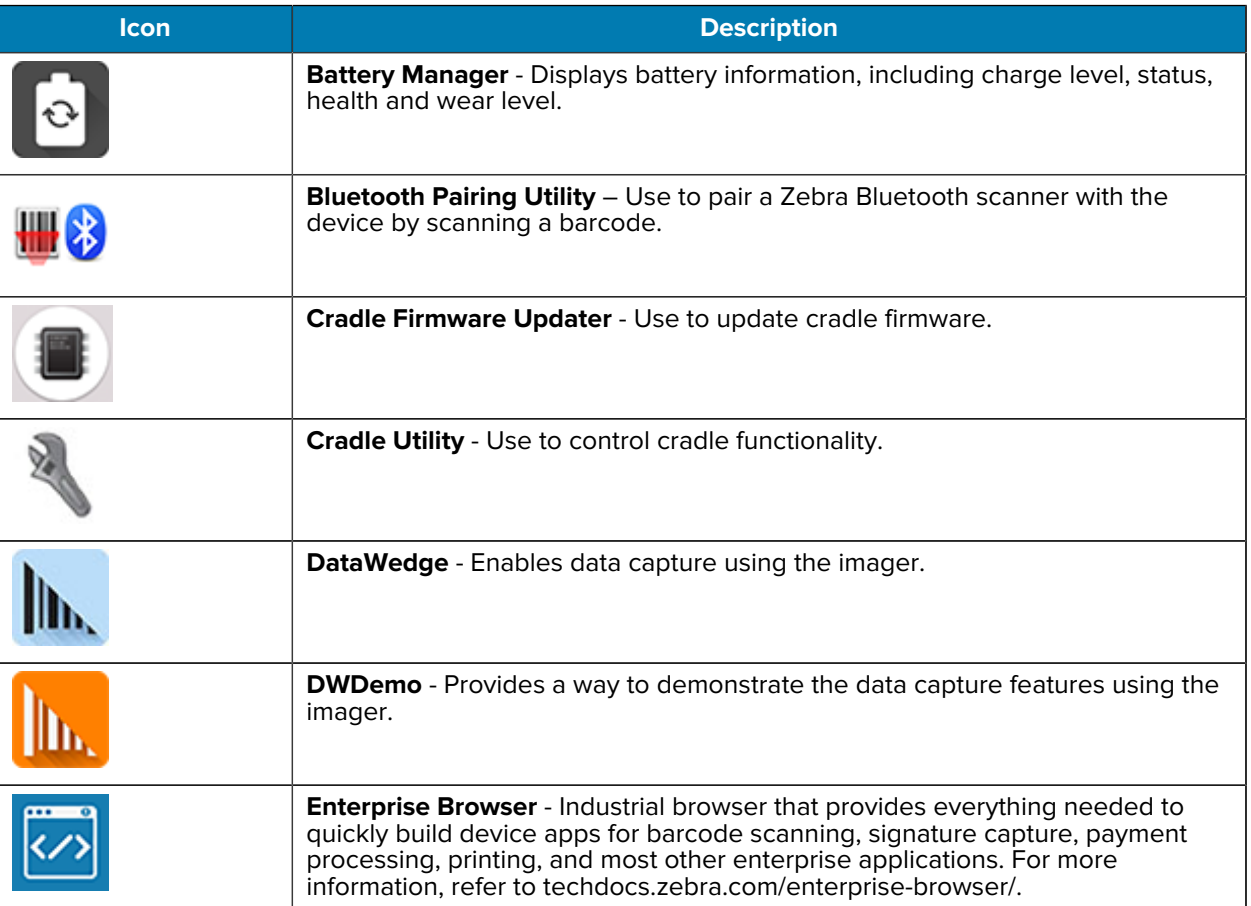

### Table 12 Apps

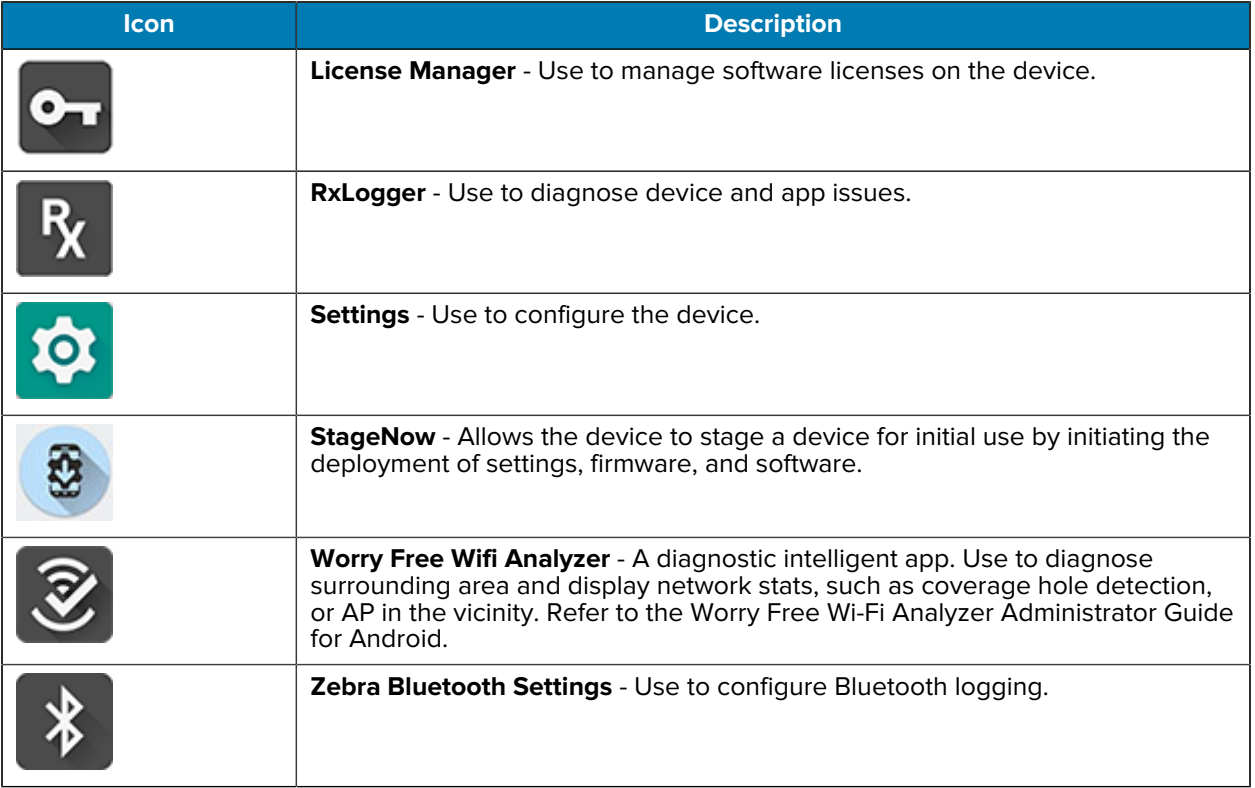

#### Table 12 Apps (Continued)

# **Accessing Apps**

Access all apps installed on the device using the APPS window.

- **1.** On the Home screen, swipe up from the bottom of the screen.
- **2.** Slide the **APPS** window up or down to view more app icons.
- **3.** Touch an icon to open the app.

# **Switching Between Recent Apps**

**1.** Touch **Recent**.

A window appears on the screen with icons of recently used apps.

- **2.** Slide the apps displayed up and down to view all recently used apps.
- **3.** Swipe left or right to remove the app from the list and force close the app.
- **4.** Touch an icon to open an app or touch **Back** to return to the current screen.

# **Battery Manager**

The Battery Manager provides detailed information about the battery.

This section also provides battery swap procedures for supported devices.

## **Opening Battery Manager**

• To open the Battery Manager app, swipe up from the bottom of the Home screen, and then touch **.**.

### **Battery Manager Information**

The Battery Manager displays detailed information about battery charging, health, and status.

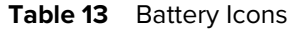

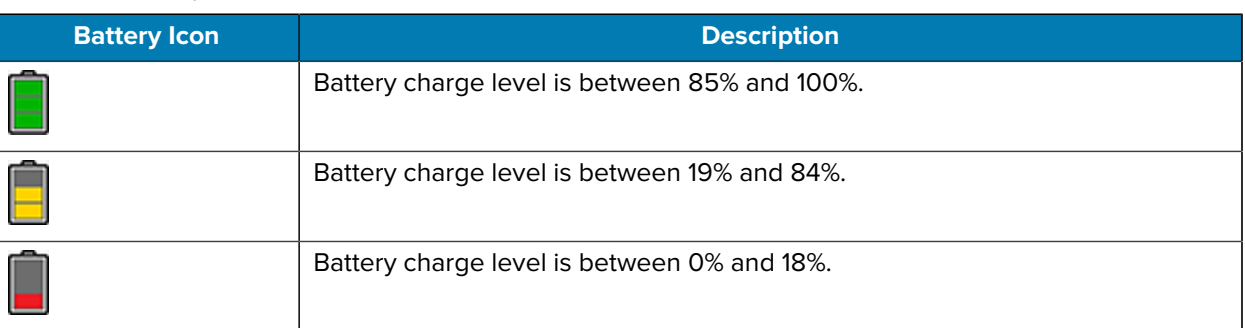

- **Level** The current battery charge level as a percentage. Displays -% when the level is unknown.
- **Wear** The health of the battery in graphical form. When the wear level exceeds 80%, the bar color changes to red.
- $\cdot$  **Health** The health of the battery. If a critical error occurs,  $\bullet$  appears. Touch to view the error description.
	- **Decommission** The battery is past its useful life and should be replaced. See system administrator.
	- **Good** The battery is good.
	- **Charge error** An error occurred while charging. See system administrator.
	- **Over Current** An over-current condition occurred. See system administrator.
	- **Dead** The battery has no charge. Replace the battery.
	- **Over Voltage** An over-voltage condition occurred. See system administrator.
	- **Below Temperature** The battery temperature is below the operating temperature. See system administrator.
	- **Failure Detected** A failure has been detected in the battery. See system administrator.
	- **Unknown** See system administrator.
- **Charge Status**
	- **Not charging** The device is not connected to AC power.
	- **Not charging** The device is not charging.
	- **Charging-AC** The device is connected to AC power and charging or is fast charging via USB.
	- **Charging-USB** The device is connected to a host computer with a USB cable and charging.
	- **Discharging** The battery is discharging.
	- **Full** The battery is fully charged.
	- **Unknown** The battery status is unknown.
- **Time until Full** The amount of time until the battery is fully charged.
- **Time since charging** The amount of time since the device began charging.
- **Time until empty** The amount of time until the battery is empty.
- **Advanced info** Touch to view additional battery information.
	- **Battery present status** Indicates that the battery is present.
	- **Battery level** The battery charge level as a percentage of scale.
	- **Battery scale** The battery scale level used to determine battery level (100).
	- **Battery voltage** The current battery voltage in millivolts.
	- **Battery temperature** The current battery temperature in degrees Centigrade.
	- **Battery technology** The type of battery.
	- **Battery current** The average current into or out of the battery over the last second in mAh.
	- **Battery manufacture date** The date of manufacture.
	- **Battery serial number** The battery serial number. The number matches the serial number printed on the battery label.
	- **Battery part number** The battery part number.
	- **Battery rated capacity** Lists the rated capacity of the backup battery in mAh.
	- **Battery decommission status** Indicates if the battery is past its life span.
		- **Battery Good** The battery is in good health.
		- **Decommissioned Battery** The battery is past its useful life and should be replaced.
	- **Base cumulative charge** Cumulative charge using Zebra charging equipment only.
	- **Battery usage number** The health of the battery as a result of charging and discharging. A high number indicates low battery health.
	- **Usage decommission threshold** When the Battery usage number is greater than or equal to the Usage decommission threshold, the battery is past its useful life and should be replaced.
	- **App version** The application version number.

# **Camera**

This section provides information for taking photos and recording videos using the integrated digital cameras.

The device saves photos and videos on internal storage.

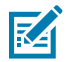

**NOTE:** This app is available on the Plus configuration.

# **Taking Photos**

**1.** Swipe up from the bottom of the Home screen and touch **Camera**.

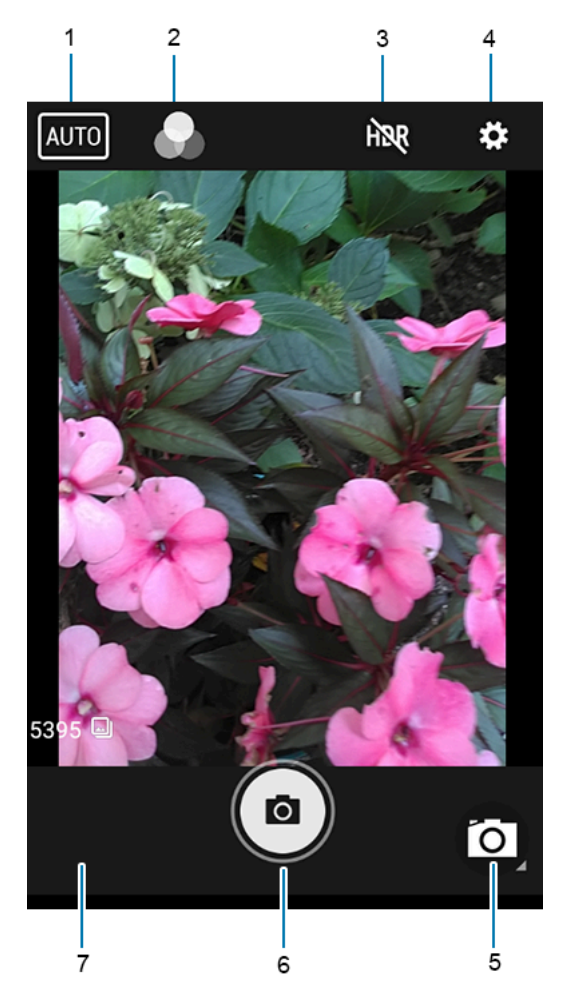

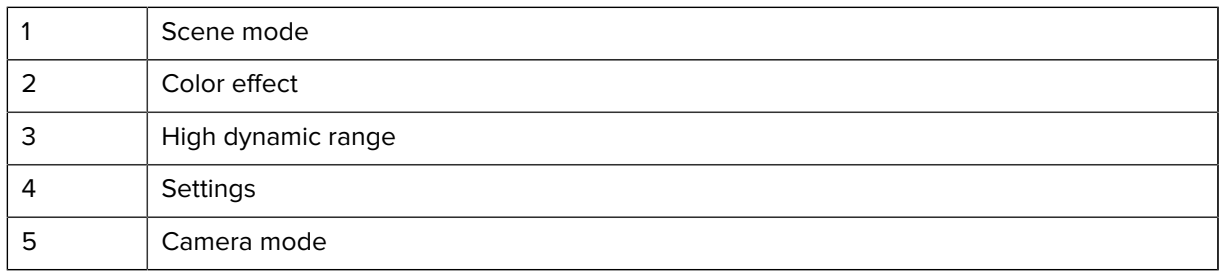

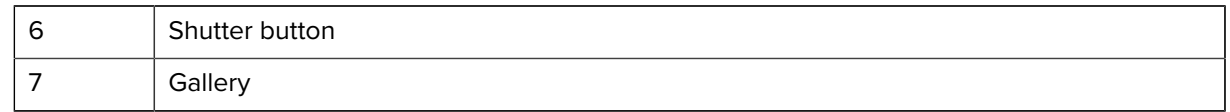

- **2.** If necessary, touch the Camera Mode icon and touch  $\blacksquare$ .
- **3.** Frame the subject on the screen.
- **4.** To zoom in or out, press two fingers on the display and pinch or expand your fingers. The zoom controls appear on the screen.
- **5.** Touch an area on the screen to focus. The focus circle appears. The two bars turn green when in focus.
- **6.** Touch  $\odot$

The camera takes a photo and a shutter sound plays.

The photo momentarily displays as a thumbnail in the lower-left corner.

### **Recording Videos**

- **1.** Swipe up from the bottom of the Home screen and touch **Camera**.
- **2.** Point the camera and frame the scene.
- **3.** To zoom in or out, press two fingers on the display and pinch or expand fingers. The zoom controls appear on the screen.
- **4.** Touch  $\bigcirc$  to start recording.

The video time remaining appears in the top left of the screen.

**5.** Touch  $\odot$  to end the recording.

The video momentarily displays as a thumbnail in the lower left corner.

### **Photo Settings**

In Photo mode, photo settings appear on screen.

Touch  $\bullet$  to display the photo settings options.

#### **Front Camera Photo Settings**

- **Selfie Flash** Turns the screen white to help produce a little extra light in dimmer settings. Options: Off (default), or On.
- **Picture size** Set the size (in pixels) of the photo to: 1.3M pixels (default), HD720, 1M pixels, WVGA, VGA, or QVGA.
- **Picture quality** Set the picture quality setting to: Low, Standard or High (default).
- **Countdown timer** Set to: Off (default), 2 seconds, 5 seconds or 10 seconds.
- **Storage** Set location to store the photo to: Phone.
- **Face Detection** Select to turn face detection Off (default) or On.
- **ISO** Set how sensitive the camera is to light. Options: Auto (default), ISO Auto (HJR), ISO100, ISO200, ISO400, ISO800 or ISO1600.
- **Exposure** Touch to adjust the exposure settings. Options: +2, +1, 0 (default), -1 or -2.
- **White balance** Select how the camera adjusts colors in different kinds of light, to achieve the most natural-looking colors.

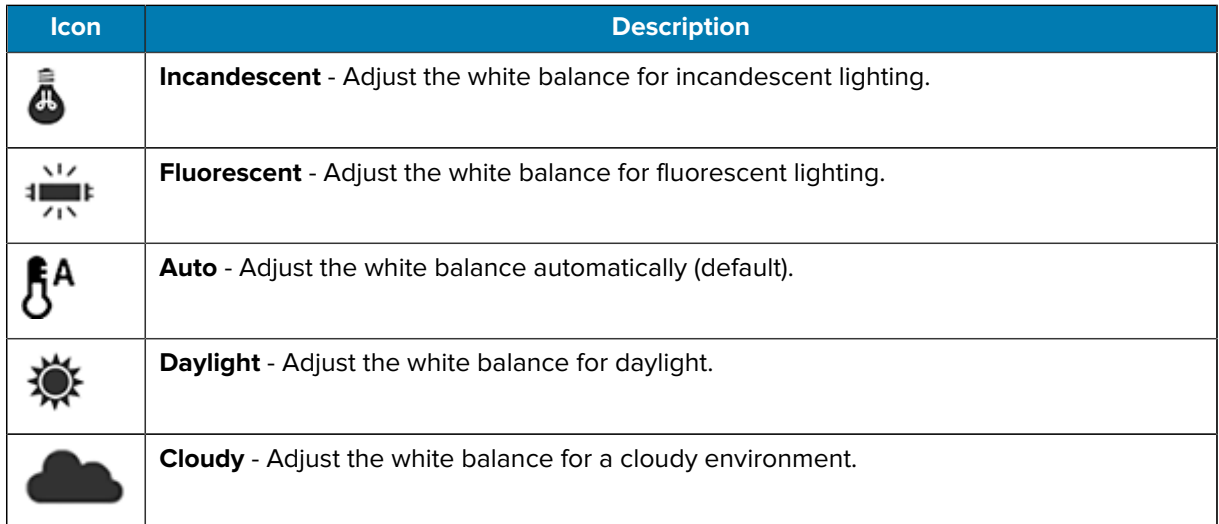

- **Redeye reduction** Helps eliminate redeye effect. Options: Disabled (default), or Enable.
- **ZSL** Set the camera to immediately take a picture when the button is pressed (default enabled)
- **Selfie Mirror** Select to save a mirror image of the photo. Options: Disable (default), or Enable.
- **Anti Banding** Allows the camera to avoid problems caused by artificial light sources that are not constant. These sources cycle (flicker) fast enough to go unnoticed to the human eye, appearing continuous. The camera's eye (its sensor) can still see this flicker. Options: Auto (default), 60 Hz, 50 Hz, or Off.

### **Video Settings**

In Video mode, video settings appear on screen. Touch  $\blacktriangleright$  to display the video settings options.

### **Front Camera Video Settings**

- **Video quality** Set video quality to: HD1080p (default), HD 720p, SD 480p, VGA, CIF, or QVGA.
- **Video duration** Set to: 30 seconds (MMS) or 30 minutes (default).
- **Storage** Set the location to store the photo to: Phone (default).
- **White balance** Select how the camera adjusts colors in different kinds of light, to achieve the most natural-looking colors.

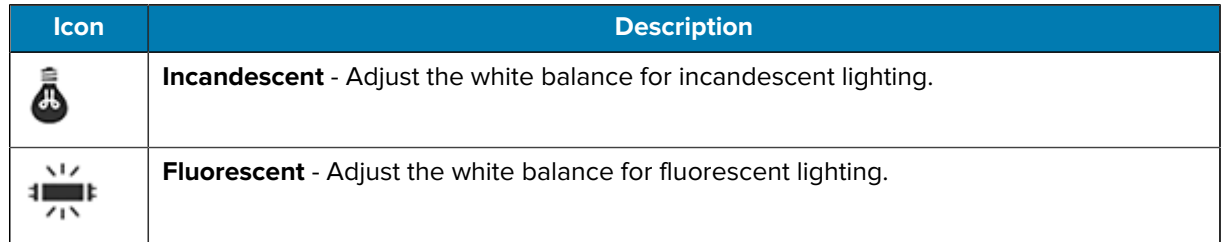

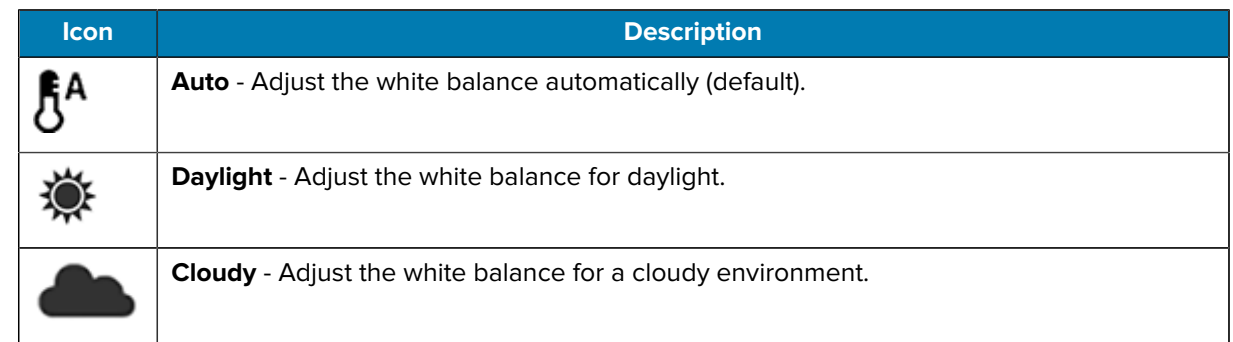

• **Image Stabilization** - Set to reduce blurry videos due to device movement. Options: On or Off (default).

# **Updating Cradle Firmware**

The Cradle Firmware Updater app (CradleFWUpdater) allows the manual updating of cradle firmware using the device.

- **1.** Go to the Zebra Support & Downloads website, **[zebra.com/support](http://zebra.com/support)**, or contact a Zebra Support Representative.
- **2.** Download the MC18CradleFWvx\_x firmware file to a host computer.
- **3.** Using Android Debug Bridge (adb) or the sideload process, copy the firmware file to the device.
- **4.** Swipe up from the bottom of the Home screen and touch **CradleFWUpdater.**

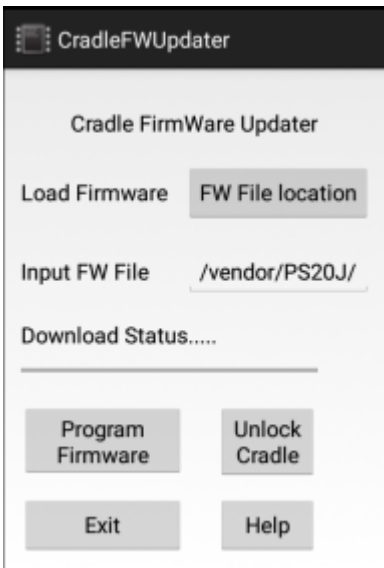

The CradleFWUpdater screen displays.

- **5.** Dock the device in the cradle.
- **6.** Select FW File location.

The Files app opens.

**7.** Select the appropriate HEX firmware file and select OK.

The path of the selected file displays in the Input FW File text box.

**8.** Verify the filename and extension.

- **9.** Select Program Firmware. A warning dialog displays, "Please don't remove device from cradle until FW Update complete. Continue?."
- **10.** Select OK to initiate the firmware update process.

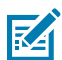

**NOTE:** During the firmware initiation process, the application resets the cradle. If the following error dialog displays: Please manually reset the cradle and then press OK, the user is required to manually reset the cradle.

To manually reset the cradle:

- **a)** Disconnect power from the power supply unit of the cradle.
- **b)** Reconnect power to the power supply unit of the cradle.
- **c)** Select OK within 10 seconds after power on and before the LEDs on the cradle start glowing, to remove the error message and continue. Failing to select OK before the LEDs starts glowing will re-display the error message. If the user fails continuously 2 times, the firmware update process stops.
- **d)** If the app is successful, it will start the downloading process.
- **11.** After resetting the cradle, the app starts the firmware download process.

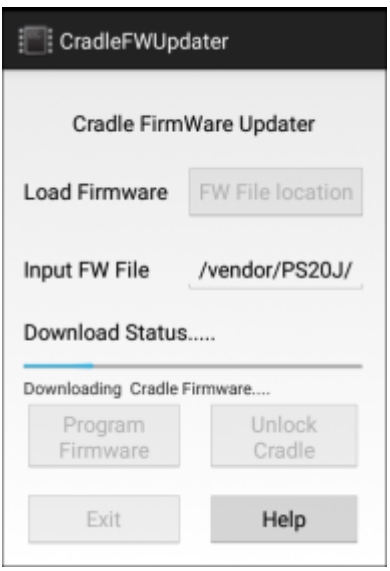

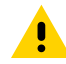

**CAUTION:** Do not attempt to disconnect power from the cradle or remove the device from the cradle during a cradle firmware update. Removing the device from the cradle while the firmware update is ongoing would result in an incomplete firmware update, leaving the cradle with partial firmware. To recover from the situation of partially downloaded firmware, open the Cradle Firmware Updater app and perform a manual reset of the cradle power when alerted.

**12.** When Download Complete displays on the screen, the firmware update process is completed successfully. Select Unlock Cradle to unlock and remove the device from the cradle. Select Help for app information and instructions for using the app.

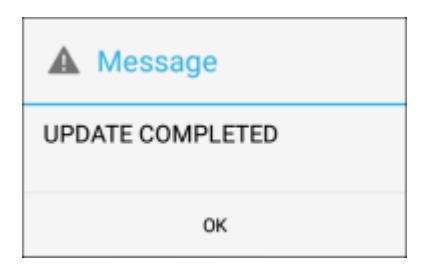

# **Sending the File Using the Recovery Method**

- **1.** Put the device in Recovery Mode.
- **2.** Select **Update via adb** > **FullPackageUpdate**.
- **3.** Enter the following at a command prompt:

adb sideload <packagename>

**4.** Reboot the device.

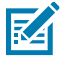

**NOTE:** It is also possible to use MDM to update Cradle Firmware through a recovery package.

# **Cradle Utility**

Use the Cradle Utility to:

- Perform cradle operations (for example, unlock cradle or set LED)
- Configure cradle information (for example, Row ID or Column ID)
- Read the cradle manufacturing information
- Read the cradle diagnostics information.

# **Controlling the Cradle**

• Tap the CRADLE UNLOCK tab to set the cradle unlock information.

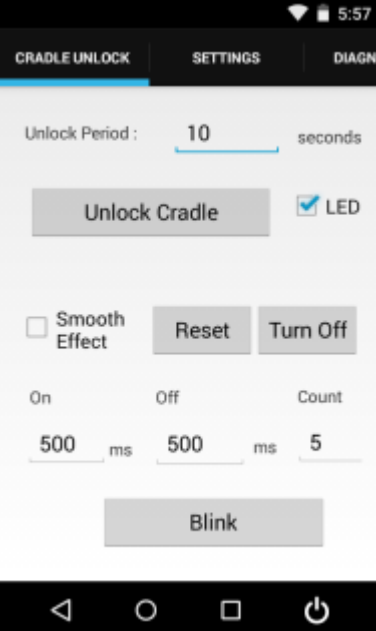

- **Unlock Period**: The duration in seconds for which the PS20 remains in unlocked state (if not removed from the cradle). For example; if unlock period is set to 15 and unlock signal is received, the PS20 will unlock and lock back after 15 seconds (if its not removed by user).
- **Unlock Cradle**: Press Unlock Cradle to manually unlock the PS20 from the cradle.
- **LED:** Check the LED box to enable the cradle LED indication.
- **Smooth Effect**: Check the Smooth Effect box to enable smooth blinking of the LEDs.
- **LED Setting > On**: The duration (in ms) that the cradle LED remains turned on or blinks during unlock.
- **LED Setting > Off**: The duration (in ms) that the cradle LED remains turned off or blinks during unlock.
- **LED Setting > Count**: The number of times the cradle LED blinks when user presses the blink button.
- **Blink**: Tap to test the cradle LED operation.

### **Setting the Cradle**

The Cradle Utility allows you to manually enter cradle settings. To automatically enter cradle settings, use the optional Smart Cradle Configuration app (CradleSmartConfig).

Setting the cradle charging rate: Depending on the cradle installation configuration, the store technician can configure each individual cradle slot to enable/disable fast charge. Each cradle can be configured to charge its docked terminal at 1A (normal charging mode - default setting) or 1.5A (fast charging mode).

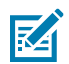

**NOTE:** The cradle charging rate is retained across firmware upgrades.

• Tap the Settings tab to set the cradle information.

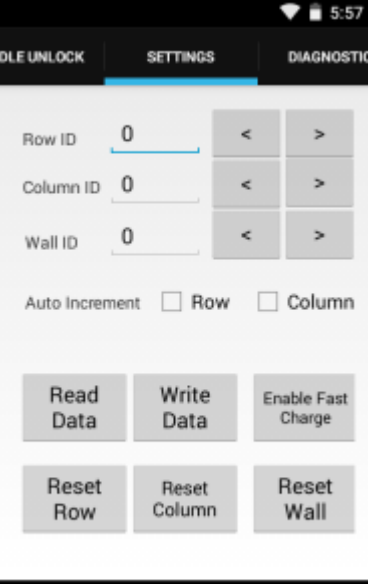

#### Δ O Ω ტ

- **Row ID**: The cradle row number in the dispenser wall.
- **Column ID**: The cradle column number in the dispenser wall.
- **Wall ID**: The number of dispenser wall where the cradle is positioned.
- **Read Data**: Retrieve setting data from the cradle memory and display on the screen.
- **Write Data**: Tap this button to program the row/col/wall information onto the cradle. Note that each slot on the Three Slot Cradle needs to be programmed separately.
- **Enable Fast Charge**: Enable the cradle to charge the PS20 at a current of 1.5A (default setting is 1A)
- **Reset Row**: Tap to update the Row ID in the text field to "0" on the application.
- **Reset Column**: Tap to update the Column ID in the text field to "0" on the application.
- **Reset Wall**: Tap to update the Wall ID in the text field to "0" on the application.

# **Performing Cradle Diagnostics**

• Touch Diagnostic tab to perform the cradle diagnostics.

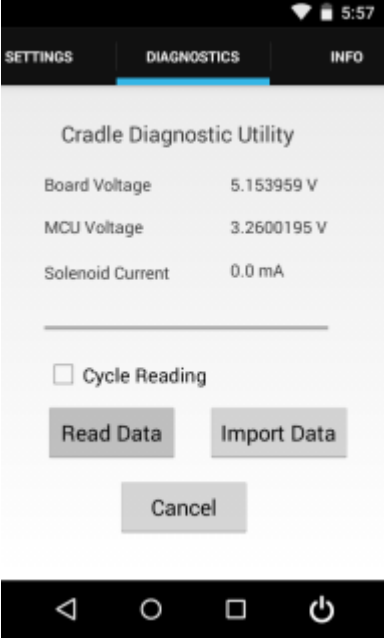

- **Cycle Reading**: Check the Cycle Reading box to perform continuous diagnostics and display the cradle status information. During diagnostics, a progress bar is shown of the screen.
- **Read Data**: Tap to start performing diagnostics.
- **Import Data**: Tap to save the recorded results of the diagnostics on a file.

# **Viewing Cradle Information**

• To view cradle information, touch the Info tab.

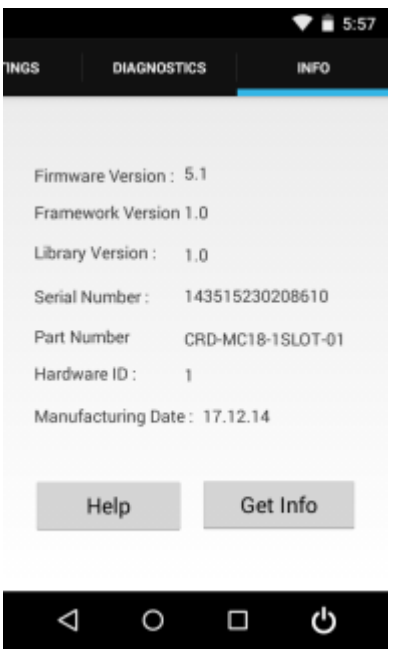

# **Smart Cradle Configuration**

The Smart Cradle Configuration app (CradleSmartConfig) avoids the need to manually enter the row, column, and wall ID's during the cradle wall configuration. Unlike using the Cradle Utility, where these values are entered for each slot, CradleSmartConfig guides the user through the configuration process. Additionally, the app implements automatic error checks and provides auditing mechanisms (Quick/Full) once the configuration is completed.

Use CradleSmartConfig to:

- Declare the wall map (row, column, wall, current)
- Declare empty/blank spots (kiosk, TV, computer monitor, or unique store shapes)
- Follow a screen guided sequence to read/program each slot based on the guided map
- Catch errors (duplication, skipped slots, and non-programmed slots).

### **Support**

Use a short description in a reference topic to briefly describe what the reference item does, what it is, or what it is used for.

CradleSmartConfig supports the following:

- Single slot and three slot cradles.
- Selectively removing certain cradle slots from the matrix, as placeholders for a kiosk, TV, computer monitor, or unique store shapes.
- Scrolling the screen left/right and up/down.

• A panning view of the cradle wall to be shown below the cradle icons as an indication of where the current focus is.

# **Prerequisites and Assumptions**

Use a short description in a reference topic to briefly describe what the reference item does, what it is, or what it is used for.

CradleSmartConfig requires the following prerequisites or assumes the following:

- The customer knows by a paper map or plan what the rows and columns should be set to for the wall.
- The wall is rectangular.
- Empty/blank spots are known (spots that do not have cradles).
- All three slot cradles should be the same type.
- SmartCradleConfig is installed on the device before starting.
- The default charging rate setting is 1A.

## **Error Prevention**

Use a short description in a reference topic to briefly describe what the reference item does, what it is, or what it is used for.

CradleSmartConfig helps prevent user errors by:

- Detecting if a slot has already been programmed properly.
- Detecting if a slot was missed (for example, 1,2,3,1,2,3,2,3)
- Providing screen guides as to the direction of the next slot to program.
- Guiding when to move up or down a row.
- Visual cues when an error is made.
- Automatically programming Wall/Row/Column/Current once it has detected it moved to the proper next slot.
- Signaling when ready to move to the next slot.

### **Accessing CradleSmartConfig**

- **1.** Go to the Zebra Support & Downloads web site for the PS20, zebra.com/ps20-info.
- **2.** Download CradleSmartConfig to a host computer.

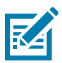

**NOTE:** This app is not pre-loaded on the device and must be downloaded and installed prior to use.

- **3.** Use the sideload process to copy the CradleSmartConfig.apk file onto a single PS20 device.
- **4.** Install the app.

# **Using CradleSmartConfig**

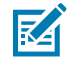

**NOTE:** Prior to using CradleSmartConfig, all new cradles should be mounted to a wall, including all power connections. It is assumed that no programming has occured and all cradles are functioning with a unique serial number programmed in them from the factory.

**1.** Swipe up from the bottom of the Home screen and touch **CradleSmartConfig ...** 

The CradleSmartConfig screen displays.

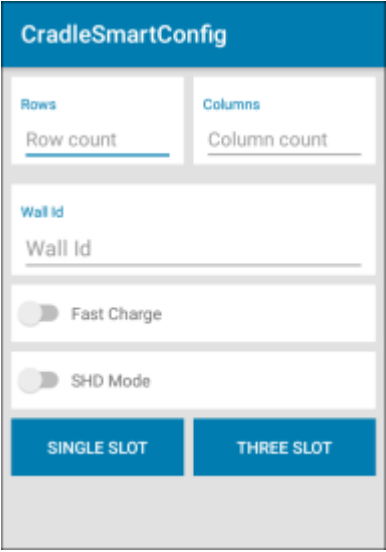

- **2.** Complete the following:
	- Rows The cradle row number in the dispenser wall.
	- Columns The column number in the dispenser wall.
	- Wall ID The number of dispenser wall where the cradle is positioned.
	- Fast Charge Touch to enable the cradle to charge the PS20 at a current of 1.5A (default setting is 1A).
	- SHD Mode Touch to enable super high density (SHD) mode, where the cradles are mounted horizontal to the ground.

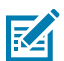

**NOTE:** The cradle ID, location, and charging rate are retained across firmware upgrades.

**3.** Select SINGLE SLOT to program a wall of single slot cradles or select THREE SLOT to program a wall of three slot cradles.

A map of cradle icons display, based on the number of rows and columns entered in the previous step. For reference, the top left corner is Row 1, Column 1 (R1C1).

- **4.** (Optional) Navigate around the screen. To scroll left/right and up/down:
	- **a)** Touch and drag your finger on the screen.
	- **b)** Locate the graphic on the bottom of the screen to show where you are on the map. Scroll bars allow you to drag the screen to see a portion of the total wall.
- **5.** (Optional) Delete cradle slots not used. For example, placeholders for a kiosk, TV, computer monitor, or unique store shapes. To delete cradle slots:
	- **a)** Touch and hold (long press) the cradle slot icon.
	- **b)** Select DELETE to confirm.

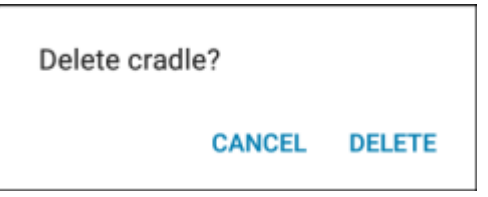

- **6.** Insert a PS20 device in the first cradle in the top left corner (Row 1, Column 1).
- **7.** Touch Start.

A Warning dialog displays indicating the correct sequence to follow when configuring the cradles.

**8.** Select Ok.

CradleSmartConfig programs the row, column, and wall information onto the cradle.

After the first cradle is programmed successfully, a check mark appears in the location of the cradle icon and an arrow on the screen points in the direction of where to insert the device in the next slot. An audible sound or visual cradle charge indication may be present.

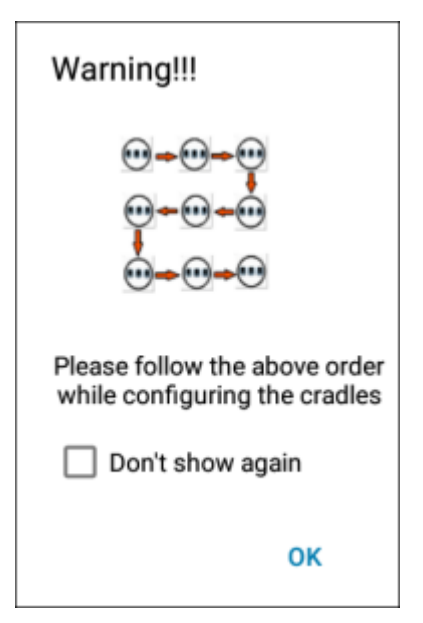

**9.** Remove the device from the first cradle, and move in the specified direction to insert the device in the next slot.

CradleSmartConfig directs the user to move in the proper direction. If the device is inserted into the wrong slot, the user is prompted.

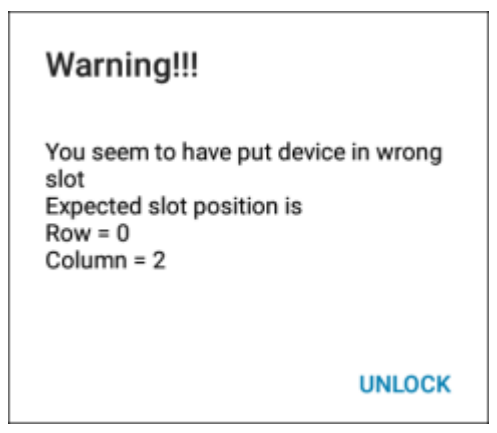

If the device is inserted into the same slot, a message indicates that the cradle has already been configured.

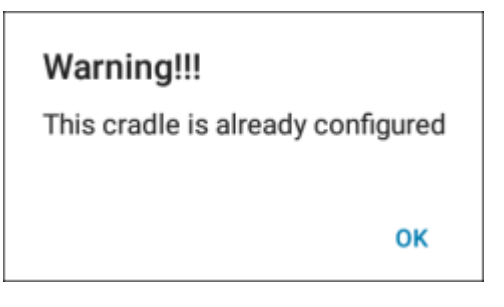

Note that each slot on the Three Slot Cradle needs to be programmed separately. The app guides the user to change rows in a zig-zag pattern for efficiency, with the first row going from left to right with serial numbers (last digits) 1,2,3 and the next row going from right to left with serial numbers (last digits) 3,2,1. The app also guides the user to skip the empty or blank areas. In a single slot cradle, the HW serial number last digit is 0.

**10.** Moving in the direction specified, repeat until all cradles are configured.

If the user abandons programming before the entire wall is completed, the user must start over from the beginning.

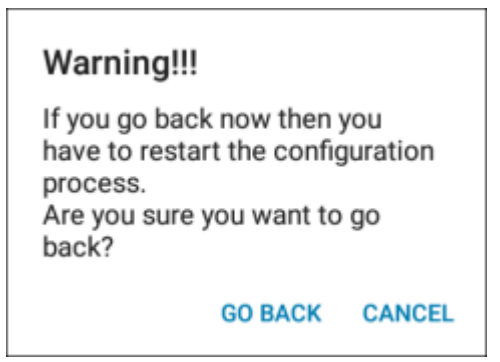

The app detects when it has reached the end of the wall and the Configuration complete dialog displays.

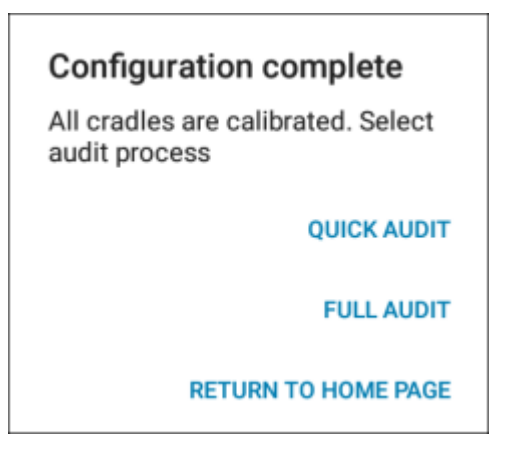

- **11.** Select one of the following:
	- QUICK AUDIT A sample of cradles are validated and the expected data is compared to what is actually found. Blinking cradles are displayed one after the other at the four corners. The device to be validated should be placed in the middle slot of the blinking icon.
	- FULL AUDIT All cradles are validated and the expected data is compared to what is actually found.
	- RETURN TO HOME PAGE Displays the CradleSmartConfig screen.

### **Auditing**

Auditing validates that the cradles have been programmed correctly. The expected results should match the results found.

### **Performing a Quick Audit**

**1.** The four corner cradles will blink one after another. Place the device in the middle slot of the first blinking cradle icon.

If the audit was successful and the expected results match the results found, a green screen displays. If the audit failed and the expected results do not match the results found, a red screen displays.

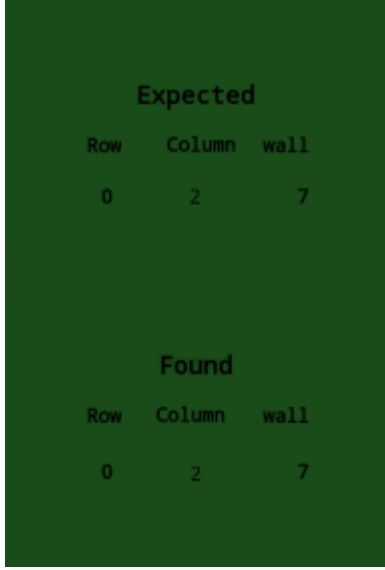

**2.** Moving in the direction specified, repeat until all cradles are validated.

The app detects when it has reached the end of the wall and the Full Audit is completed screen displays.

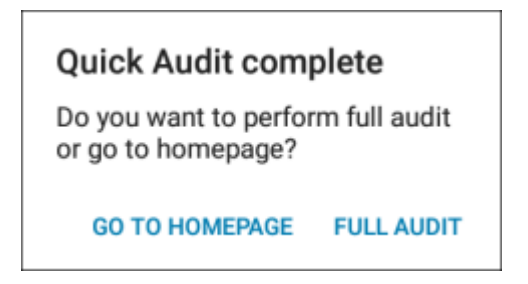

**3.** Select **GO TO HOMEPAGE** to return to the SmartCradleConfig screen.

### **Performing a Full Audit**

**1.** Place the device in the first cradle, first slot in the top left corner (Row 1, Column 1).

The app detects the cradle in operation and starts validating the current slot.

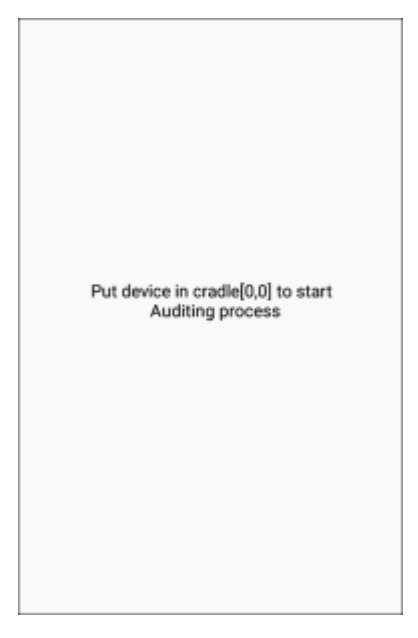

**2.** Moving in the direction specified, repeat until all cradles are validated.

The app detects when it has reached the end of the wall and the **Full Audit is completed** screen displays.

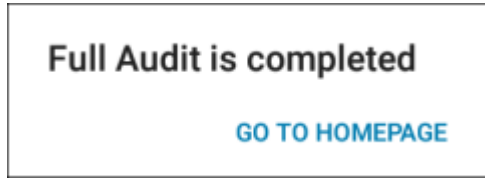

**3.** Select **GO TO HOMEPAGE** to return to the **SmartCradleConfig** screen.

# **Wall Map Examples**

Use a short description in a reference topic to briefly describe what the reference item does, what it is, or what it is used for.

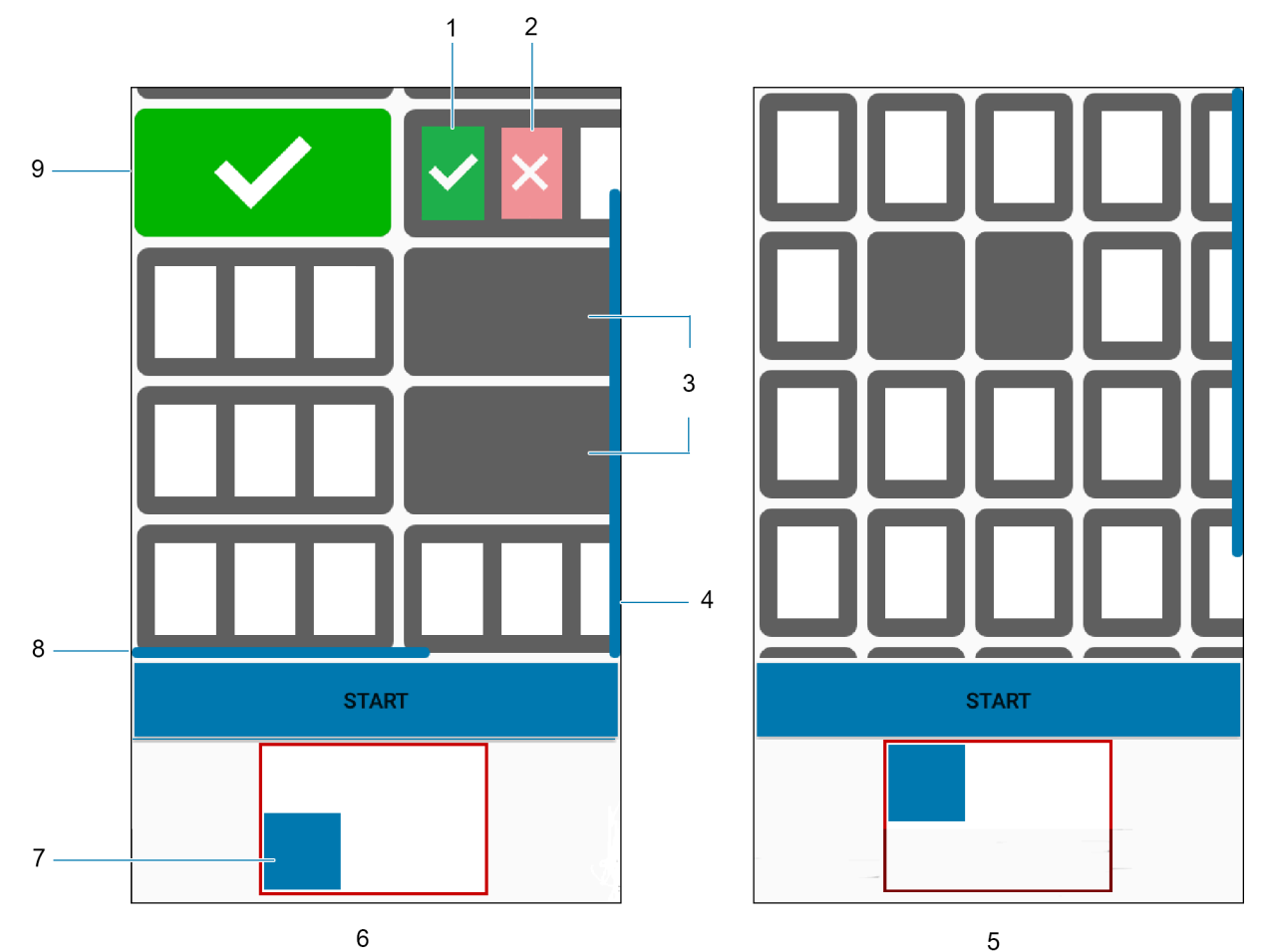

 $\,6$ 

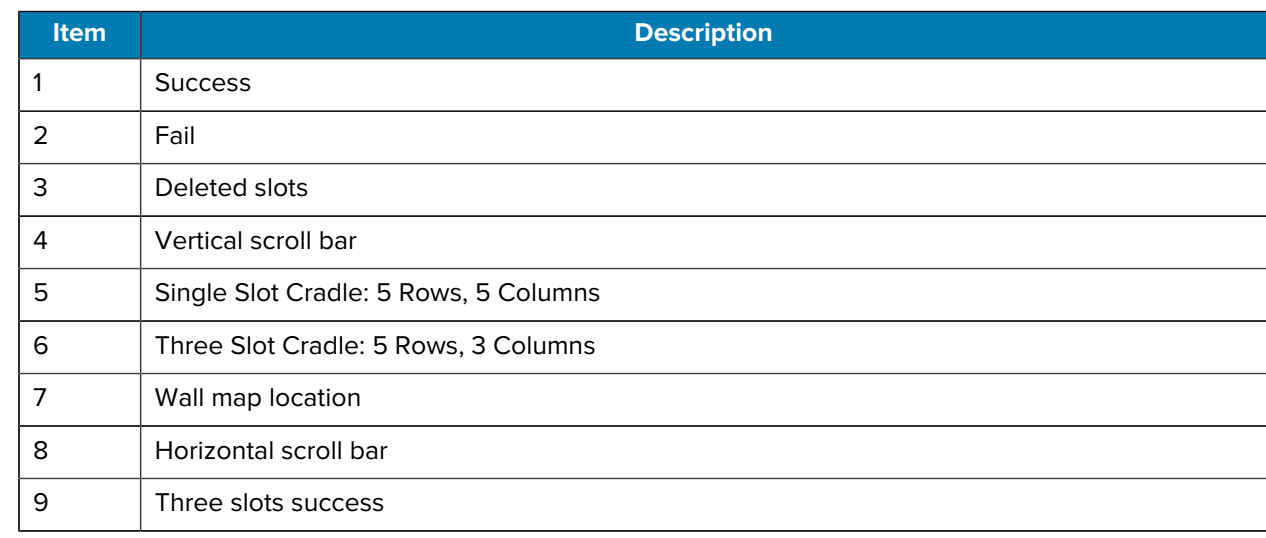

# **DataWedge Demonstration**

Use DataWedge Demonstration (DWDemo) to demonstrate data capture functionality. To configure DataWedge, refer to [techdocs.zebra.com/datawedge/.](http://techdocs.zebra.com/datawedge/)

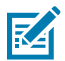

**NOTE:** DataWedge is enabled on the Home screen. To disable this feature, go to the DataWedge settings and disable the **Launcher** profile.

# **DataWedge Demonstration Icons**

|                     | <b>Icons</b>  | <b>Description</b>                                                                               |
|---------------------|---------------|--------------------------------------------------------------------------------------------------|
| <b>Illumination</b> |               | Imager illumination is on. Touch to turn illumination off.                                       |
| <b>Illumination</b> |               | Imager illumination is off. Touch to turn illumination on.                                       |
| Data<br>Capture     |               | The data capture function is through the internal imager.                                        |
| Data<br>Capture     |               | An RS6000 Bluetooth imager is connected.                                                         |
| Data<br>Capture     |               | An RS6000 Bluetooth imager is not connected.                                                     |
| Scan Mode           | $\mathcal{A}$ | Imager is in picklist mode. Touch to change to normal scan mode.                                 |
| Scan Mode           |               | Imager is in normal scan mode. Touch to change to picklist mode.                                 |
| Menu                |               | Opens a menu to view the application information or to set the application<br>DataWedge profile. |

Table 14 **DataWedge Demonstration Icons** 

## **Selecting a Scanner**

See the Data Capture section for more information.

- **1.** To select a scanner, touch > **Settings** > **Scanner Selection**.
- **2.** Press the programmable button or touch the yellow scan button to capture data. The data appears in the text field below the yellow button.

# **Enterprise Browser**

The Enterprise Browser is an industrial browser that provides everything needed to quickly build device apps for barcode scanning, signature capture, payment processing, printing and most other enterprise applications.

Enterprise Browser includes a runtime environment inside which a company's application logic can be executed and controlled using HTML5 and CSS3 for presentation and JavaScript to access Enterprise Browser APIs for scanners, cameras, card readers and other device peripherals.

The base Enterprise Browser installation includes all necessary components to allow a Windows development host to easily build device apps and set runtime settings for local or mass-deployment using Zebra StageNow or a mobile device management (MDM) system. If migrating from another platform, Enterprise Browser also can run apps built for PocketBrowser, making it an ideal path for moving apps to a newer UI, device or platform.

For more information, refer to **techdocs.zebra.com/enterprise-browser/.** 

## **Enterprise Browser Application**

The application is accessible from the apps screen.

Download the Enterprise Browser application from the [Enterprise Browser Support](https://www.zebra.com/us/en/support-downloads/software/developer-tools/enterprise-browser.html) page. Then go to the [Zebra Licensing Portal](https://www.zebra.com/us/en/support-downloads/software-licensing.html) to view and manage the Enterprise Browser licenses.

Swipe up from the bottom of the Home screen, and touch **Enterprise Browser**.

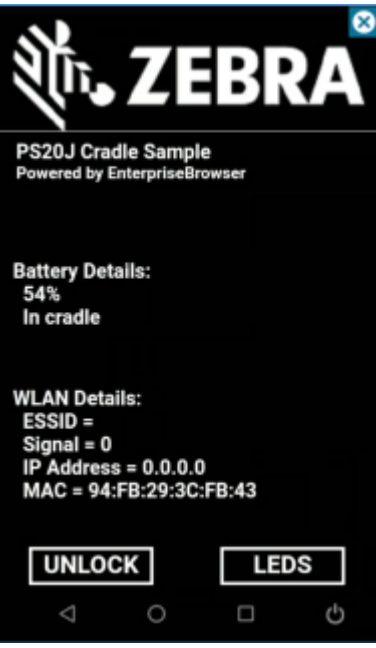

**Figure 11** Enterprise Browser

The default Enterprise Browser page provides the following information:

- **Battery Details:**
	- Battery strength in percentage
	- Whether in cradle or not
- **WLAN Details:**
	- ESSID name
	- Signal
	- IP Address of the device
	- MAC address of the device

The buttons at the bottom of the screen:

- **UNLOCK** Unlocks the device in the cradle.
- **LEDS** Illuminates the cradle LEDs.

# **RxLogger**

RxLogger is a comprehensive diagnostic tool that provides application and system metrics, and diagnoses device and application issues.

RxLogger logs the following information: CPU load, memory load, memory snapshots, battery consumption, power states, wireless logging, TCP dumps, Bluetooth logging, logcat, FTP push/pull, ANR dumps, etc. All generated logs and files are saved onto flash storage on the device (internal or external).

### **RxLogger Configuration**

RxLogger is built with an extensible plug-in architecture and comes packaged with a number of plug-ins already built-in. For information on configuring RxLogger, refer to [techdocs.zebra.com/rxlogger/](https://techdocs.zebra.com/rxlogger/).

To open the configuration screen, from the RxLogger home screen touch **Settings**.

### **Configuration File**

RxLogger configuration can be set using an XML file.

The config.xml configuration file is located in the RxLogger\config folder. Copy the file from the device to a host computer using a USB connection. Edit the configuration file and then replace the XML file on the device. There is no need to stop and restart the RxLogger service since the file change is automatically detected.

The config.xml configuration file is located on the microSD card in the RxLogger\config folder. Copy the file from the device to a host computer using a USB connection. Edit the configuration file and then replace the XML file on the device. There is no need to stop and restart the RxLogger service since the file change is automatically detected.

### **Enabling Logging**

- **1.** Swipe the screen up and select **R**.
- **2.** Touch **Start**.

### **Disabling Logging**

- **1.** Swipe the screen up and select **R**.
- **2.** Touch **Stop**.

# **Extracting Log Files**

- **1.** Connect the device to a host computer using an USB connection.
- **2.** Using a file explorer, navigate to the RxLogger folder.
- **3.** Copy the file from the device to the host computer.
- **4.** Disconnect the device from the host computer.

# **Backing Up Data**

RxLogger Utility allows the user to make a zip file of the RxLogger folder in the device, which by default contains all the RxLogger logs stored in the device.

• To save the backup data, touch > **BackupNow**.

# **RxLogger Utility**

RxLogger Utility is a data monitoring application for viewing logs in the device while RxLogger is running. Logs and RxLogger Utility features are accessed using Main Chat Head.

### **Initiating the Main Chat Head**

- **1.** Open **RxLogger**.
- **2.** Touch  $\frac{1}{2}$  > Toggle Chat Head.

The Main Chat Head icon appears on the screen.

**3.** Touch and drag the Main Chat head icon to move it around the screen.

### **Removing the Main Chat Head**

**1.** Touch and drag the icon.

A circle with an X appears.

**2.** Move the icon over the circle and then release.

### **Viewing Logs**

**1.** Touch the Main Chat Head icon.

The RxLogger Utility screen appears.

**2.** Touch a log to open it.

The user can open many logs with each displaying a new Sub Chat Head.

- **3.** If necessary, scroll left or right to view additional Sub Chat Head icons.
- **4.** Touch a Sub Chat Head to display the log contents.

### **Removing a Sub Chat Head Icon**

• To remove a Sub Chat Head icon, press and hold the icon until it disappears.

# **Backing Up In Overlay View**

RxLogger Utility allows the user to make a zip file of the RxLogger folder in the device, which by default contains all the RxLogger logs stored in the device.

The Backup icon is always available in Overlay View.

1. Touch  $\Box$ 

The Backup dialog box appears.

**2.** Touch **Yes** to create the backup.

# **Data Capture**

This section provides information for capturing barcode data using various scanning options.

The PS20 imager allows the collection of data by scanning bar codes.

The imager has the following features:

- Reads a variety of bar code symbologies, including the most popular linear, postal, and 2-D code types.
- Contains advanced intuitive aiming light for easy point-and-shoot operation.

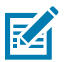

**NOTE:** Bluetooth scanners are not supported.

The device supports data capture using:

- Integrated SE2100 Imager
- Integrated SE4710 Imager

# **Scanning Considerations**

Typically, scanning is a simple matter of aim, scan, and decode, with a few quick trial efforts to master it.

However, consider the following to optimize scanning performance:

- Range Scanners decode best over a particular working range minimum and maximum distances from the barcode. This range varies according to barcode density and scanning device optics. Scan within range for quick and constant decodes; scanning too close or too far away prevents decodes. Move the scanner closer and further away to find the right working range for the barcodes being scanned.
- Angle Scanning angle is important for quick decodes. When the illumination/flash reflects directly back into the imager, the specular reflection can blind/saturate the imager. To avoid this, scan the barcode so that the beam does not bounce directly back. Do not scan at too sharp an angle; the scanner needs to collect scattered reflections from the scan to make a successful decode. Practice quickly shows what tolerances to work within.
- Hold the device farther away for larger symbols.
- Move the device closer for symbols with bars that are close together.

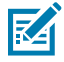

**NOTE:** Scanning procedures depend on the app and device configuration. An app may use different scanning procedures from the one listed above.

# **Scanning Barcodes**

Use the PS20 to capture barcode data.

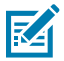

**NOTE:** To read a barcode, a scan-enabled app is required. The device contains the DataWedge app that allows the user to enable the scanner to decode barcode data and display the barcode content.

To scan a barcode:

- **1.** Launch a scanning application.
- **2.** Press the Scan key and aim the device at a barcode.
- **3.** Adjust the position of the device so that the:
	- Red aiming dot appears at the center of the barcode on devices with the SE4710 imager.
	- White LED appears around the barcode on devices with the SE2100 imager.

Ensure the barcode is within the area formed by the aiming pattern. On devices with the SE4710 imager, the aiming dot is used for increased visibility in bright lighting conditions.

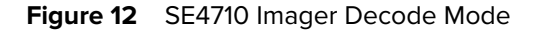

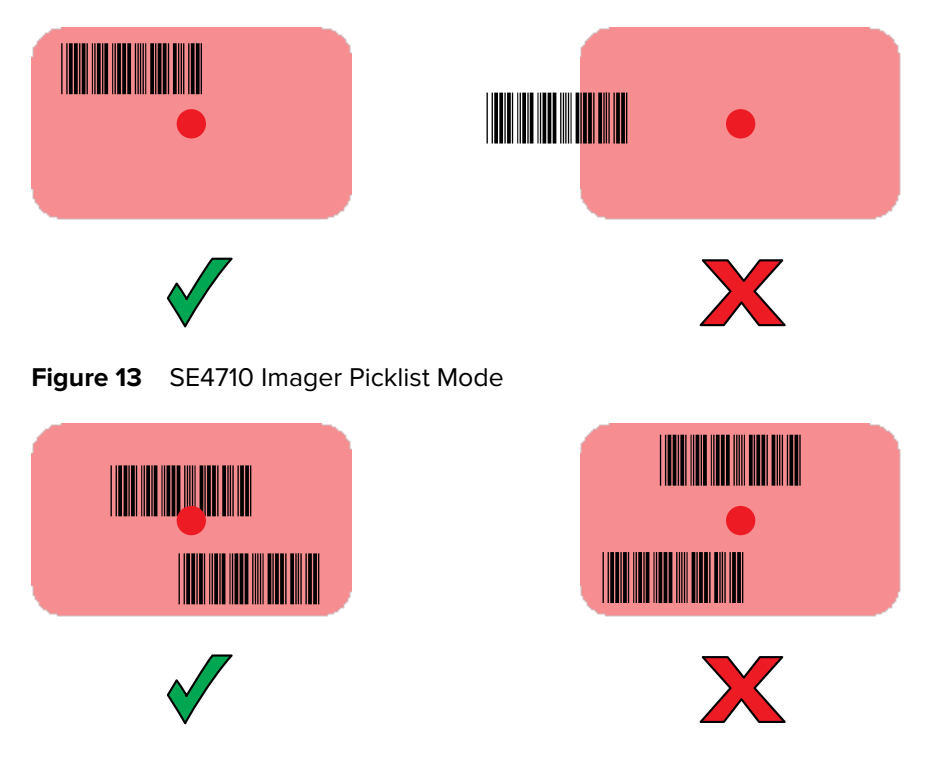

**NOTE:** Picklist Mode is only available on the PS20 with the SE4710 imager. When the PS20 is in Picklist Mode, the imager does not decode the barcode until the crosshair or aiming dot touches the barcode.

**Figure 14** SE2100 Imager Decode Mode

K

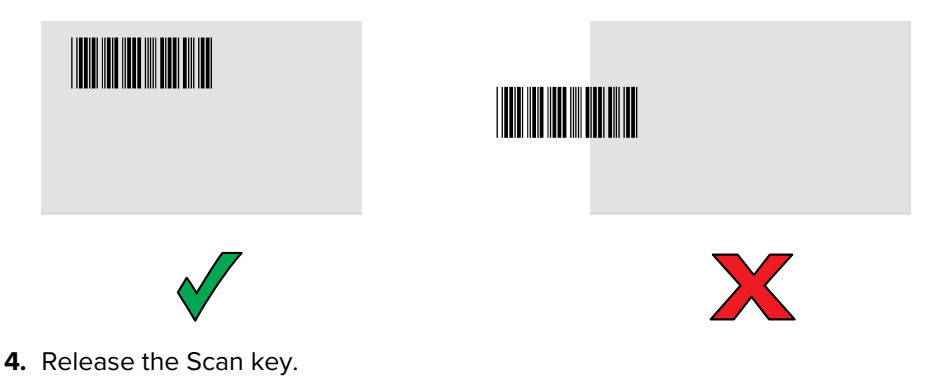

The barcode data displays on the screen.
### **Decode Screen Notification**

Display a translucent green screen overlay as a notification for each successful decode.

Scan Params in DataWedge includes an option for **Decode Screen Notification**. Enable this option to display a translucent green screen overlay as a notification for each successful decode. In addition, Scan Params includes options for **Decode Screen Notification Timer** and **Decode Screen Translucency Level**, which allow you to set the green screen overlay time in milliseconds and the level of translucency.

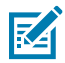

**NOTE:** For **Decode Screen Notification** to work, **Display over other apps** permission must be granted for the application.

**Figure 15** Translucent Green Overlay Decode Screen Notification

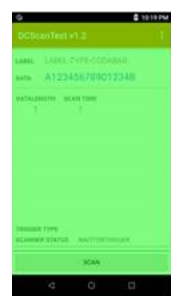

# **Hands-Free Scanning**

Hands-Free Scanning allows the user to capture barcode data when a barcode is placed within the view of the device without pressing the trigger.

Hands-Free Scanning is enabled using the **Hands Free Trigger** settings or when the device is placed in the cart/mount. Hands-Free Scanning is set to disabled by default.

**Settings** 

Use the Hands-Free Trigger setting to configure scanning mode and the proximity trigger sensitivity.

Swipe down from the Status bar to open the Quick Access panel and then touch  $\clubsuit$  > Hands-Free Trigger.

**Figure 16 Hands Free Trigger Settings** 

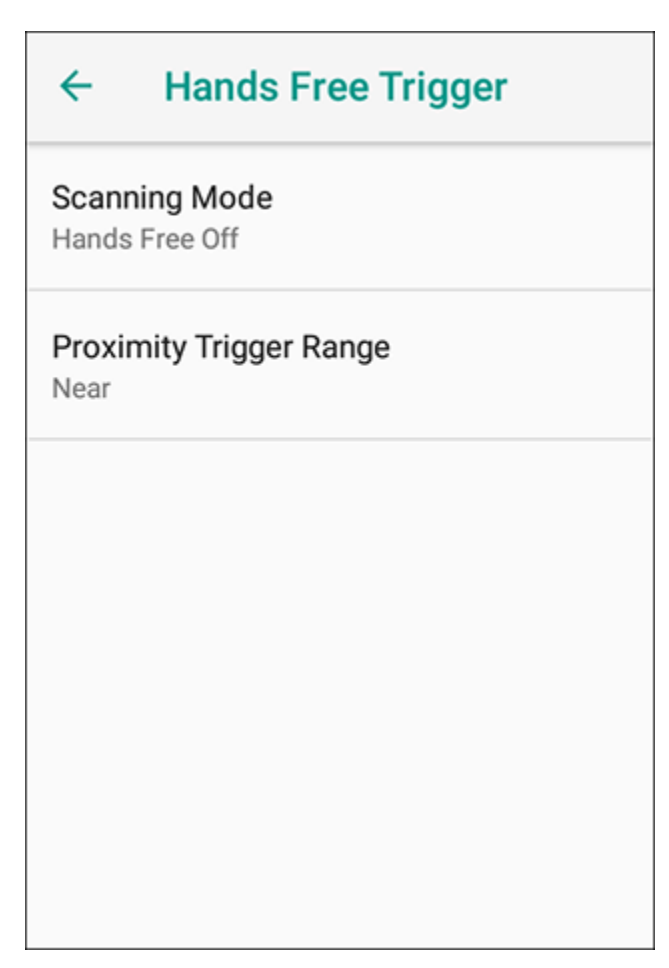

## **Scanning Mode**

Use the **Scanning Mode** settings to configure how the device functions while in hands free scanning mode.

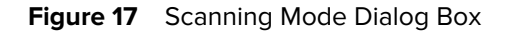

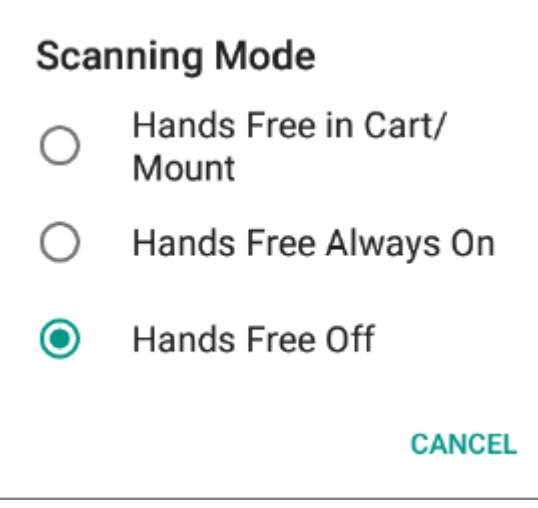

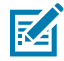

**NOTE:** In order to use the **Hands Free in Cart/Mount** scanning mode, the devices in a store must be calibrated to the cart orientation first. If the hands free scanning mode is enabled, and if the device is properly calibrated, the device will be detected that it's in a cart and enable the hands free trigger. While in the cart, the device displays a shopping cart notification in the status bar. For more information about creating and deploying the calibration file, refer to the PS20 Personal Shopper Calibration App User Guide at [zebra.com/ps20-info.](http://www.zebra.com/ps20-info)

- **Hands Free in Cart/Mount** Select to enable scanning when the device is in the cart/mount. The device detects the difference between in-motion and stationary states. When the device is in the Motion state, proximity scanning is disabled. When the device is in the Stationary state or in a hands free cart/mount, proximity scanning is enabled.
- **Hands Free Always On** Select to place the device in hands free scanning mode.
- **Hands Free Off** Select to disable hands free scanning mode (default).

### **Proximity Range**

To configure the proximity sensor range sensitivity, touch **Proximity Trigger Range**.

**Figure 18** Proximity Trigger Range Dialog Box

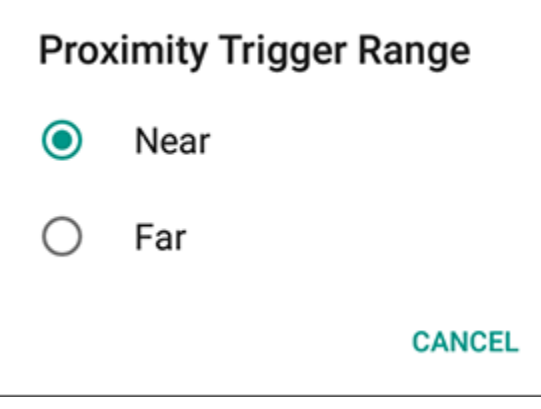

- **Near** Proximity sensor detects and generates a trigger when the barcode is within 0 to 15 cm (nominal) (default). Ideally, 0-5 in (approx. 13 cm) is supported.
- **Far** Proximity sensor detects and generates a trigger when the barcode is within 0 to 26 cm (nominal). The maximum range is 10 in (approx. 26 cm).

## **DataWedge**

DataWedge is a utility that adds advanced barcode scanning capability to any application without writing code. It runs in the background and handles the interface to built-in barcode scanners. The captured barcode data is converted to keystrokes and sent to the target application as if it was typed on the keypad.

DataWedge allows any app on the device to get data from input sources such as a barcode scanner, MSR, RFID, voice, or serial port and manipulate the data based on options or rules.

Configure DataWedge to:

- Provide data capture services from any app.
- Use a particular scanner, reader, or other peripheral devices.
- Properly format and transmit data to a specific app.

To configure DataWedge, refer to [techdocs.zebra.com/datawedge/.](http://techdocs.zebra.com/datawedge)

#### **Enabling DataWedge**

This procedure provides information on how to enable DataWedge on the device.

- **1.** Swipe up from the bottom of the Home screen and touch  $\blacksquare$ .
- **2.** Touch  $\frac{1}{2}$  > **Settings**.
- **3.** Touch the **DataWedge enabled** checkbox.

A blue checkmark appears in the checkbox indicating that DataWedge is enabled.

# **Disabling DataWedge**

This procedure provides information on how to disable DataWedge on the device.

- **1.** Swipe up from the bottom of the Home screen and touch **N**.
- **2.** Touch .
- **3.** Touch **Settings**.
- **4.** Touch **DataWedge enabled**.

## **Supported Devices**

This sections provides the supported decoders for each data capture option.

#### **SE2100 Internal Imager Supported Decoders**

Lists the supported decoders for the SE2100 internal imager.

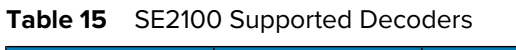

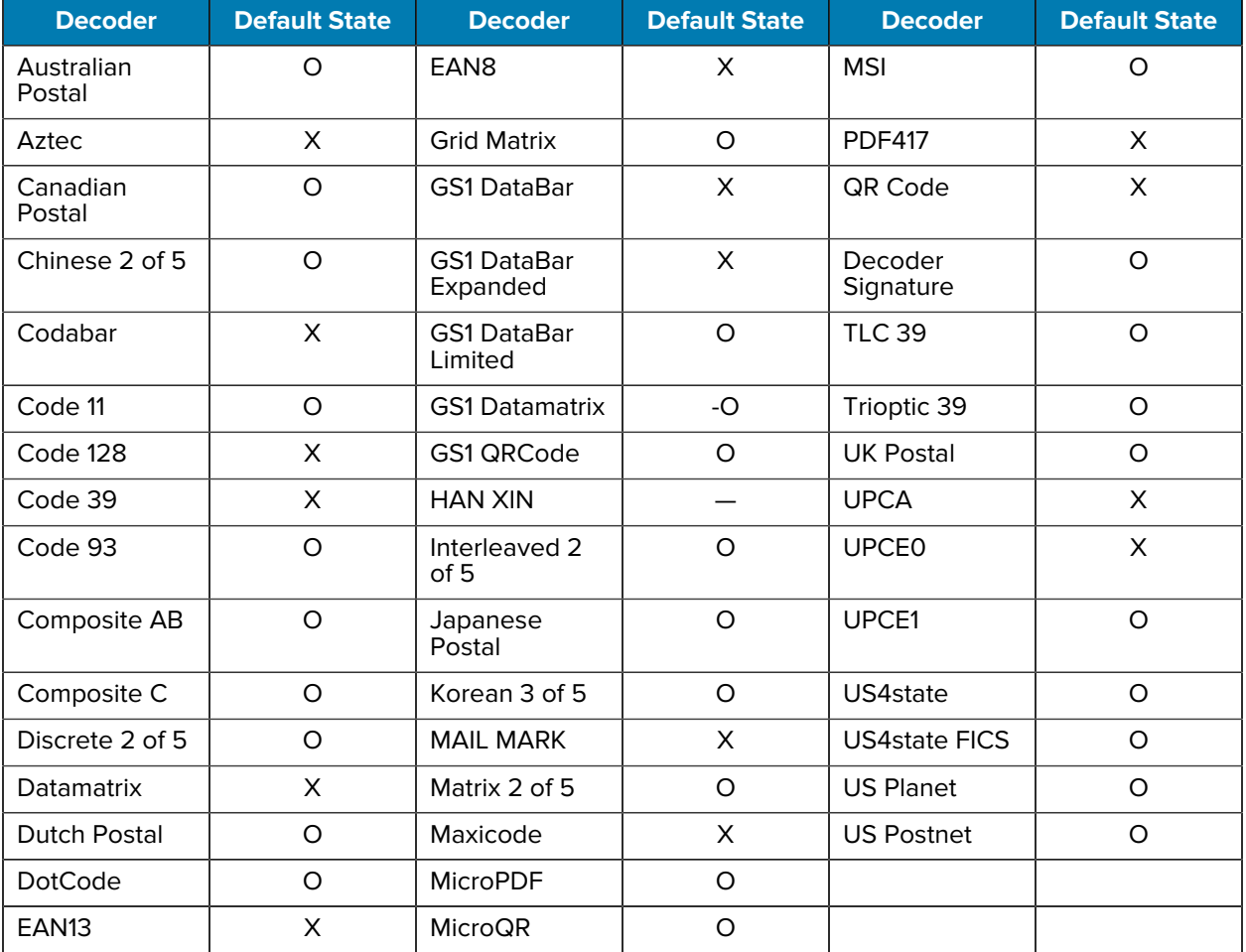

Key:  $X =$  Enabled,  $O =$  Disabled,  $-$  = Not Supported

# **SE4710 Internal Imager Supported Decoders**

Lists the supported decoders for the SE4710 internal imager.

Table 16 **Internal Imager SE4710 Supported Decoders** 

| <b>Decoder</b>       | <b>Default State</b> | <b>Decoder</b>                 | <b>Default State</b> | <b>Decoder</b>       | <b>Default State</b> |
|----------------------|----------------------|--------------------------------|----------------------|----------------------|----------------------|
| Australian<br>Postal | O                    | EAN <sub>8</sub>               | X                    | <b>MSI</b>           | O                    |
| Aztec                | X                    | <b>Grid Matrix</b>             | O                    | <b>PDF417</b>        | X                    |
| Canadian<br>Postal   | $\circ$              | <b>GS1 DataBar</b>             | X                    | QR Code              | X                    |
| Chinese 2 of 5       | $\circ$              | <b>GS1 DataBar</b><br>Expanded | $\pmb{\times}$       | Decoder<br>Signature | $\circ$              |
| Codabar              | X                    | <b>GS1 DataBar</b><br>Limited  | O                    | <b>TLC 39</b>        | $\circ$              |
| Code 11              | $\circ$              | <b>GS1 Datamatrix</b>          | O                    | Trioptic 39          | O                    |
| Code 128             | X                    | <b>GS1 QRCode</b>              | $\circ$              | <b>UK Postal</b>     | $\circ$              |
| Code 39              | X                    | <b>HAN XIN</b>                 | O                    | <b>UPCA</b>          | X                    |
| Code 93              | $\circ$              | Interleaved 2<br>of 5          | $\circ$              | <b>UPCE0</b>         | X                    |
| Composite AB         | O                    | Japanese<br>Postal             | O                    | UPCE1                | O                    |
| Composite C          | O                    | Korean 3 of 5                  | O                    | US4state             | O                    |
| Discrete 2 of 5      | O                    | <b>MAIL MARK</b>               | $\mathsf{X}$         | <b>US4state FICS</b> | $\circ$              |
| Datamatrix           | X                    | Matrix 2 of 5                  | O                    | <b>US Planet</b>     | O                    |
| <b>Dutch Postal</b>  | O                    | Maxicode                       | $\pmb{\times}$       | <b>US Postnet</b>    | O                    |
| <b>DotCode</b>       | O                    | MicroPDF                       | O                    |                      |                      |
| EAN <sub>13</sub>    | X                    | MicroQR                        | O                    |                      |                      |

Key: X = Enabled, O = Disabled, - = Not Supported

# **Wireless**

This section provides information on the wireless features of the device.

The following wireless features are available on the device:

- Wireless Local Area Network (WLAN)
- Bluetooth
- Cast

# **Wireless Local Area Networks**

Wireless local area networks (WLANs) allow the device to communicate wirelessly inside a building. Before using the device on a WLAN, the facility must be set up with the required hardware to run the WLAN (sometimes known as infrastructure). The infrastructure and the device must both be properly configured to enable this communication.

Refer to the documentation provided with the infrastructure (access points (APs), access ports, switches, Radius servers, etc.) for instructions on how to set up the infrastructure.

Once the infrastructure is set up to enforce the chosen WLAN security scheme, use the **Wireless & networks** settings configure the device to match the security scheme.

The device supports the following WLAN security options:

- Open
- Wireless Equivalent Privacy (WEP)
- Wi-Fi Protected Access (WPA)/WPA2 Personal (PSK)
- WPA/WPA2/WPA3 Enterprise (EAP)
	- Lightweight Extensible Authentication Protocol (LEAP).
	- Protected Extensible Authentication Protocol (PEAP) with MSCHAPV2 and GTC authentication.
	- Transport Layer Security (TLS)
	- Password (PWD).
	- Tunneled Transport Layer Security (TTLS) with Password Authentication Protocol (PAP), MSCHAP and MSCHAPv2 authentication, and GTC authentication.
- WPA3-Enterprise 192-bit

The **Status** bar displays icons that indicate Wi-Fi network availability and Wi-Fi status.

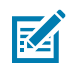

**NOTE:** To extend the life of the battery, turn off Wi-Fi when not in use.

## **Connecting to a Wi-Fi Network**

- **1.** Go to **Settings**.
- **2.** Touch **Network & internet**.
- **3.** Touch **Wi-Fi** to open the **Wi-Fi** screen. The device searches for WLANs in the area and lists them.
- **4.** Scroll through the list and select the desired WLAN network.
- **5.** For open networks, touch profile once or press and hold and then select **Connect** or for secure networks enter the required password or other credentials then touch **Connect**. See the system administrator for more information.

The device obtains a network address and other required information from the network using the dynamic host configuration protocol (DHCP) protocol. To configure the device with a fixed internet protocol (IP) address, see [Configuring the Device to Use a Static IP Address](#page-82-0) on page 83.

**6.** In the Wi-Fi setting field, **Connected** appears indicating that the device is connected to the WLAN.

## **Removing a Wi-Fi Network**

Remove a remembered or connected Wi-Fi network.

- **1.** Go to **Settings**.
- **2.** Touch **Network & Internet** > **Wi-Fi**.
- **3.** Scroll down to the bottom of the list and touch **Saved networks**.
- **4.** Touch the name of the network.
- **5.** Touch **FORGET**.

# **WLAN Configuration**

This section provides information on configuring Wi-Fi settings.

### **Configuring a Secure Wi-Fi Network**

- **1.** Go to **Settings**.
- **2.** Touch **Network & Internet > Wi-Fi**.
- **3.** Slide the switch to the **ON** position.
- **4.** The device searches for WLANs in the area and lists them on the screen.
- **5.** Scroll through the list and select the desired WLAN network.
- **6.** Touch the desired network. If network security is **Open**, the device automatically connects to the network. For all other network security, a dialog box appears.
- **7.** If network security is **WPA/WPA2-Personal**, **WPA3-Personal**, or **WEP**, enter the required password and then touch **Connect**.
- **8.** If network security is **WPA/WPA2/WPA3 Enterprise**:
	- **a)** Touch the **EAP method** drop-down list and select one of the following:
		- **PEAP**
		- **TLS**
		- **TTLS**
		- **PWD**
		- **LEAP**
	- **b)** Fill in the appropriate information. Options vary depending on the **EAP method** chosen.
		- When selecting **CA certificate**, Certification Authority (CA) certificates are installed using the **Security** settings.
		- When using the EAP methods PEAP, TLS, or TTLS, specify a domain.
		- Touch **Advanced options** to display additional network options.
- **9.** If the network security is **WPA3-Enterprise 192-bit**:
	- Touch **CA certificate** and select a Certification Authority (CA) certificate. Note: Certificates are installed using the Security settings.
	- Touch **User certificate** and select a user certificate. Note: User certificates are installed using the Security settings.
	- In the **Identity** text box, enter the username credentials.

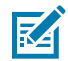

**NOTE:** By default, the network Proxy is set to None and the IP settings is set to DHCP. See [Configuring for a Proxy Server](#page-82-1) on page 83 for setting the connection to a proxy server and see [Configuring the Device to Use a Static IP Address](#page-82-0) on page 83 for setting the device to use a static IP address.

**10.** Touch **Connect**.

#### **Manually Adding a Wi-Fi Network**

Manually add a Wi-Fi network if the network does not broadcast its name (SSID) or to add a Wi-Fi network when out of range.

- **1.** Go to **Settings**.
- **2.** Touch **Network & Internet** > **Wi-Fi**.
- **3.** Slide the Wi-Fi switch to the **On** position.
- **4.** Scroll to the bottom of the list and select **Add network**.
- **5.** In the **Network name** text box, enter the name of the Wi-Fi network.

#### **Wireless**

- **6.** In the **Security** drop-down list, set the type of security to:
	- **None**
	- **Enhanced Open**
	- **WEP**
	- **WPA/WPA2-Personal**
	- **WPA3-Personal**
	- **WPA/WPA2/WPA3-Enterprise**
	- **WPA3-Enterprise 192-bit**
- **7.** If the network security is **None** or **Enhanced Open**, touch **Save**.
- **8.** If the network security is **None**, touch **Save**.
- **9.** If the network security is **WEP**, **WPA3-Personal**,or **WPA/WPA2-Personal**, enter the required password and then touch **Save**.
- **10.** If network security is **WPA/WPA2/WPA3 Enterprise**:
	- **a)** Touch the **EAP method** drop-down list and select one of the following:
		- **PEAP**
		- **TLS**
		- **TTLS**
		- **PWD**
		- **LEAP**
	- **b)** Fill in the appropriate information. Options vary depending on the **EAP method** chosen.
		- When selecting **CA certificate**, Certification Authority (CA) certificates are installed using the **Security** settings.
		- When using the EAP methods PEAP, TLS, or TTLS, specify a domain.
		- Touch **Advanced options** to display additional network options.
- **11.** If the network security is WPA3-Enterprise 192-bit:
	- Touch **CA certificate** and select a Certification Authority (CA) certificate. Note: Certificates are installed using the Security settings.
	- Touch **User certificate** and select a user certificate. Note: User certificates are installed using the Security settings.
	- In the **Identity** text box, enter the username credentials.

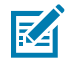

**NOTE:** By default, the network Proxy is set to None and the IP settings is set to DHCP. See [Configuring for a Proxy Server](#page-82-1) on page 83 for setting the connection to a proxy server and see [Configuring the Device to Use a Static IP Address](#page-82-0) on page 83 for setting the device to use a static IP address.

**12.** Touch **Save**. To connect to the saved network, touch and hold on the saved network and select **Connect to network**.

### <span id="page-82-1"></span>**Configuring for a Proxy Server**

A proxy server is a server that acts as an intermediary for requests from clients seeking resources from other servers. A client connects to the proxy server and requests some service, such as a file, connection, web page, or other resource, available from a different server. The proxy server evaluates the request according to its filtering rules. For example, it may filter traffic by IP address or protocol. If the request is validated by the filter, the proxy provides the resource by connecting to the relevant server and requesting the service on behalf of the client.

It is important for enterprise customers to be able to set up secure computing environments within their companies, making proxy configuration essential. Proxy configuration acts as a security barrier ensuring that the proxy server monitors all traffic between the Internet and the intranet. This is normally an integral part of security enforcement in corporate firewalls within intranets.

- **1.** Go to **Settings**.
- **2.** Touch **Network & Internet** > **Wi-Fi** .
- **3.** Slide the Wi-Fi switch to the **On** position.
- **4.** In the network dialog box, select and touch a network.
- **5.** If configuring the connected network, touch  $\blacktriangleright$  to edit the network details and then touch the down arrow to hide the keyboard.
- **6.** Touch **Advanced options**.
- **7.** Touch **Proxy** and select **Manual**.
- **8.** In the **Proxy hostname** text box, enter the address of the proxy server.
- **9.** In the **Proxy port** text box, enter the port number for the proxy server.
- **10.** In the **Bypass proxy for** text box, enter addresses for web sites that are not required to go through the proxy server. Use a comma "," between addresses. Do not use spaces or carriage returns between addresses.
- **11.** If configuring the connected network, touch **Save** otherwise, touch **Connect**.
- **12.** Touch **Connect**.

#### <span id="page-82-0"></span>**Configuring the Device to Use a Static IP Address**

By default, the device is configured to use Dynamic Host Configuration Protocol (DHCP) to assign an Internet protocol (IP) address when connecting to a wireless network.

- **1.** Go to **Settings**.
- **2.** Touch **Network & Internet** > **Wi-Fi**.
- **3.** Slide the Wi-Fi switch to the **On** position.
- **4.** In the network dialog box, select and touch a network.
- **5.** If configuring the connected network, touch **the distributed to edit the network details and then touch the down** arrow to hide the keyboard.
- **6.** Touch **Advanced options**.
- **7.** Touch **IP settings** and select **Static**.
- **8.** In the **IP address** text box, enter an IP address for the device.
- **9.** If required, in the **Gateway** text box, enter a gateway address for the device.
- **10.** If required, in the **Network prefix length** text box, enter the prefix length.
- **11.** If required, in the **DNS 1** text box, enter a Domain Name System (DNS) address.
- **12.** If required, in the **DNS 2** text box, enter a DNS address.
- **13.** If configuring the connected network, touch **Save** otherwise, touch **Connect**.

#### **Wi-Fi Preferences**

Use the Wi-Fi preferences to configure advanced Wi-Fi settings. From the Wi-Fi screen scroll down to the bottom of the screen and touch Wi-Fi preferences.

- **Turn on Wi-Fi automatically** When enabled, Wi-Fi automatically turns back on when near high-quality saved networks.
- **Open network notification** When enabled, notifies the user when an open network is available.
- **Advanced** Touch to expand options.
	- **Additional settings** Touch to view additional Wi-Fi settings.
	- **Install Certificates** Touch to install certificates.
	- **Network rating provider** Disabled (AOSP devices). To help determine what constitutes a good Wi-Fi network, Android supports external Network rating providers that provide information about the quality of open Wi-Fi networks. Select one of the providers listed or **None**. If none are available or selected, the Connect to open networks feature is disabled.
	- **Wi-Fi Direct** Displays a list of devices available for a direct Wi-Fi connection.

#### **Additional Wi-Fi Settings**

Use the Additional Settings to configure additional Wi-Fi settings. To view the additional Wi-Fi settings, scroll to the bottom of the Wi-Fi screen and touch **Wi-Fi Preferences** > **Advanced** > **Additional settings**.

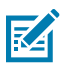

**NOTE:** Additional Wi-Fi settings are for the device, not for a specific wireless network.

#### • **Regulatory**

- **Country Selection** Displays the acquired country code if 802.11d is enabled, else it displays the currently selected country code.
- **Region code** Displays the current region code.
- **Band and Channel Selection**
	- **Wi-Fi frequency band** Set the frequency band to: **Auto** (default), **5 GHz only** or **2.4 GHz only**.
	- **Available channels (2.4 GHz)** Touch to display the **Available channels** menu. Select specific channels and touch **OK**.
	- **Available channels (5 GHz)** Touch to display the **Available channels** menu. Select specific channels and touch **OK**.
- **Logging**
	- **Advanced Logging** Touch to enable advanced logging or change the log directory.
	- **Wireless logs** Use to capture Wi-Fi log files.
		- **Fusion Logger** Touch to open the **Fusion Logger** application. This application maintains a history of high level WLAN events which helps to understand the status of connectivity.
		- **Fusion Status** Touch to display live status of WLAN state. Also provides information about the device and connected profile.
- •
- **About**
	- **Version** Displays the current Fusion information.

#### **Wi-Fi Direct**

Wi-Fi Direct devices can connect to each other without having to go through an access point. Wi-Fi Direct devices establish their own ad-hoc network when required, letting you see which devices are available and choose which one you want to connect to.

- **1.** Go to **Settings**.
- **2.** Touch **Wi-Fi** > **Wi-Fi preferences** > **Advanced** > **Wi-Fi Direct**. The device begins searching for another Wi-Fi Direct device.
- **3.** Under **Peer devices**, touch the other device name.
- **4.** On the other device, select **Accept**.

**Connected** appears on the device. On both devices, in their respective Wi-Fi Direct screens, the other device name appears in the list.

## **Bluetooth**

Bluetooth devices can communicate without wires, using frequency-hopping spread spectrum (FHSS) radio frequency (RF) to transmit and receive data in the 2.4 GHz Industry Scientific and Medical (ISM) band (802.15.1). Bluetooth wireless technology is specifically designed for short-range (10 m (32.8 ft)) communication and low power consumption.

Devices with Bluetooth capabilities can exchange information (for example, files, appointments, and tasks) with other Bluetooth enabled devices such as printers, access points, and other mobile devices.

The device supports Bluetooth Low Energy. Bluetooth Low Energy is targeted at applications in the healthcare, fitness, security, and home entertainment industries. It provides reduced power consumption and cost while maintaining standard Bluetooth range.

#### **Adaptive Frequency Hopping**

Adaptive Frequency Hopping (AFH) is a method of avoiding fixed frequency interferers, and can be used with Bluetooth voice. All devices in the piconet (Bluetooth network) must be AFH-capable in order for AFH to work. There is no AFH when connecting and discovering devices. Avoid making Bluetooth connections and discoveries during critical 802.11b communications.

• Channel Classification - A method of detecting an interference on a channel-by-channel basis, or predefined channel mask.

- Link Management Coordinates and distributes the AFH information to the rest of the Bluetooth network.
- Hop Sequence Modification Avoids interference by selectively reducing the number of hopping channels.
- Channel Maintenance A method for periodically re-evaluating the channels.

When AFH is enabled, the Bluetooth radio "hops around" (instead of through) the 802.11b high-rate channels. AFH coexistence allows enterprise devices to operate in any infrastructure.

The Bluetooth radio in this device operates as a Class 2 device power class. The maximum output power is 2.5 mW and the expected range is 10 m (32.8 ft). A definition of ranges based on power class is difficult to obtain due to power and device differences, and whether in open space or closed office space.

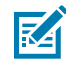

**NOTE:** It is not recommended to perform Bluetooth wireless technology inquiry when high rate 802.11b operation is required.

#### **Security**

The current Bluetooth specification defines security at the link level. Application-level security is not specified. This allows application developers to define security mechanisms tailored to their specific need. Link-level security occurs between devices, not users, while application-level security can be implemented on a per-user basis. The Bluetooth specification defines security algorithms and procedures required to authenticate devices, and if needed, encrypt the data flowing on the link between the devices. Device authentication is a mandatory feature of Bluetooth while link encryption is optional.

Pairing of Bluetooth devices is accomplished by creating an initialization key used to authenticate the devices and create a link key for them. Entering a common personal identification number (PIN) in the devices being paired generates the initialization key. The PIN is never sent over the air. By default, the Bluetooth stack responds with no key when a key is requested (it is up to user to respond to the key request event). Authentication of Bluetooth devices is based-upon a challenge-response transaction. Bluetooth allows for a PIN or passkey used to create other 128-bit keys used for security and encryption. The encryption key is derived from the link key used to authenticate the pairing devices. Also worthy of note is the limited range and fast frequency hopping of the Bluetooth radios that makes long-distance eavesdropping difficult.

Recommendations are:

- Perform pairing in a secure environment
- Keep PIN codes private and do not store the PIN codes in the device
- Implement application-level security.

#### **Bluetooth Profiles**

The device supports the Bluetooth services listed.

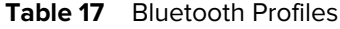

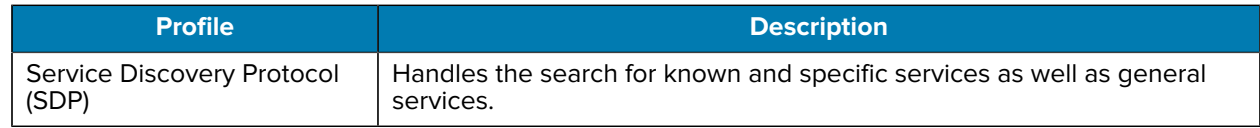

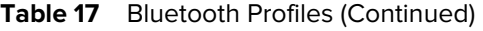

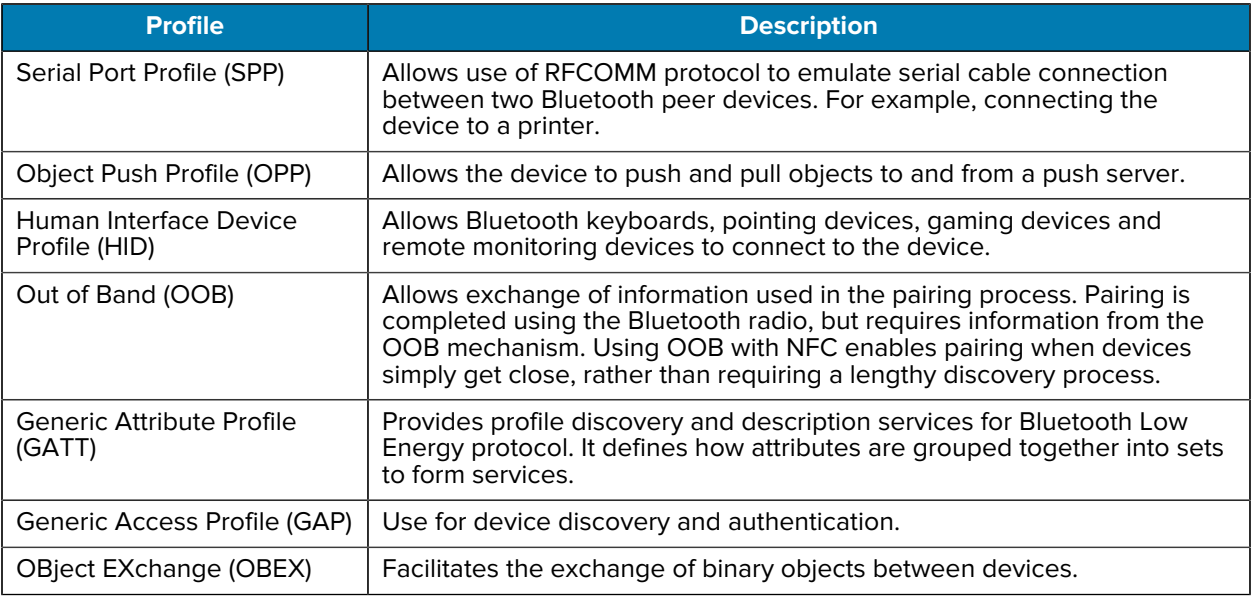

#### **Bluetooth Power States**

The Bluetooth radio is off by default.

- **Suspend** When the device goes into suspend mode, the Bluetooth radio stays on.
- **Airplane Mode** When the device is placed in Airplane Mode, the Bluetooth radio turns off. When Airplane mode is disabled, the Bluetooth radio returns to the prior state. When in Airplane Mode, the Bluetooth radio can be turned back on if desired.

## **Bluetooth Radio Power**

Turn off the Bluetooth radio to save power or if entering an area with radio restrictions (for example, an airplane). When the radio is off, other Bluetooth devices cannot see or connect to the device. Turn on the Bluetooth radio to exchange information with other Bluetooth devices (within range). Communicate only with Bluetooth radios in close proximity.

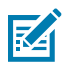

**NOTE:** To achieve the best battery life, turn off radios when not in use.

#### **Enabling Bluetooth**

- **1.** Swipe down from the Status bar to open the Notification panel.
- 2. Touch  $\lambda$  to turn Bluetooth on.

#### **Disabling Bluetooth**

- **1.** Swipe down from the Status bar to open the Notification panel.
- 2. Touch  $\frac{1}{2}$  to turn Bluetooth off.

### **Discovering Bluetooth Device(s)**

The device can receive information from discovered devices without pairing. However, once paired, the device and a paired device exchange information automatically when the Bluetooth radio is on.

- **1.** Ensure that Bluetooth is enabled on both devices.
- **2.** Ensure that the Bluetooth device to discover is in discoverable mode.
- **3.** Ensure that the two devices are within 10 meters (32.8 feet) of one another.
- **4.** Swipe down from the Status bar to open the Quick Access panel.
- **5.** Touch and hold **Bluetooth**.
- **6.** Touch **Pair new device**. The device begins searching for discoverable Bluetooth devices in the area and displays them under **Available devices**.
- **7.** Scroll through the list and select a device. The Bluetooth pairing request dialog box appears.
- **8.** Touch **Pair** on both devices.
- **9.** The Bluetooth device is added to the **Paired devices** list and a trusted ("paired") connection is established.

#### **Changing the Bluetooth Name**

By default, the device has a generic Bluetooth name that is visible to other devices when connected.

- **1.** Go to **Settings**.
- **2.** Touch **Connected devices** > **Connection preferences** > **Bluetooth**.
- **3.** If Bluetooth is not on, move the switch to turn Bluetooth on.
- **4.** Touch **Device name**.
- **5.** Enter a name and touch **RENAME**.

#### **Connecting to a Bluetooth Device**

Once paired, connect to a Bluetooth device.

- **1.** Go to **Settings**.
- **2.** Touch **Connected devices** > **Connection preferences** > **Bluetooth**.
- **3.** In the list, touch the unconnected Bluetooth device.

When connected, **Connected** appears below the device name.

#### **Selecting Profiles on the Bluetooth Device**

Some Bluetooth devices have multiple profiles.

- **1.** Go to **Settings**.
- **2.** Touch **Connected devices** > **Connection preferences** > **Bluetooth** .
- **3.** In the **Paired Devices** list, touch  $\bullet$  next to the device name.
- **4.** Turn on or off a profile to allow the device to use that profile.

## **Unpairing a Bluetooth Device**

Unpairing a Bluetooth device erases all pairing information.

- **1.** Go to **Settings**.
- **2.** Touch **Connected devices** > **Connection preferences** > **Bluetooth**.
- **3.** In the **Paired Devices** list, touch  $\clubsuit$  next to the device name.
- **4.** Touch **FORGET**.

# **Cast**

Use **Cast** to mirror the device screen on a Miracast enabled wireless display.

- **1.** Go to **Settings**.
- **2.** Touch **Connected devices** > **Connection preferences** > **Cast**.
- **3.** Touch > **Enable wireless display**.

The device searches for nearby Miracast devices and lists them.

**4.** Touch a device to begin casting.

# **Accessories**

This section provides information for using the accessories for the device.

A typical Personal Shopper system is comprised of a family of hardware devices interconnected through a WLAN radio backbone to the retail establishment's server(s). The hardware devices are the PS20 personal shoppers, single-slot or three-slot cradles, power supplies, and cables. A dispenser typically refers to a piece of furniture that has mounted to it the cradles, their power supplies, and cables.

Customers (retail establishments) design their own dispensers to meet their particular floor space and display requirements. The information in this chapter should help a customer to design a dispenser and to understand the installation requirements.

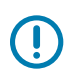

**IMPORTANT:** The MC18 cradles are compatible with the PS20.

# **Device Accessories**

This table lists the accessories available for the device.

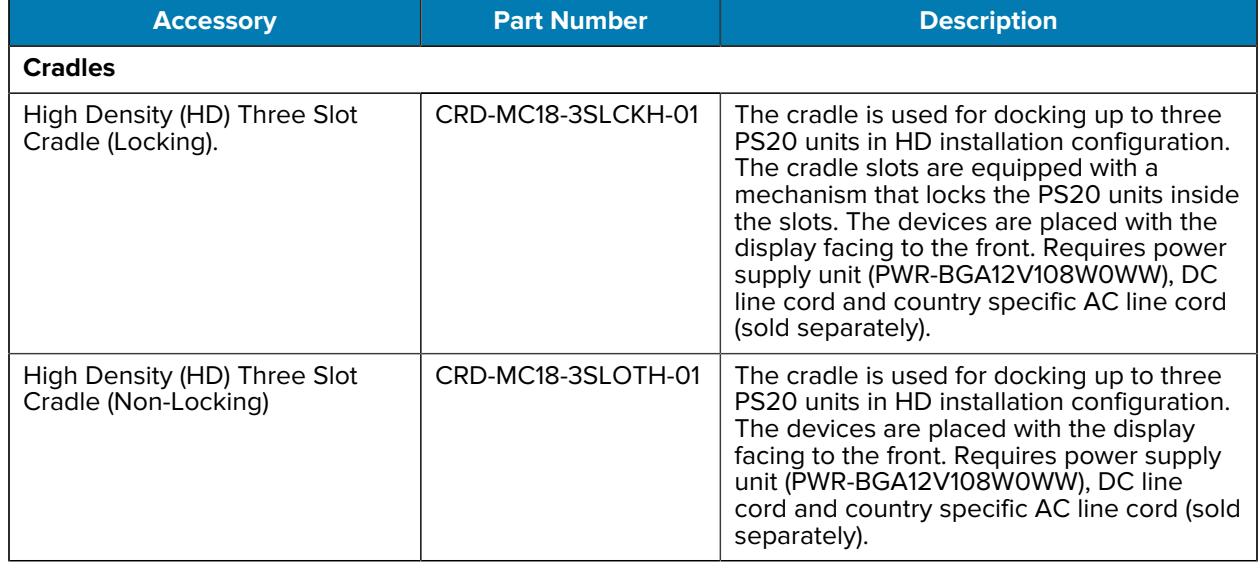

#### Table 18 **PS20 Accessories**

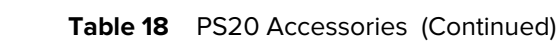

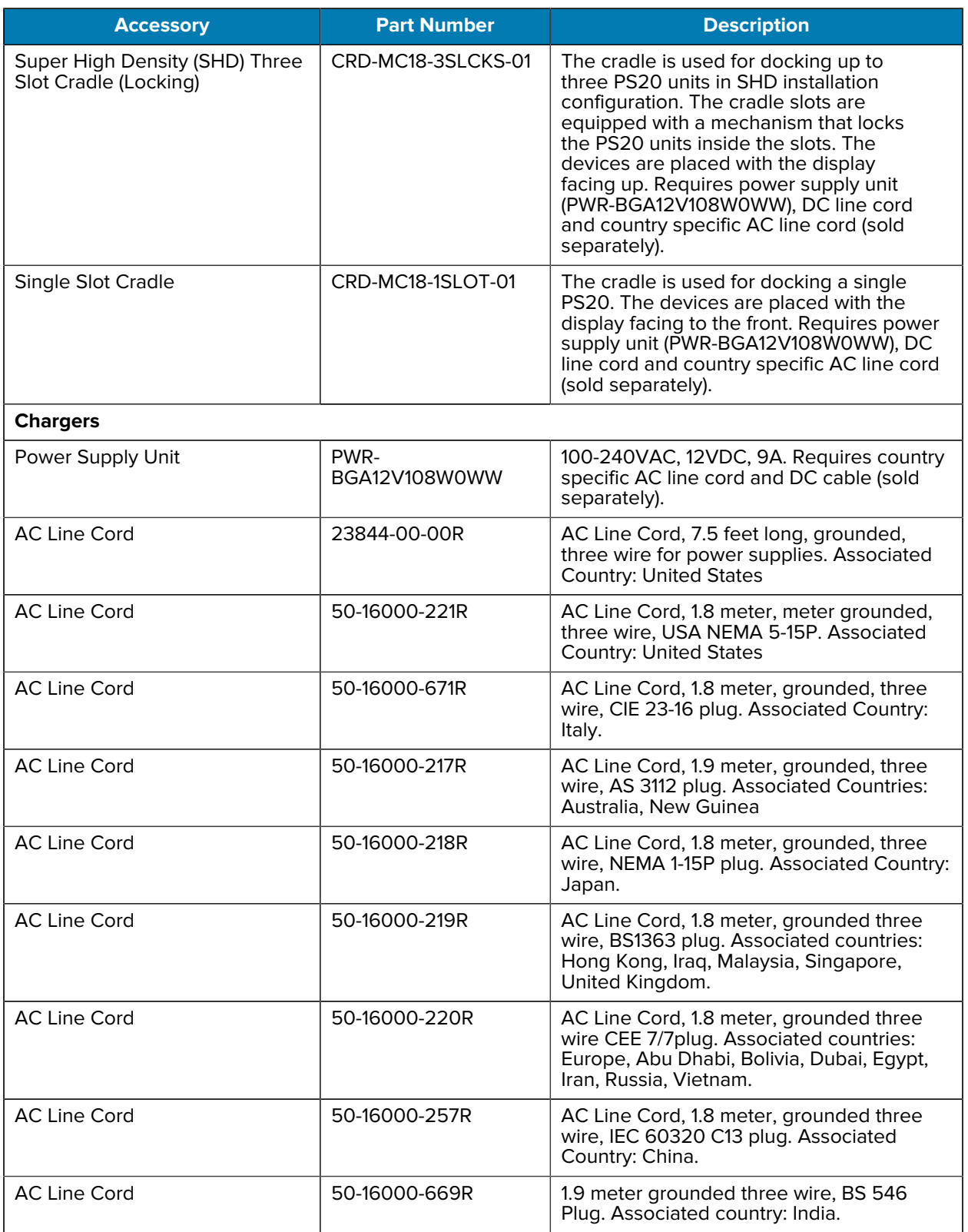

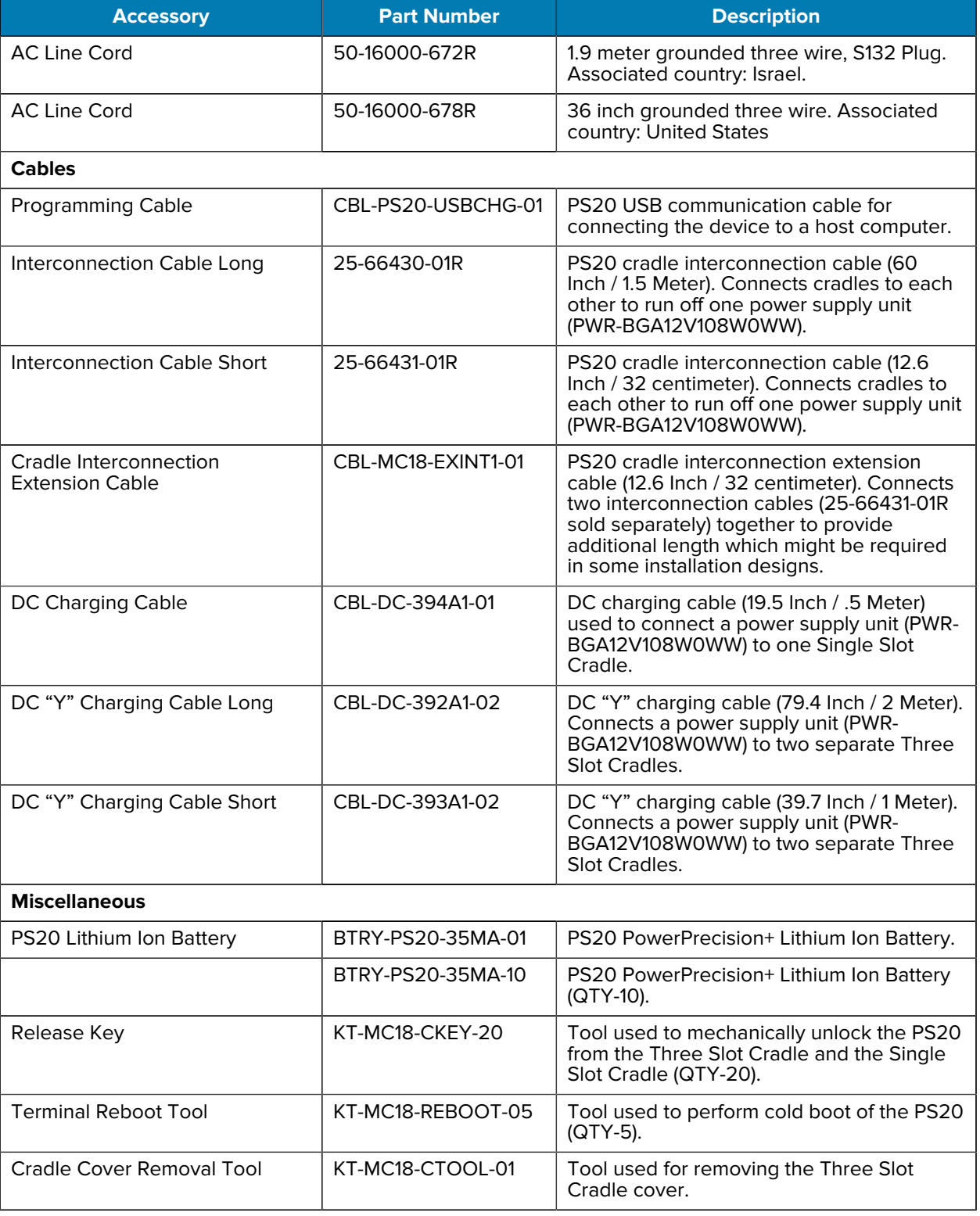

#### Table 18 PS20 Accessories (Continued)

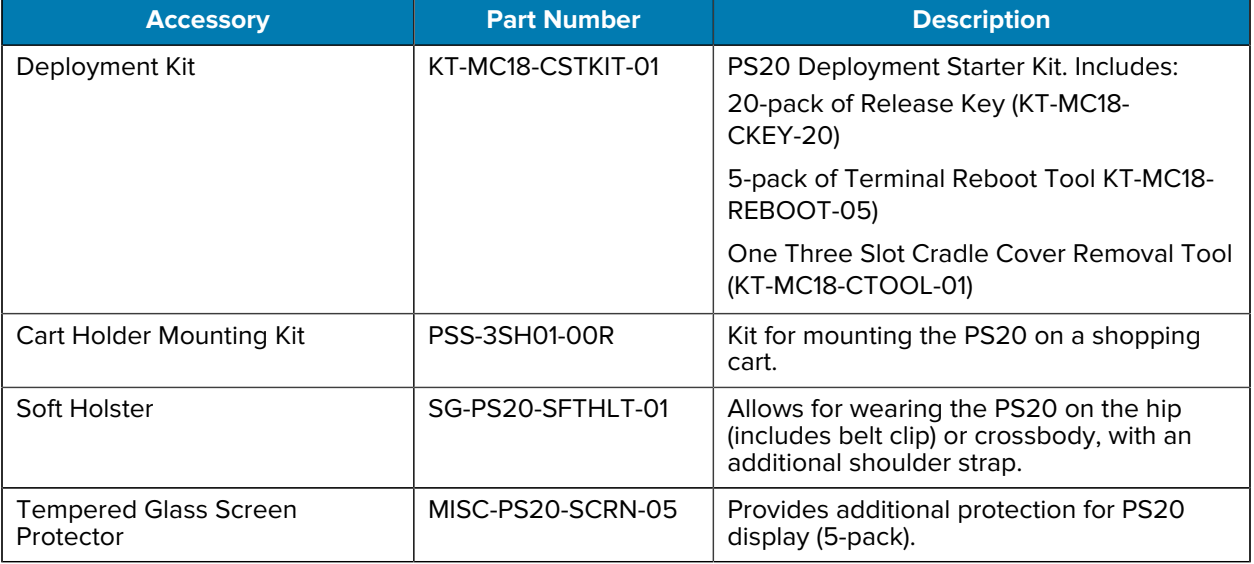

#### Table 18 PS20 Accessories (Continued)

## **Installing the Single Slot Cradle**

- Select the charging mode
- Mount the Single Slot Cradles on a dispenser wall
- Connect the wires to the cables
- Set the cradle(s)

#### **Charging Modes**

Single Slot Cradles can be installed in the following charging modes:

- Standard charging
- Fast charging

There are some general charging considerations that must be taken into account when designing a dispenser and ordering hardware elements of a system:

#### **Standard Charging Mode**

- In standard charging mode, no more than 12 cradles can be powered off of one power supply unit (p/n PWR-BGA12V108W0WW) using "Y" power cable CBL-DC-392A1-02.
- In standard charging mode, the current draw by each docked PS20 can reach a maximum of 1A.

#### **Fast Charging Mode**

- In fast charging mode, no more than six cradles can be powered off of one power supply unit (p/n PWR-BGA12V108W0WW) using power cable CBL-DC-394A1-01.
- In fast charging mode, the current draw by each docked PS20 can reach a maximum of 1.5A.

# **Mounting the Single Slot Cradle on a Dispenser Wall**

The cradle contains two mounting holes in the back housing so that it can be hanged on screws fixed to supporting furniture. In addition, it comes with plugs and a variety of cable routing outlets.

**1.** Loosen two captive screws securing the front cover to the base.

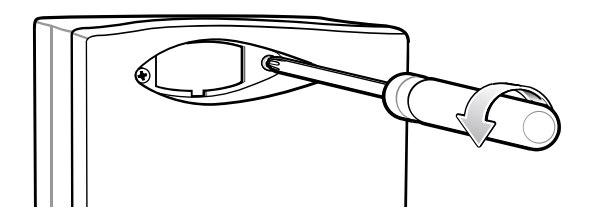

**2.** Pull the front cover away from the base and then lift it out of the base.

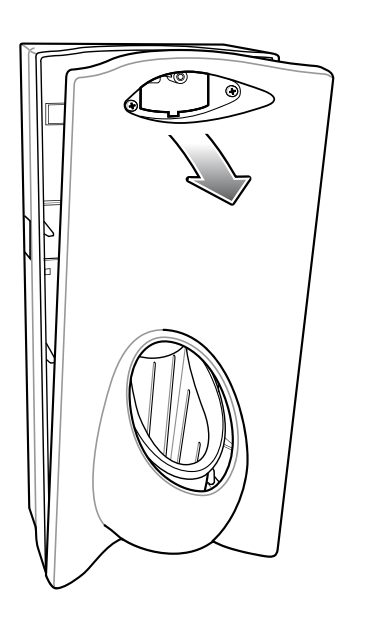

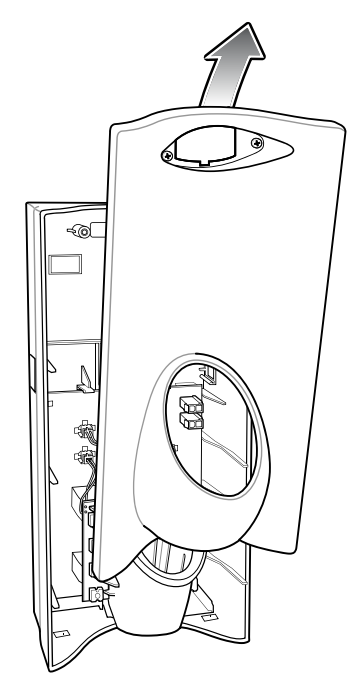

**3.** Use two screws to hang the cradle on a wall.

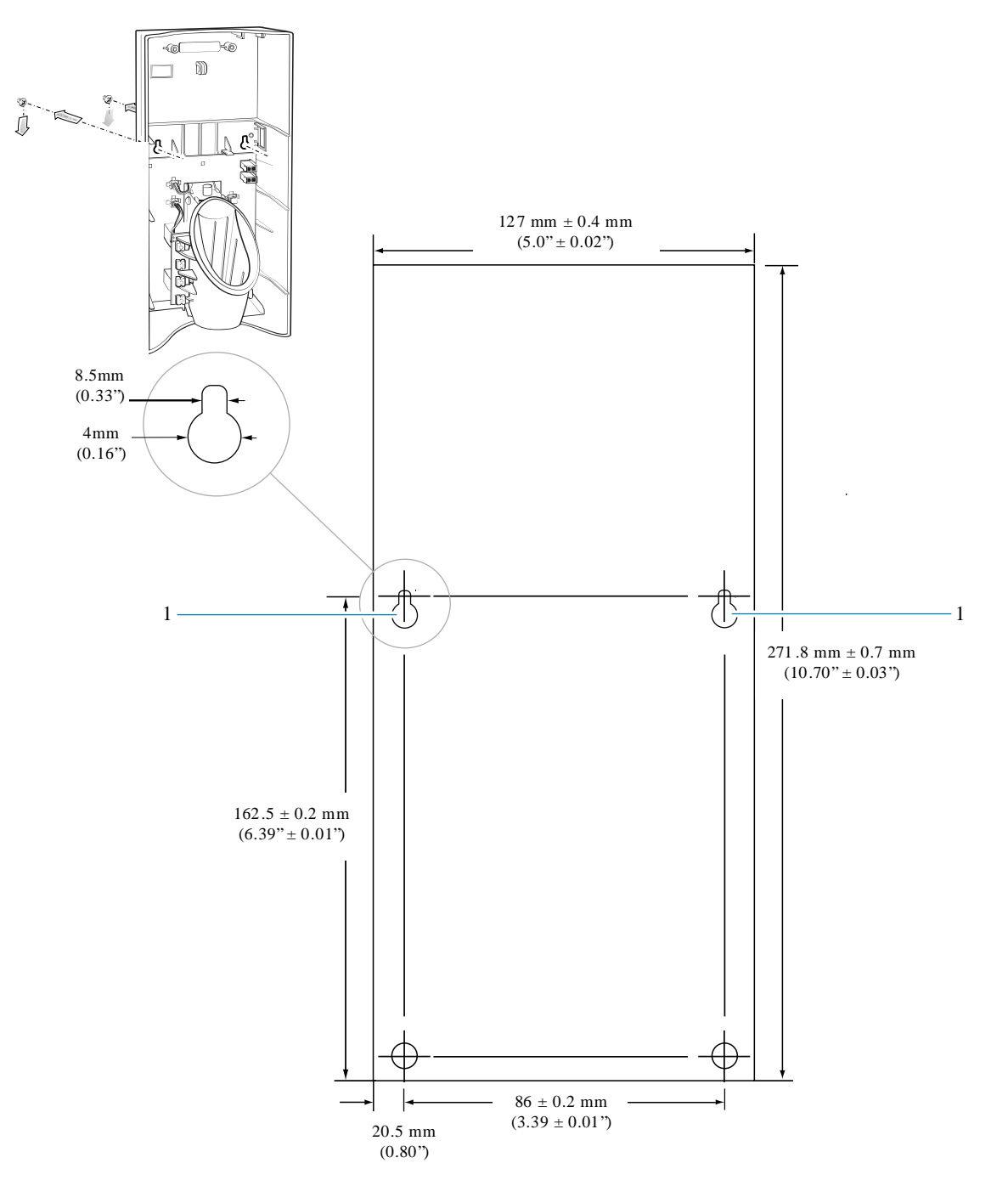

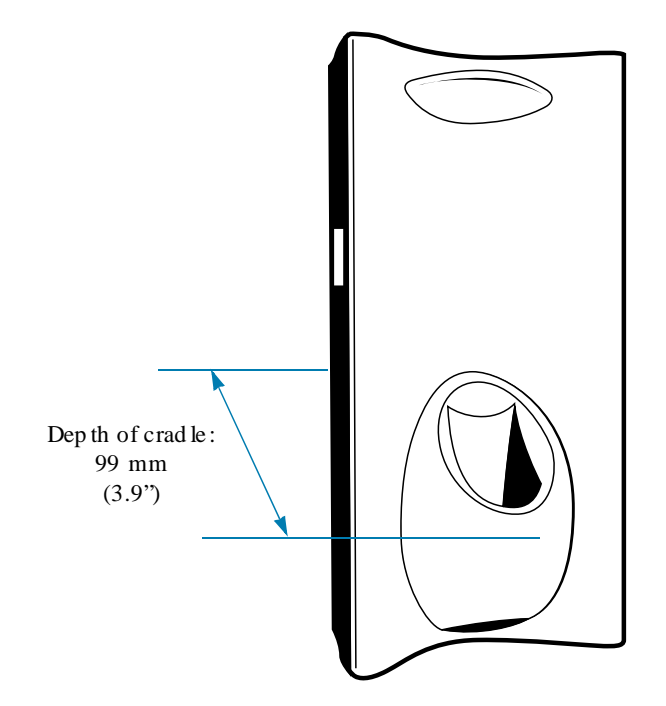

## **Wiring**

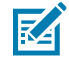

**NOTE:** During installation, ensure all interconnect cables are fully enclosed within the power supply or cradle enclosure.

**1.** Install power supply, including AC line cord and power cable, into Decorative Housing.

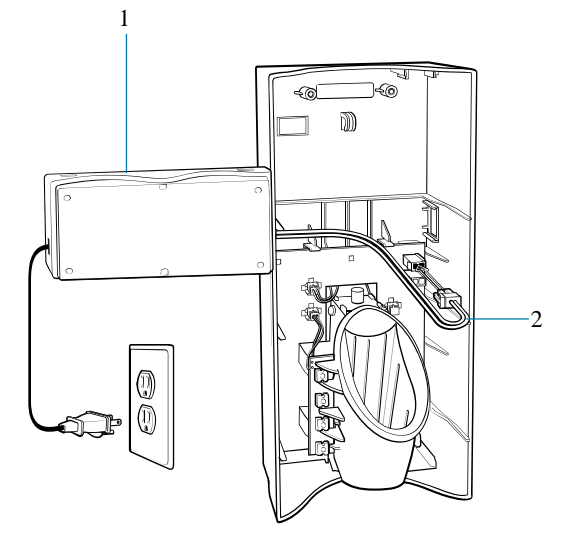

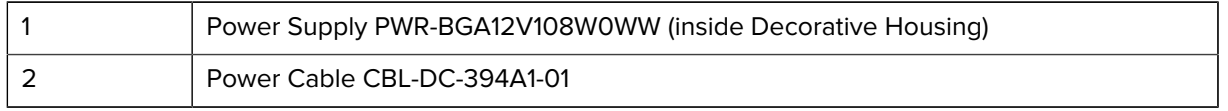

**2.** Insert power cable through a cable outlet of cradle back housing.

**3.** Plug the connector into the power connector on the printed circuit board.

**4.** If more than one cradle is being installed, connect the interconnect cable from the first cradle to the second cradle.

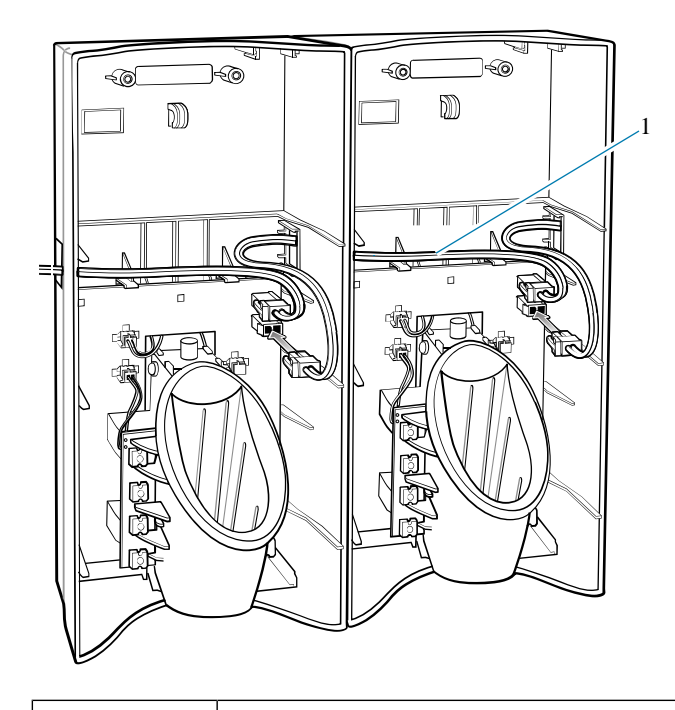

- 1 Interconnect Cable 25-66431-01R
- **5.** Use plugs to cover unused cable outlets.

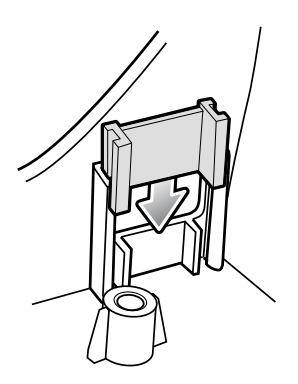

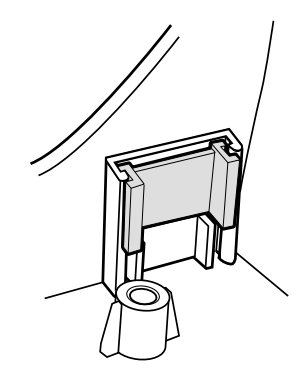

# **Assembly**

**1.** Replace cover.

**2.** Secure cover with screws.

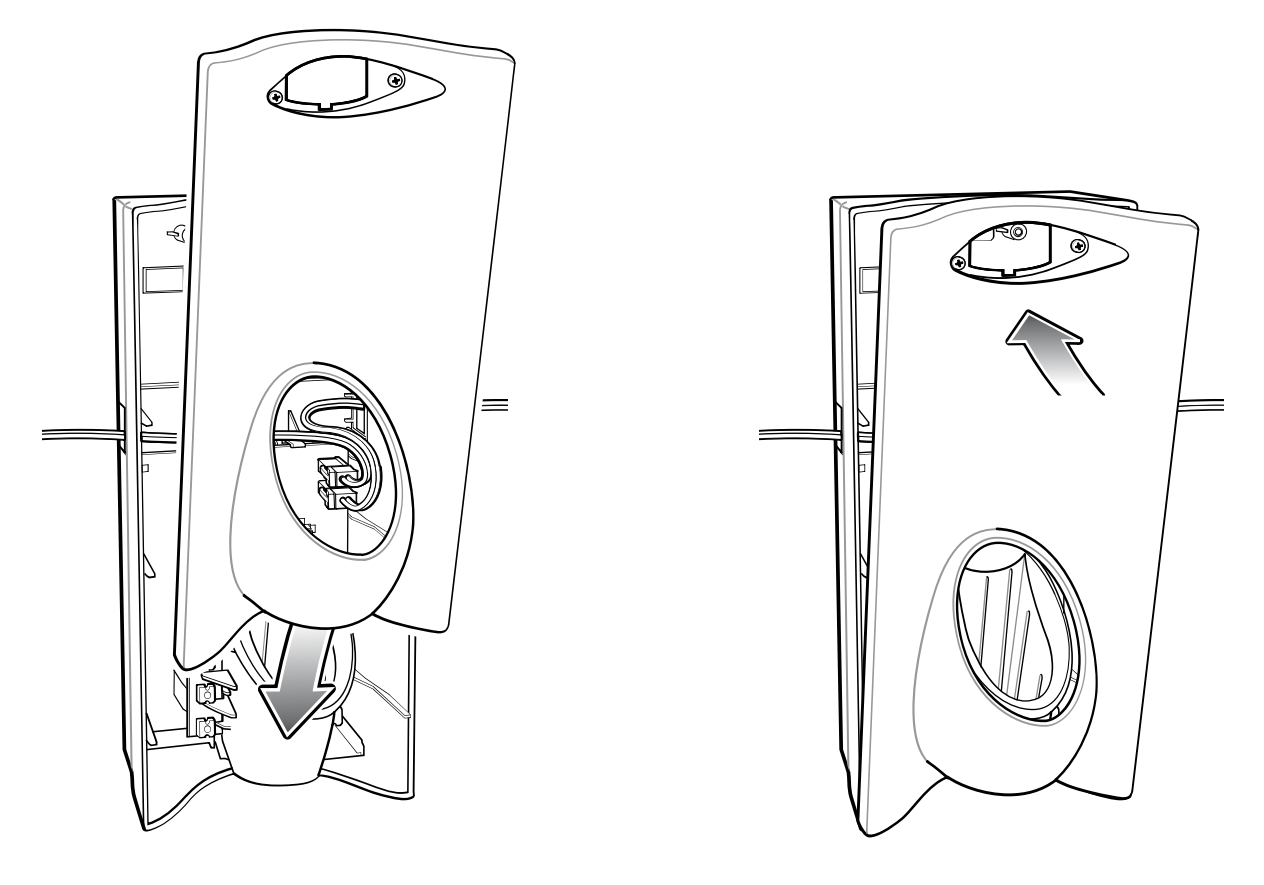

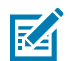

**NOTE:** Do not install the target cover until you are sure that you do not need to remove the front cover again.

- **3.** Insert bar code target cover.
- **4.** Push target cover into the front cover until it snaps into place.

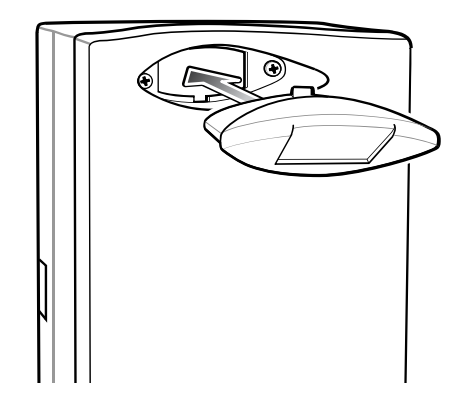

#### **System Cabling**

There are some general limitations that must be taken into account when designing a dispenser and ordering hardware elements of a Personal Shopper system.

- No more than six cradles can be powered off each leg of the "Y" power cable.
- A power supply cable runs from the power supply to one or two cradles.
- Cradle interconnection cables run between each successive cradle in the chain.
- The power supply is air cooled, and as such expects some circulation of fresh air around it. Do not enclose it in a small airtight location.
- Power supplies must be mounted in their natural, landscape orientation. They contain fans and their vents must allow for the free flow of air.
- Power supplies should be mounted either above or below dispensers and entrance heads. Mounting of power supplies to the right or left is not preferred.
- When laying out your furniture and cabling plan, routing should be as direct as possible. Routing should follow vertical and horizontal runs through the modules. A set of labels, numbered 1 to 12, is part of each power supply unit. These labels are to be used to track the number of loads on a particular supply. Each label is designed to be attached to the cradle interconnection cable when a cradle is added to the daisy chain. When all labels are used, the supply is fully loaded.

The following image shows how the maximum number of cradles can be cabled to a power supply using power cable CBL-DC-394A1-01.

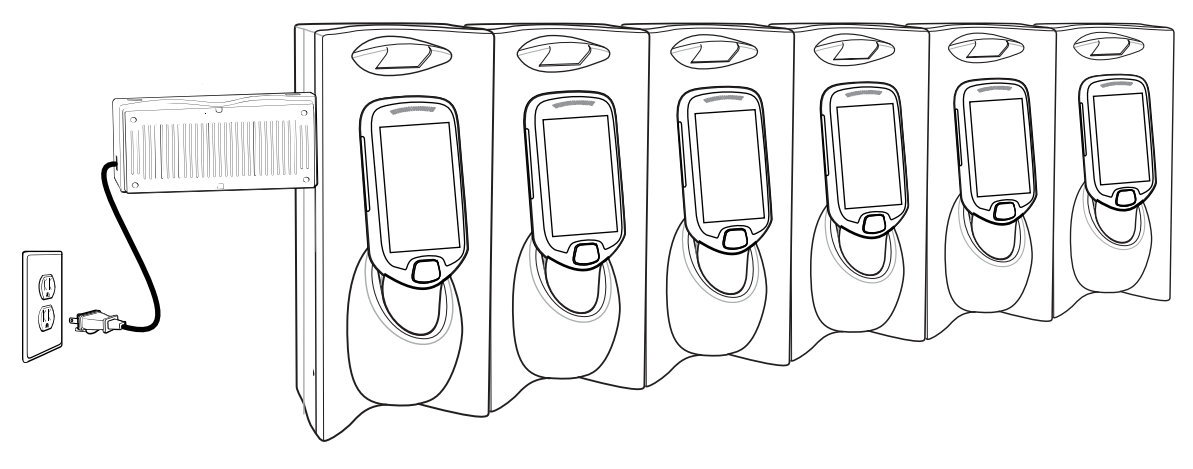

**Figure 19** Maximum Number of Charge Cradles per Power Supply

The following image shows how the maximum number of cradles can be cabled to a power supply using the "Y" power cable CBL-DC-392A1-02. Note that there are only six cradles per leg of the power supply cable, and only 12 cradles in total.

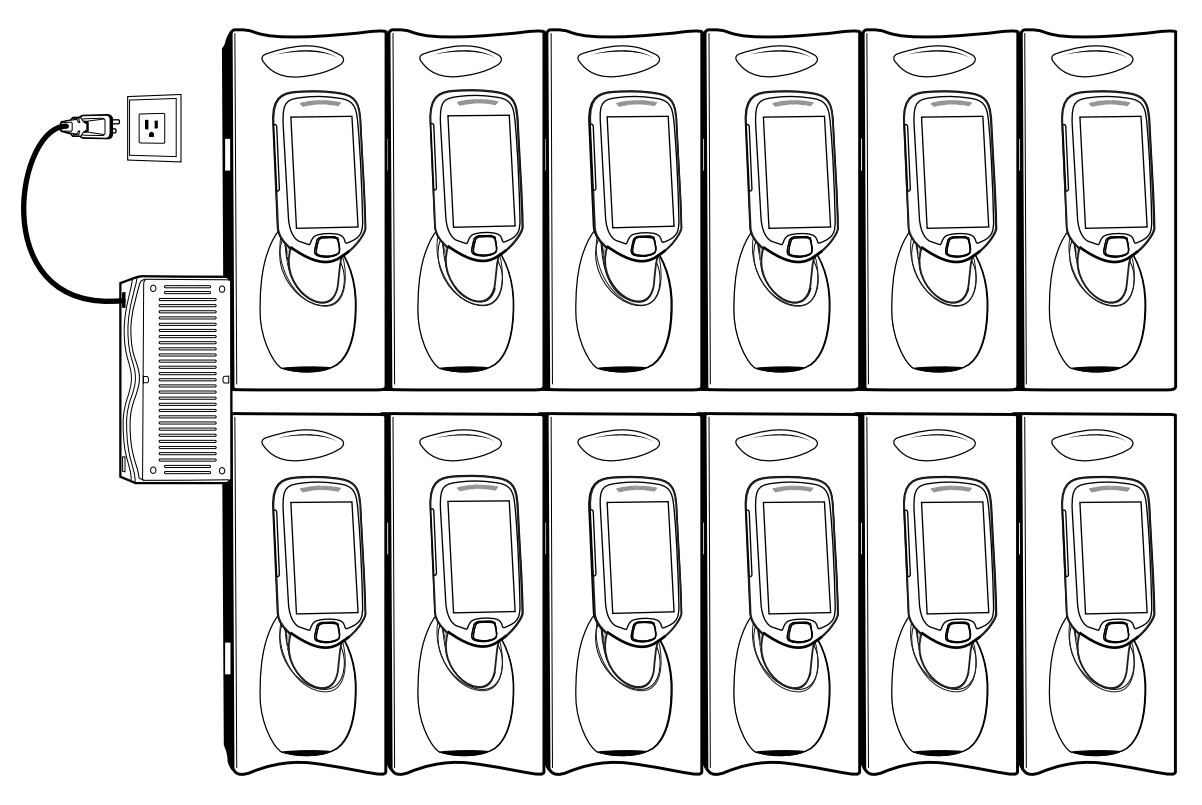

**Figure 20** Maximum Number of Charge Cradles per Power Supply with "Y" Power Cable

# **Installing the Three Slot Cradle**

- Select the mounting configurationSelect the mounting configuration
- Select the charging mode
- Mount the Three Slot Cradles on a dispenser wall
- Set the cradle(s)

# **Mounting Configurations**

Three slot cradles can be installed in the following mounting configurations:

- High Density (HD) configuration Using HD cradles
- Super High Density (SHD) configuration Using SHD cradles
- Desktop configuration Using stand-alone cradle(s) on a flat surface

## **High Density Configuration**

The cradle can be installed in high density configuration so that the display of the devices are facing the user. In this configuration, cradles are installed with a vertical gap of 35 mm between each other.

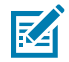

**NOTE:** In high density configuration, the PS20 units have a 10-degree forward-facing tilt that should be taken in consideration, especially if furniture is planned to be placed in front of the dispenser wall.

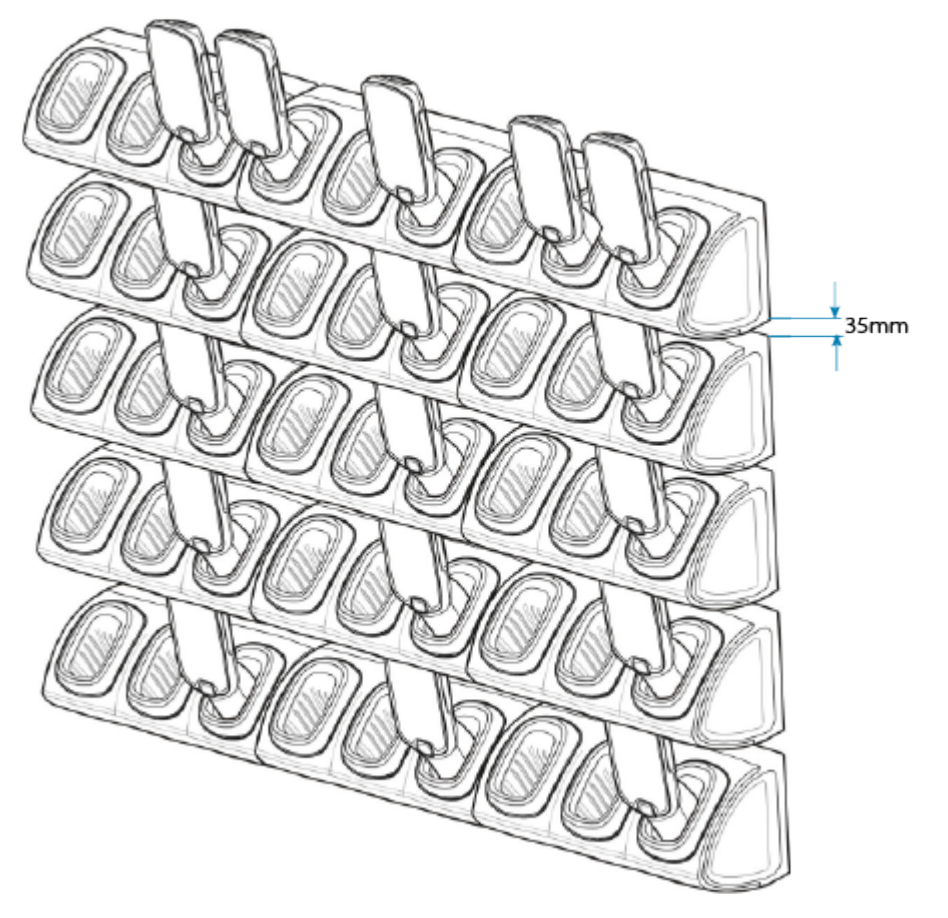

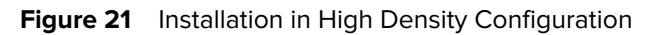

The installation of the dispenser wall can be designed so that it tilts slightly backward in the following angles:

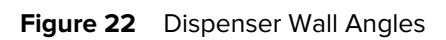

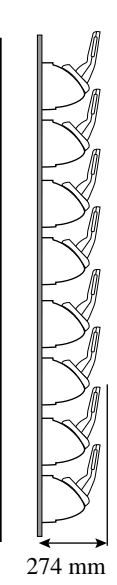

 $0^{\circ}$ 

301 mm

 $5^{\circ}$ 

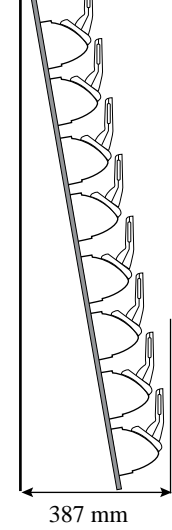

10°

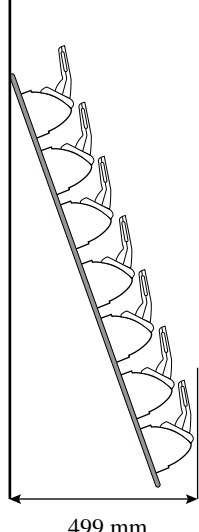

499 mm 10°

## **Super-High Density Configuration**

The cradle can be installed in a super high density configuration so that the display of the devices are facing up. In such a configuration, cradles are installed with a vertical gap of 7mm from each other to allow more cradles per square meter.

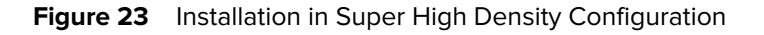

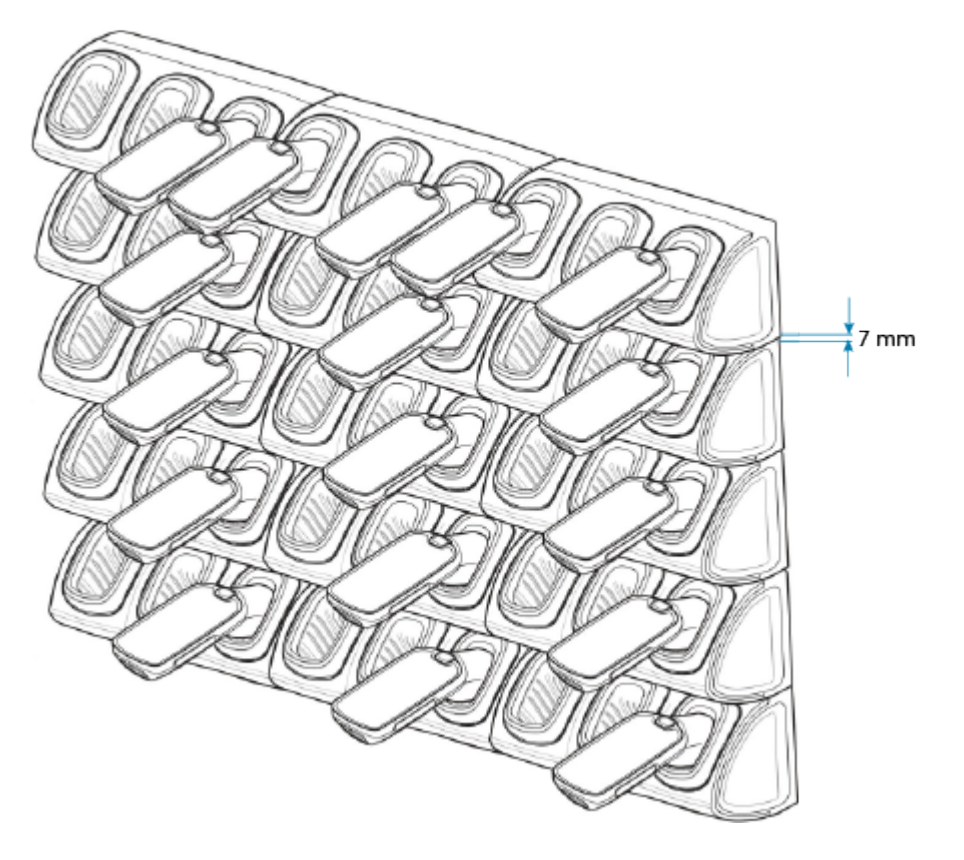

#### **Desktop Configuration**

In the desktop configuration, the cradle can be placed on a flat tabletop or shelf at checkout or backroom locations.

**Figure 24 Installation in Desktop Configuration** 

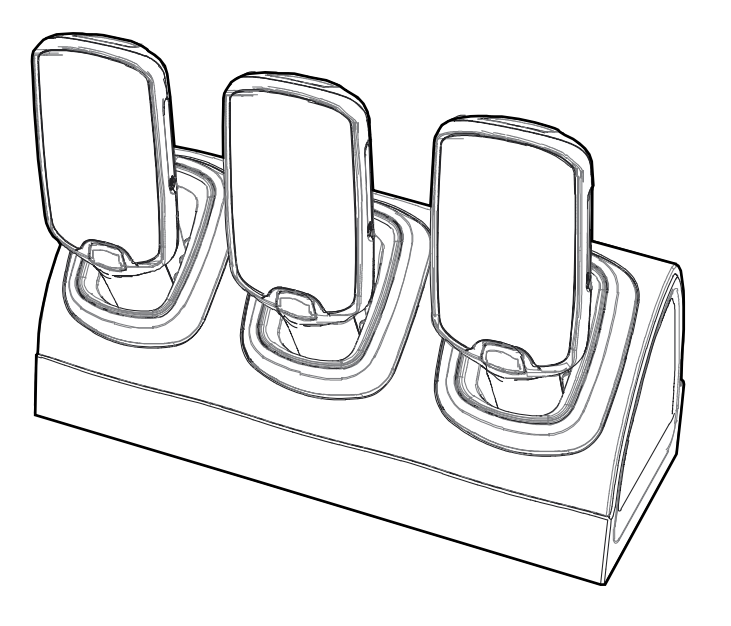

#### **Charging Modes**

Three Slot Cradles can be installed in the following charging modes:

- Standard charging
- Fast charging

There are some general charging considerations that must be taken into account when designing a dispenser and ordering hardware elements of a system.

#### **Standard Charging Mode**

- In standard charging mode, no more than four cradles can be powered off of one power supply unit (p/ n PWR-BGA12V108W0WW) using "Y" power cable (p/n CBL-DC-392A1-02 or p/n CBL-DC-393A1-02), power extension cables (p/n CBL-MC18-EXINT1-01) and interconnect cables (p/n 25-66431-01R).
- In standard charging mode, the current draw by each docked PS20 can reach a maximum of 1A.
- Cable routing should be as direct as possible. Routing should follow vertical and horizontal runs through the modules.

The following illustration shows how the four cradles can be cabled to a power supply unit in standard charging mode.

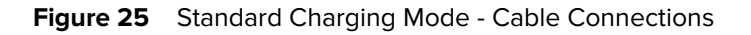

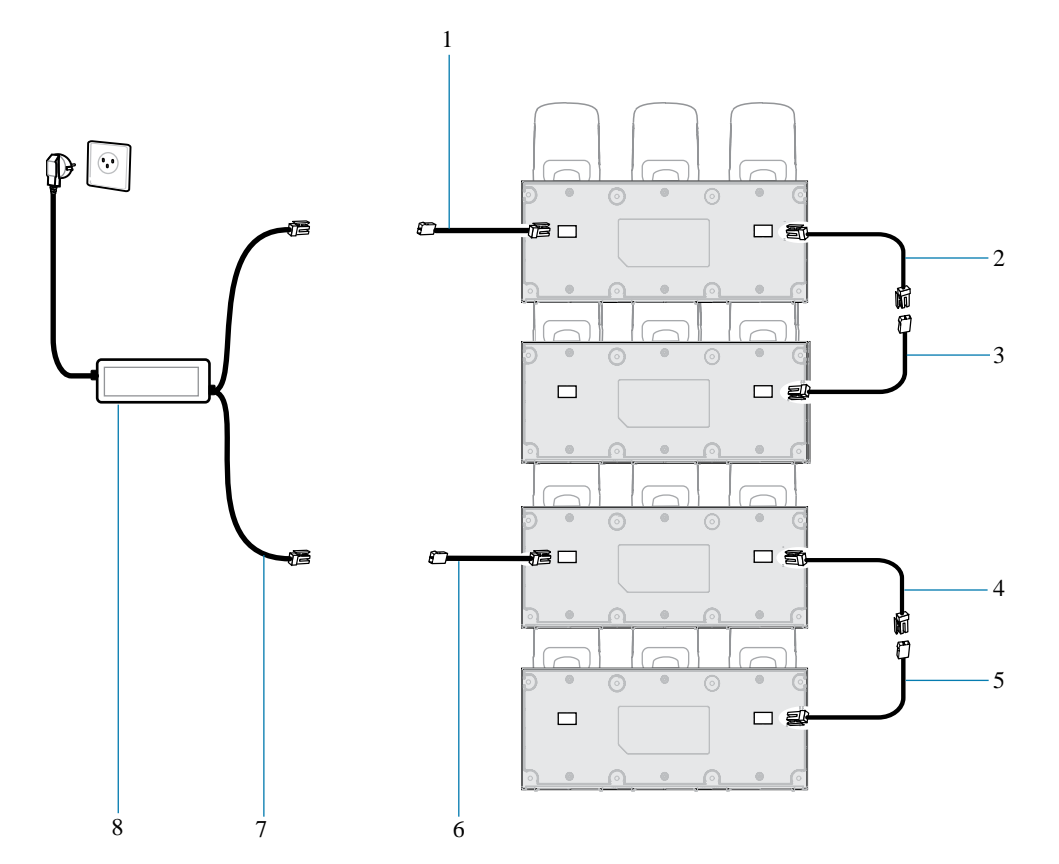

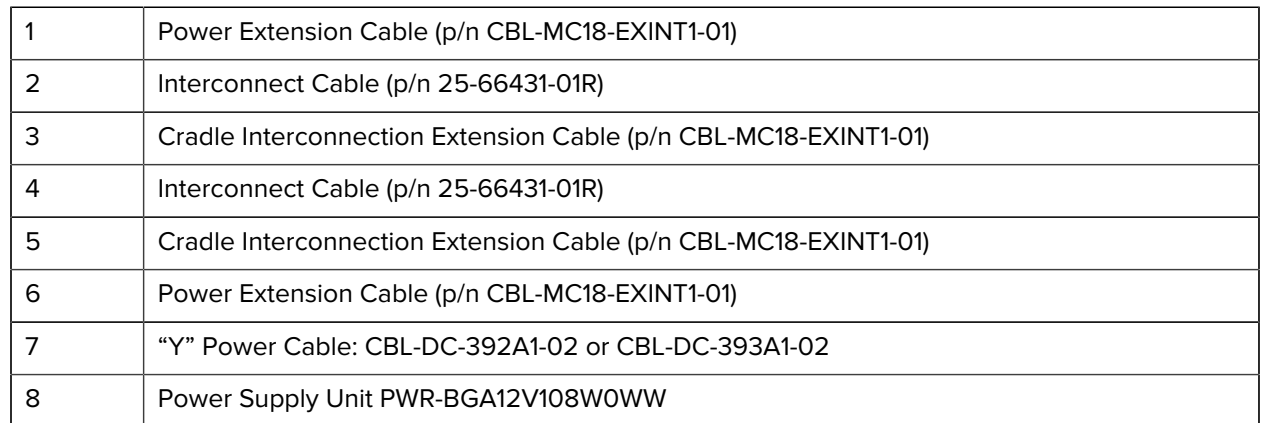

#### **Fast Charging Mode**

- In fast charging mode, no more than three cradles can be powered off of one power supply unit (p/ n PWR-BGA12V108W0WW) using "Y" power cable (p/n CBL-DC-392A1-02 or p/n CBL-DC-393A1-02), Interconnect cables (p/n 25-66431-01R) and cradle interconnection extension cables (p/n CBL-MC18- EXINT1-01).
- In fast charging mode, the current draw by each docked PS20 can reach a maximum of 1.5A.
- Cable routing should be as direct as possible. Routing should follow vertical and horizontal runs through the modules.

The following illustration shows how the three cradles can be cabled to a power supply unit in fast charging mode.

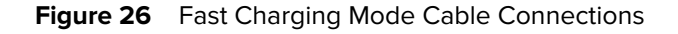

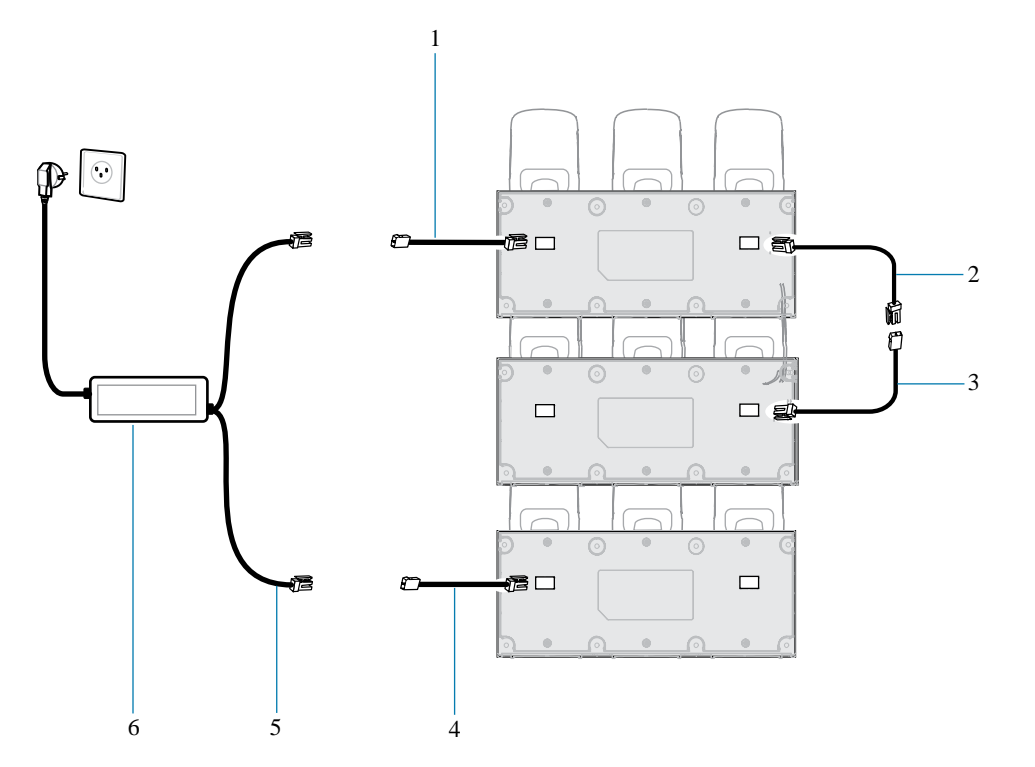

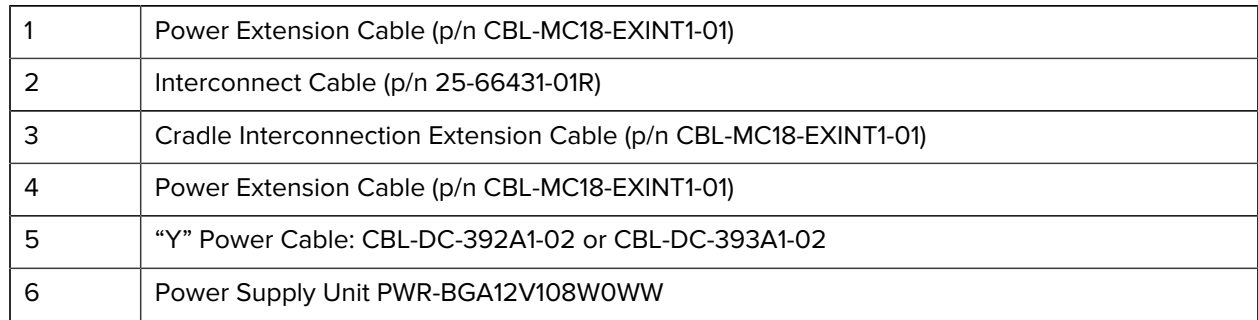

## **Mounting the Three Slot Cradle on a Dispenser Wall**

The cradle can be bolted to a dispenser wall or any supporting furniture using eight mounting holes. The back cover of the cradle has two access holes for routing power cables to \ from a power supply unit or adjacent cradle.

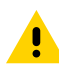

**CAUTION:** DO NOT connect more than four cradles when is standard charging mode or three cradles when in fast charging mode to a single power supply unit. DO NOT connect the power supply unit to a power outlet until all installation steps are completed.

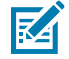

**NOTE:** This procedure is only an example installation of Three Slot Cradles in fast charging mode - high-density configuration.

**1.** Use the wall mount template to plan and mark the screw locations on the dispenser wall.

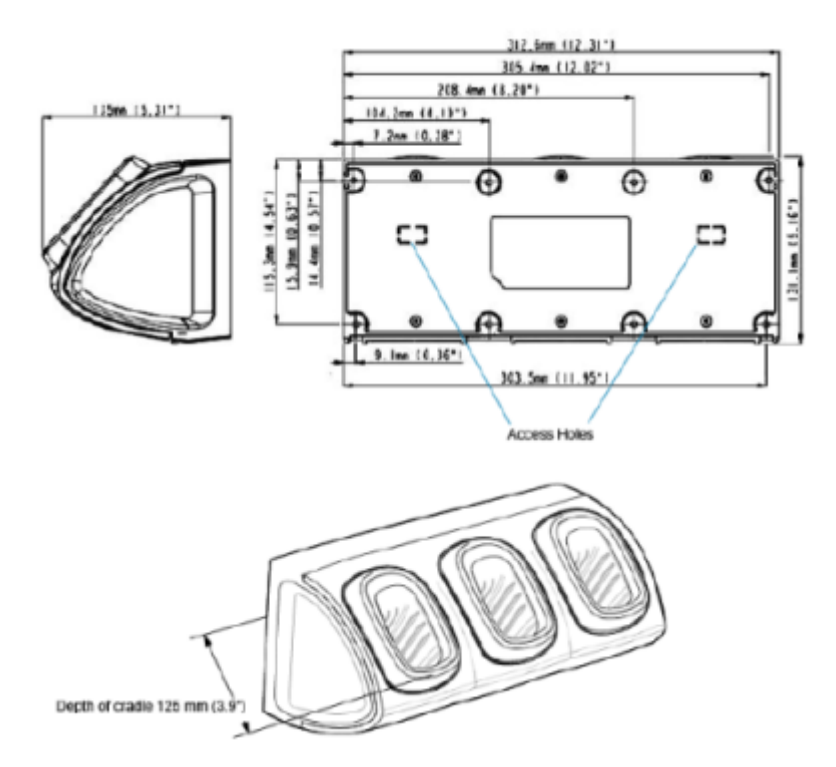

- **2.** In all cradles, plug the power extension cable (p/n CBL-MC18-EXINT1-01) to free the connector on the left slot.
- **3.** Plug interconnect cable (p/n 25-66431-01R) to free connector on the right slot.

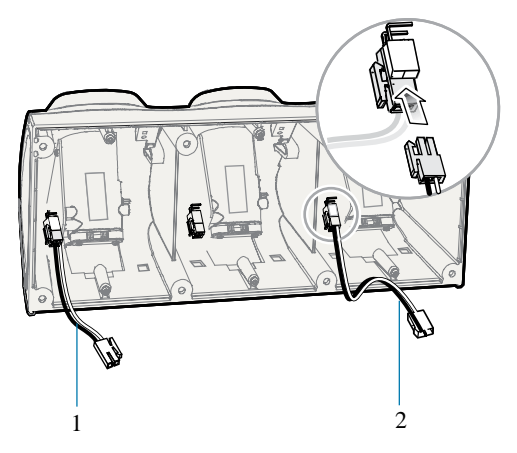

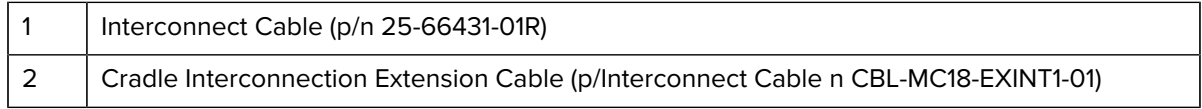

**4.** On all the back covers, knock-out the stamped access hole(s).

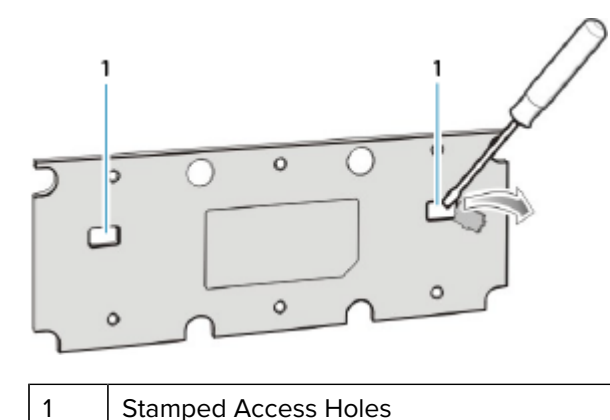

**5.** Route interconnect cables through access holes in back covers.

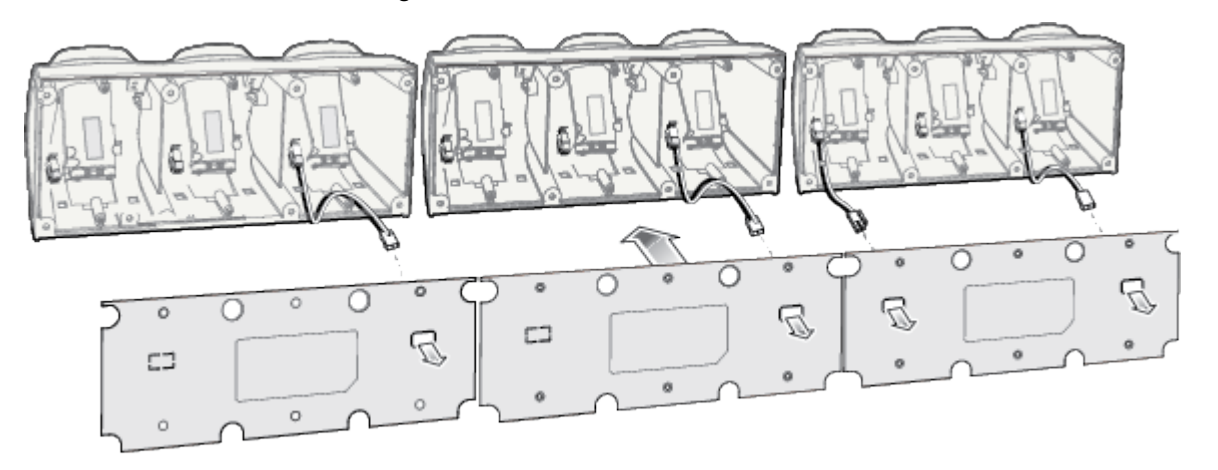

**6.** Secure the back cover of each cradle using six T10 Torx screws (supplied). Torque screws to 6 Kgf-cm (5.2 in-lb).

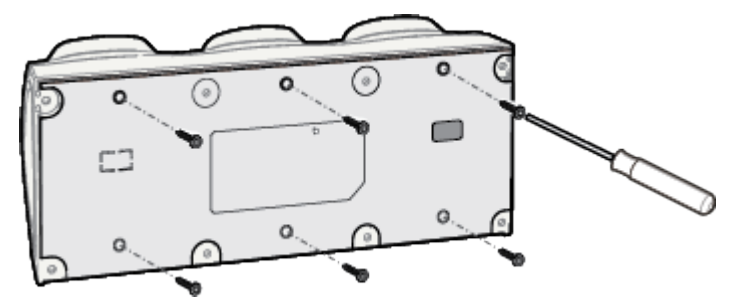
**7.** Insert the front cover removal tool into two slots, lever upwards and pull to remove front cover from cradle.

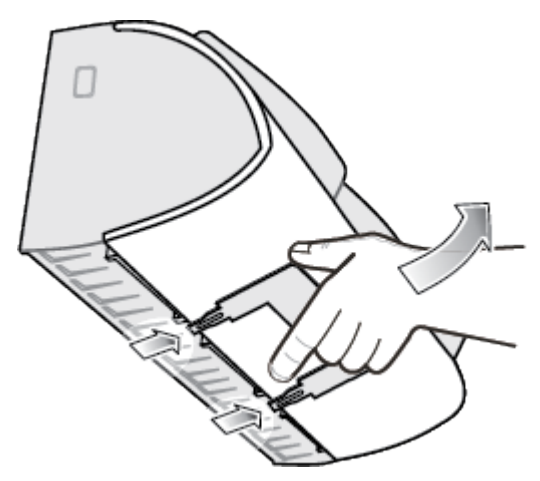

- **8.** Position the cradle on the dispenser wall and route all interconnect cables through the access holes in the dispenser wall.
- **9.** Fasten the cradle to the wall using eight screws (not supplied). Make sure to use additional wall mounting hardware, as needed, for safe mounting, according to the wall type.

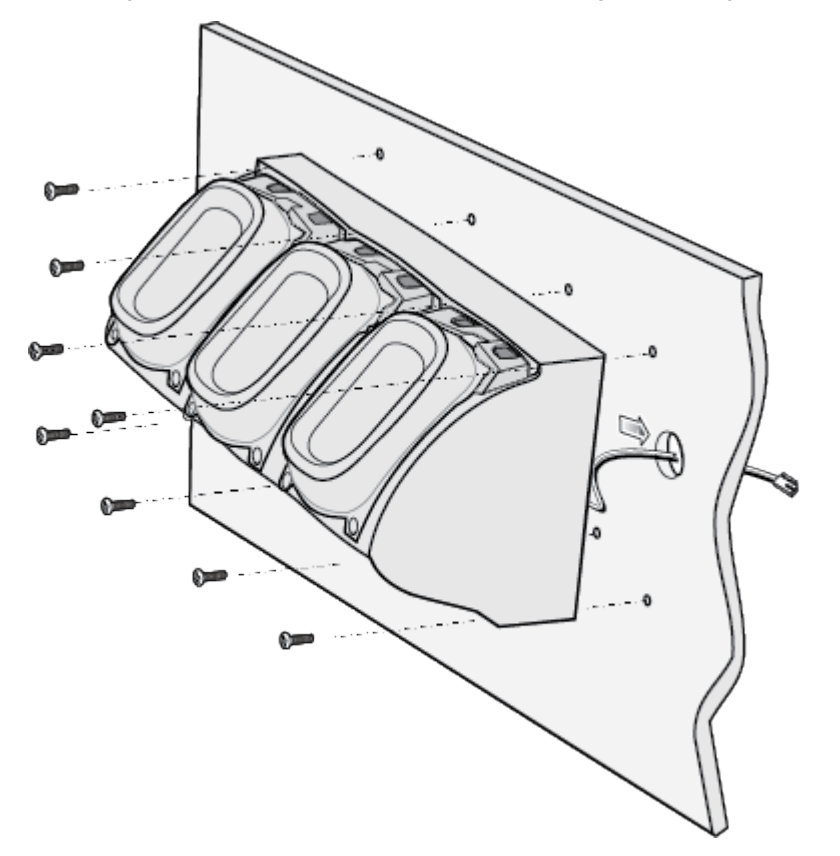

**10.** Insert tabs on upper side of front cover into slots on cradle and rotate cover down until it snaps into place.

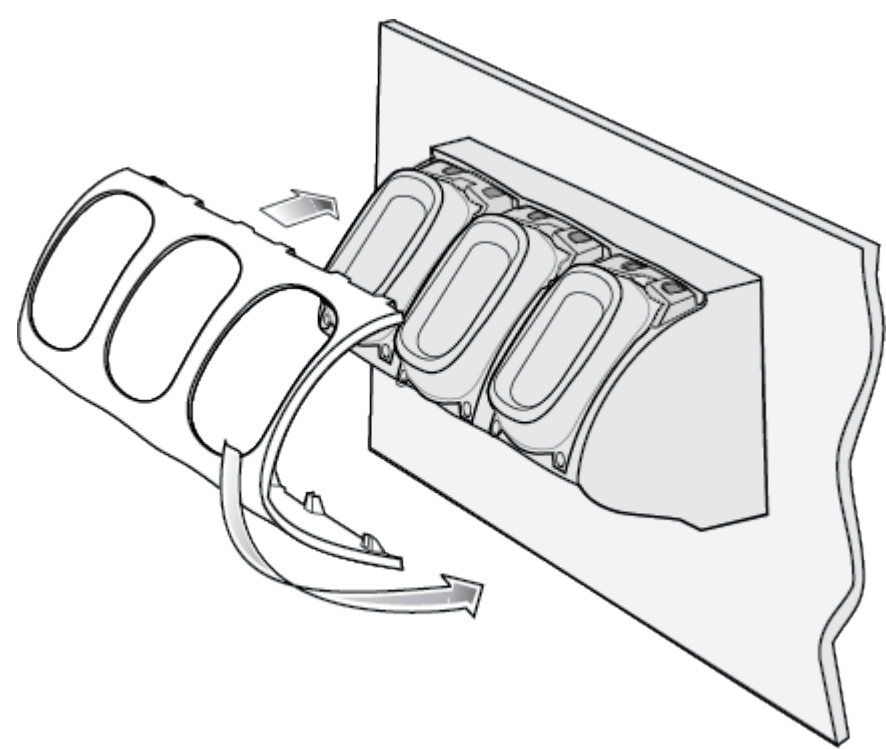

- **11.** Plug Power Extension Cable (p/n CBL-MC18-EXINT1-01) to interconnect cable (p/n 25-66431-01R).
- **12.** Plug "Y" cable (CBL-DC-392A1-02) to Interconnect cables (p/n 25-66431-01R).
- **13.** Plug "Y" cable (CBL-DC-392A1-02) to power supply unit.
- **14.** Secure power supply unit (p/n PWR-BGA12V108W0WW) to the back of the dispenser wall.

**15.** Connect the power cord to the power supply unit and to a 110/220 VAC outlet.

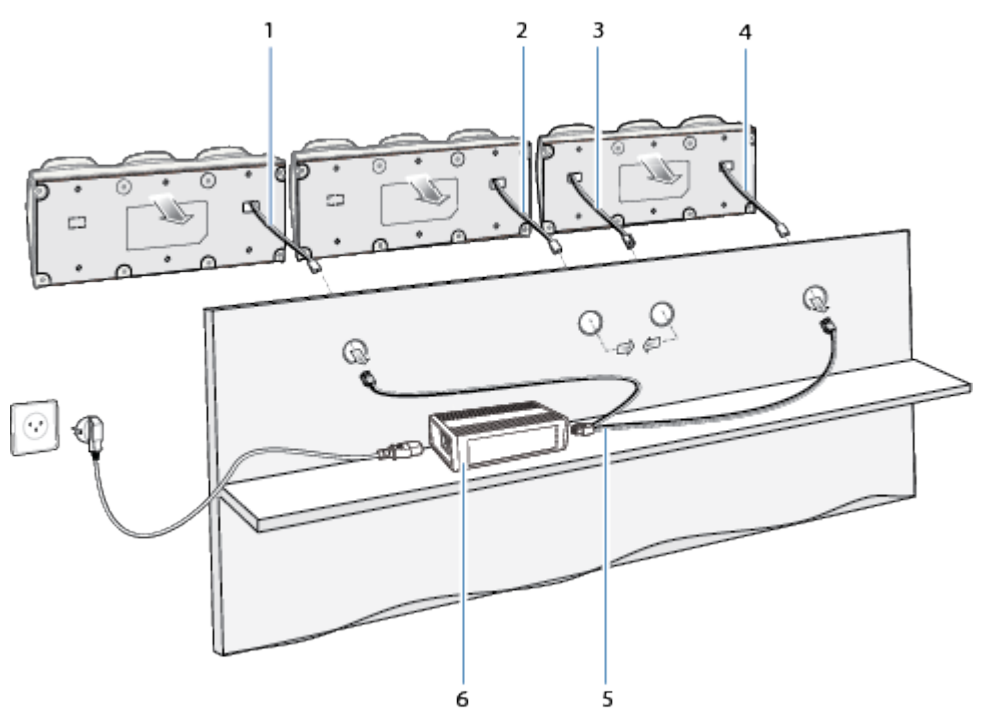

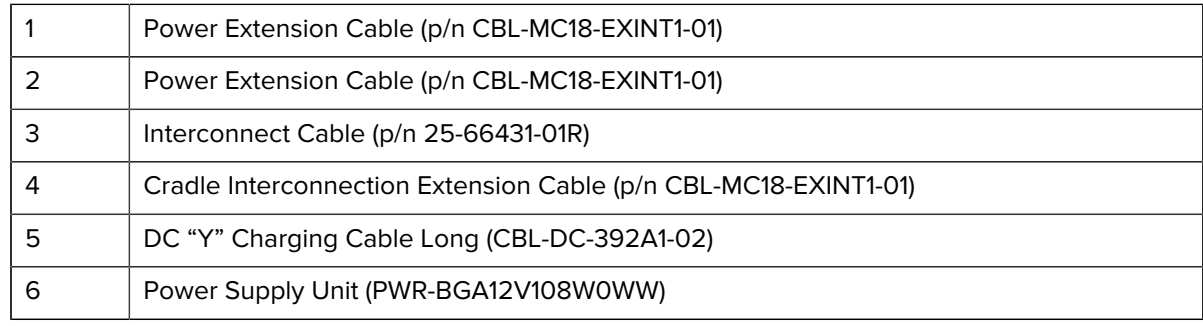

- **16.** Place the socket onto the cradle and secure the four screws.
- **17.** Place the socket cover onto the cradle and secure the two screws.

# **Releasing the Device from the Charging Cradles**

Use one of the following methods to release the PS20 from the charging cradles:

- Software Release Using the Menu
- Software Release Using the Cradle Utility
- Manual Release using a Release Key.

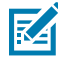

**NOTE:** Devices can also be removed via any customer application that used the EMDK personal shopper interface.

## **Software Release Using the Menu**

The device cradles contain a locking mechanism that locks the device inside the cradle when docked. The device releases from the cradle when a software command is received from the system.

- **1.** Touch and hold the soft **Power** button until the menu appears.
- **2.** Touch **Cradle unlock**.

The cradle unlocks the PS20.

**3.** Remove the PS20 from the cradle.

## **Software Release Using the Cradle Utility**

The device cradles contain a locking mechanism that locks the device inside the cradle when docked. The device releases from the cradle when a software command is received from the system.

- **1.** On the Home screen, swipe up from the bottom of the screen.
- **2.** Touch **CradleUtility**.
- **3.** Tap the **CRADLE UNLOCK** tab to set the cradle unlock information.
- **4.** Touch **Unlock Cradle**.

## **Manual Release Using a Release Key**

The device cradles contain a locking mechanism that locks the PS20 inside the cradle when docked. If the device fails to unlock during normal operation, use a release key (KT-MC18-CKEY-20) to unlock the device.

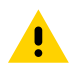

**CAUTION:** Do not use any device to unlock the cradle other than the tools described below. Failure to comply could result in damage to the cradle and void the warranty.

#### **Manual Release of the Device from the Single Slot Cradle**

**1.** Insert the release key into the slot located at the bottom side of the cradle.

**2.** While pressing the release key all the way into the slot, remove the device from the cradle.

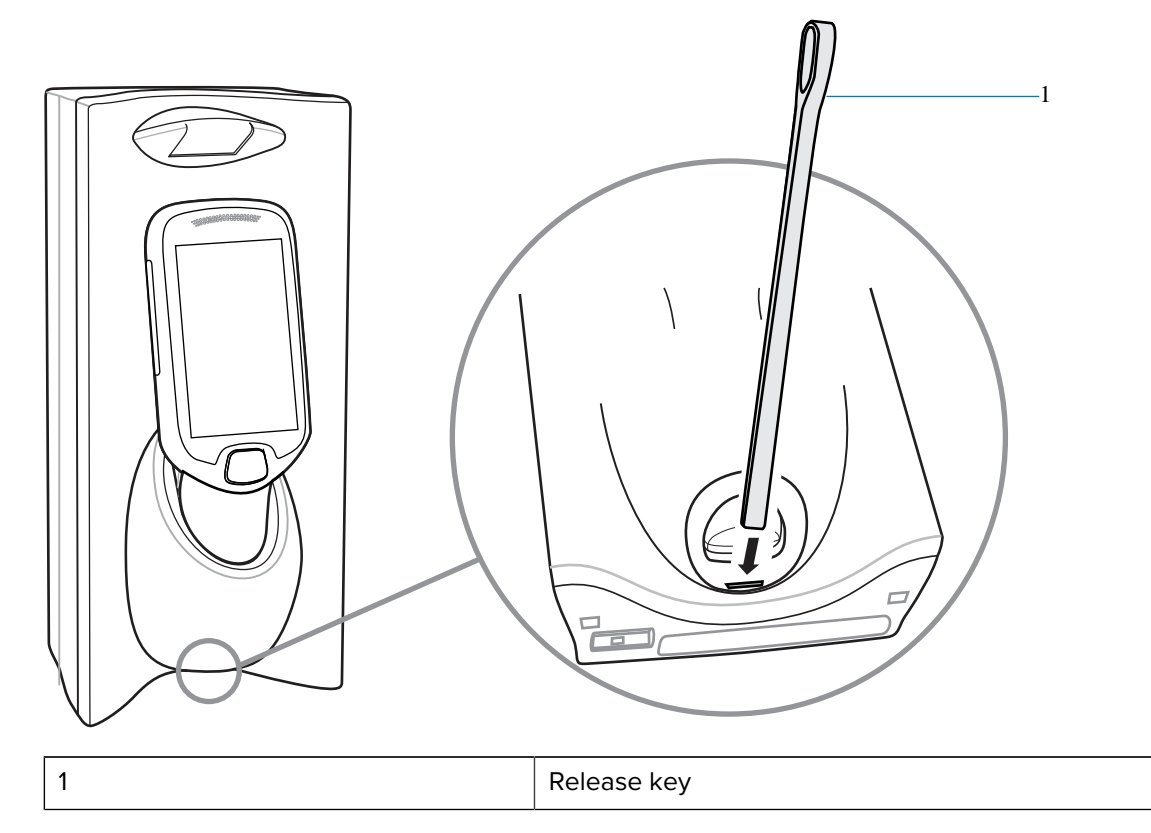

#### **Manual Release of the Device from the Three Slot Cradle**

- **1.** Insert the release key straight into the slot, to a point where the bend stops.
- **2.** Hold the release key pressed inside the slot and remove the PS20 from the slot.

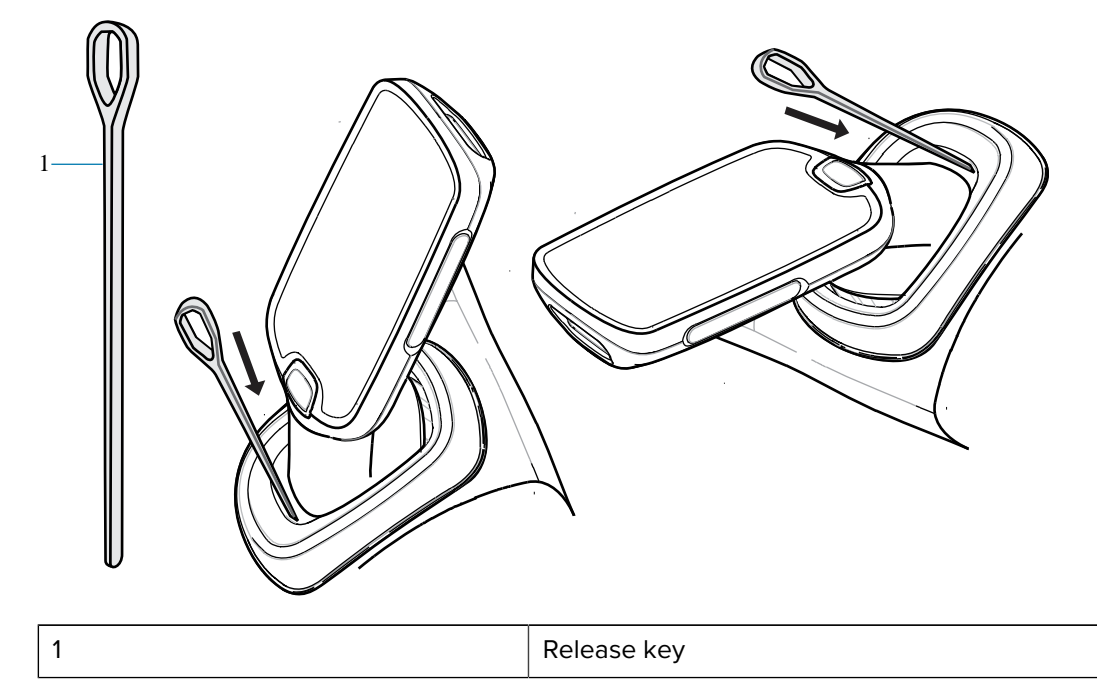

# **USB Programming Cable**

The USB programming cable is attached to a battery cover. Use this cable to connect the device to a host computer.

# <span id="page-113-0"></span>**Installing the USB Programming Cable**

- **1.** Power off the device.
- **2.** Remove the standard battery cover that comes installed on the device, if it is not already removed.
	- **a)** Loosen the captive screw that secures the battery cover, using a Phillips (PH00) screwdriver.
	- **b)** Lift the battery cover from the handle.
- **3.** Slide the tab at the top of the battery cover with the USB programming cable into the slot on the back of the device.

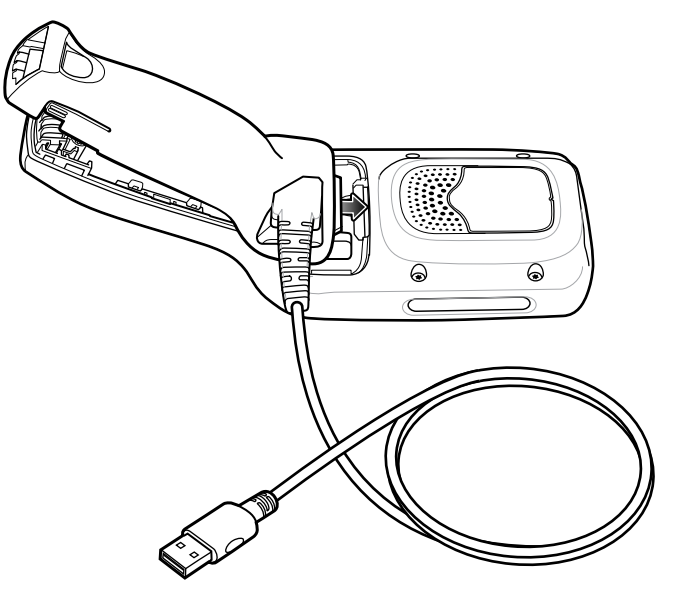

**4.** Push the bottom of the battery cover down, until it snaps into place.

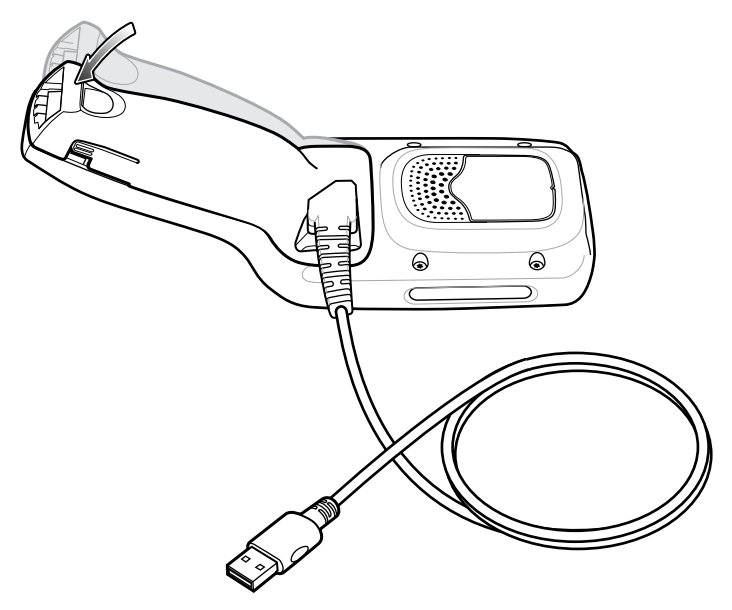

# <span id="page-114-0"></span>**Connecting the Device to the Host Computer**

• To connect the device to the host computer, insert the USB programmable cable from the device into USB slot on the host computer.

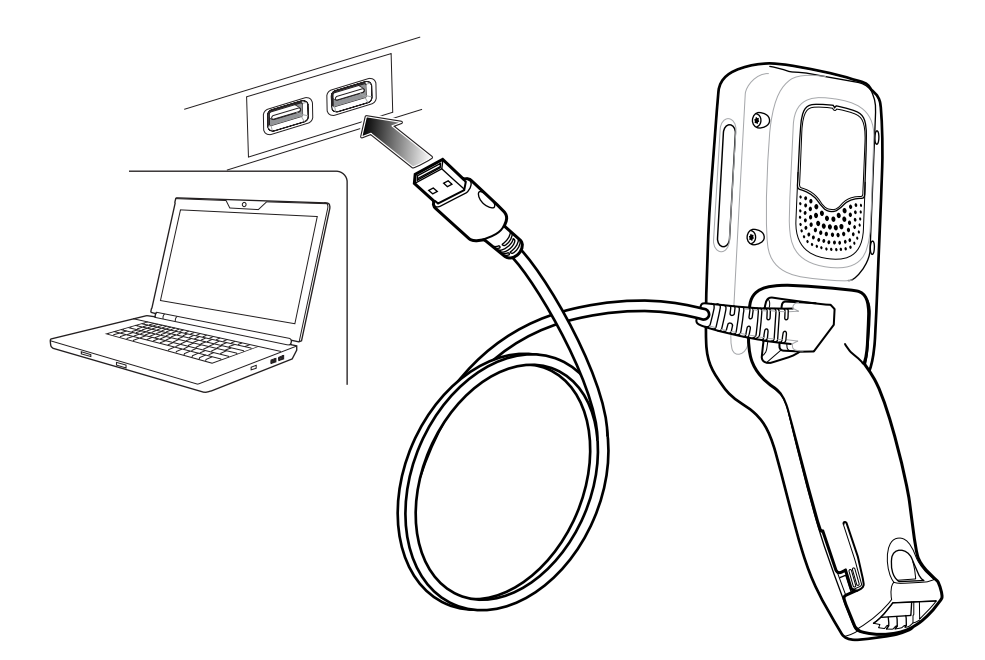

# <span id="page-114-1"></span>**Removing the USB Programming Cable**

**1.** Squeeze the left and right tabs in, on the bottom of the battery cover.

- **2.** Lift the bottom of the battery cover up.
- **3.** Slide the top of the battery cover out to remove.

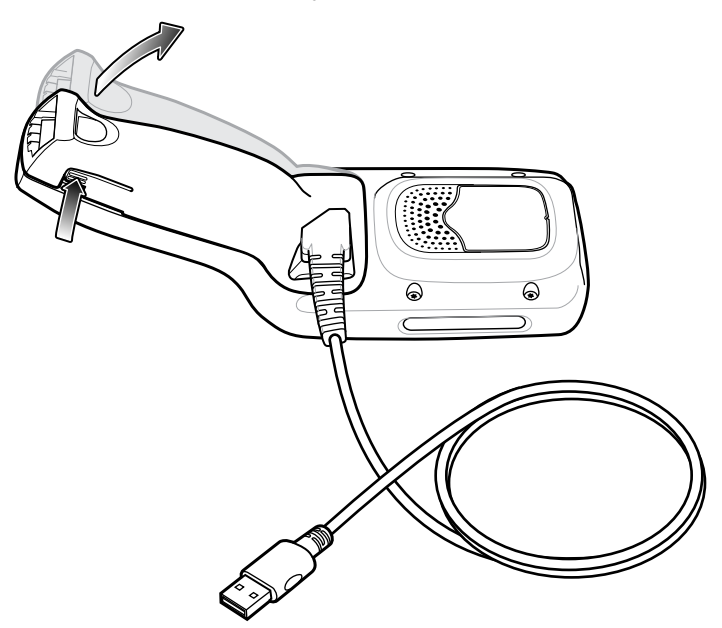

# **Soft Holster**

The soft holster provides a holder for the MC18/PS20 and allows for wearing the device on the hip, using a belt clip, or crossbody, using the detachable shoulder strap.

Always place the device with the correct orientation when using the soft holster with a belt clip or shoulder strap, as shown in the following diagrams.

# **Using the Belt Clip**

**1.** Secure the belt clip on the soft holster, if it is not already attached.

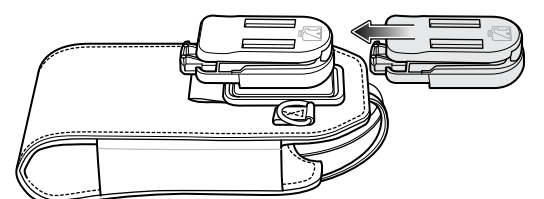

**2.** Secure the belt clip on the belt or waistband.

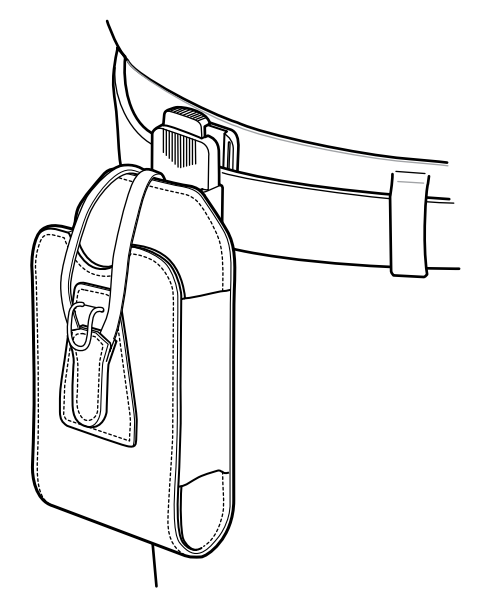

**3.** To insert the device, slide the device into the soft holster, with the screen facing the user.

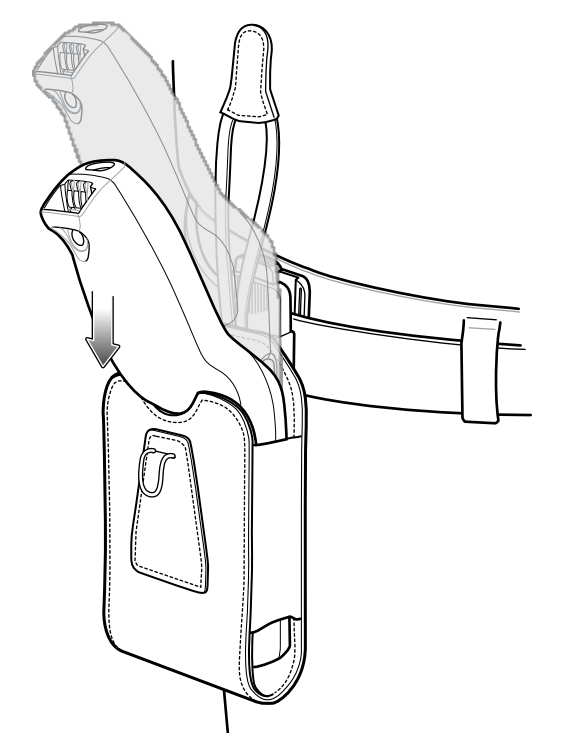

**4.** Secure the device with the restraining strap and place over the device and hook to secure in place.

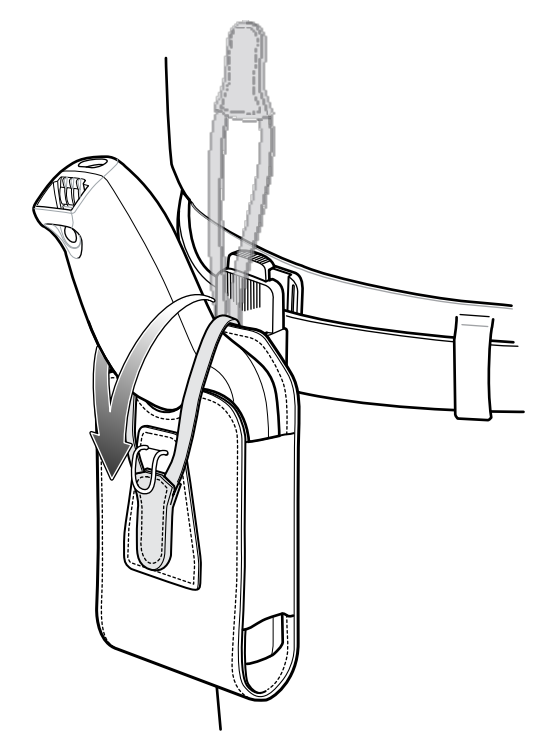

**5.** To remove the device, lift the restraining strap to release. Lift the device out of the soft holster.

# **Using the Shoulder Strap**

**1.** Connect the clips on the shoulder strap to the rings on the soft holster, if not already attached.

**2.** Place the shoulder strap over your head and rest on your shoulder.

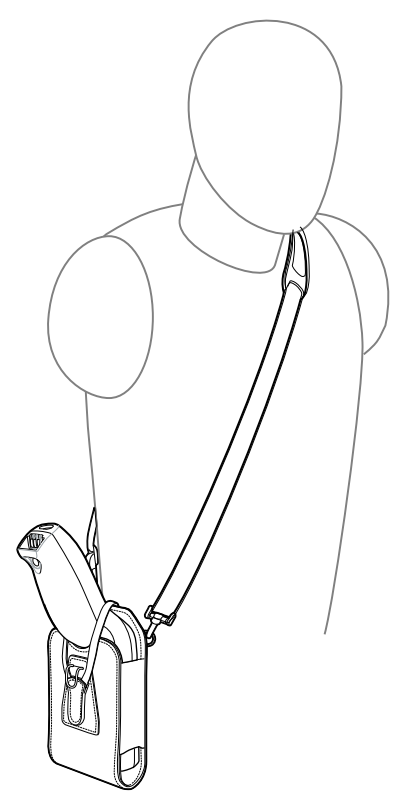

- **3.** Lift the strap and insert the device into the soft holster, with the screen facing the user.
- **4.** Secure the device with the restraining strap and place over the device and hook to secure in place.

# **Application Deployment**

This section provides an overview of device security, app development, and app management. It also provides instructions for installing apps and updating the device software.

# **Security**

The device implements a set of security policies that determine whether an application is allowed to run and, if allowed, with what level of trust. To develop an application, you must know the security configuration of the device, and how to sign an application with the appropriate certificate to allow the application to run (and to run with the needed level of trust).

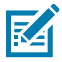

**NOTE:** Ensure the date is set correctly before installing certificates or when accessing secure web sites.

## **Secure Certificates**

If the VPN or Wi-Fi networks rely on secure certificates, obtain the certificates and store them in the device's secure credential storage, before configuring access to the VPN or Wi-Fi networks.

If downloading the certificates from a web site, set a password for the credential storage. The device supports X.509 certificates saved in PKCS#12 key store files with a .p12 extension (if key store has a .pfx or other extension, change to .p12).

The device also installs any accompanying private key or certificate authority certificates contained in the key store.

## **Installing a Secure Certificate**

If required by the VPN or Wi-Fi network, install a secure certificate on the device.

- **1.** Copy the certificate from the host computer to the root of the device's internal memory. See [USB](#page-31-0) [Communication](#page-31-0) on page 32 for information about connecting the device to a host computer and copying files.
- **2.** Go to **Settings**.
- **3.** Touch **Security** > **Encryption & credentials**.
- **4.** Touch **Install a certificate**.
- **5.** Navigate to the location of the certificate file.
- **6.** Touch the filename of the certificate to install.
- **7.** If prompted, enter the password for credential storage. If a password has not been set for the credential storage, enter a password for it twice, and then touch **OK**.
- **8.** Enter a name for the certificate and in the Credential use drop-down, select **VPN and apps** or **Wi-Fi**.
- **9.** Touch **OK**.

The certificate can now be used when connecting to a secure network. For security, the certificate is deleted from the internal memory.

## **Configuring Credential Storage Settings**

Configure credential storage from the device settings.

- **1.** Go to **Settings**.
- **2.** Touch **Security** > **Advanced** > **Encryption & credentials** .
- **3.** Select an option.
	- Touch **Trusted credentials** to display the trusted system and user credentials.
	- Touch **User credentials** to display user credentials.
	- Touch **Install from storage** to install a secure certificate from the internal storage.
	- Touch **Clear credentials** to delete all secure certificates and related credentials.

# **Android Development Tools**

Development tools for Android include Android Studio, EMDK for Android, and StageNow.

## **Android Development Workstation**

Android development tools are available at [developer.android.com](https://developer.android.com/).

To start developing applications for the device, download Android Studio. Development can take place on a Microsoft® Windows®, Mac® OS X®, or Linux® operating system.

Applications are written in Java or Kotlin, but compiled and executed in the Dalvik virtual machine. Once the Java code is compiled cleanly, the developer tools make sure the application is packaged properly, including the AndroidManifest.xml file.

Android Studio contains a full featured IDE as well as SDK components required to develop Android applications.

## **Enabling Developer Options**

The **Developer options** screen sets development-related settings. By default, the Developer Options are hidden.

- **1.** Go to **Settings**.
- **2.** Touch **About phone**.
- **3.** Scroll down to **Build number**.
- **4.** Tap **Build number** seven times.

The message **You are now a developer!** appears.

- **5.** Touch **Back**.
- **6.** Touch **System** > **Advanced** > **Developer options** .
- **7.** Slide the **USB debugging** switch to the **ON** position.

## **EMDK for Android**

EMDK for Android provides developers with tools to create business applications for enterprise mobile devices. It is designed for use with Google's Android Studio and includes Android class libraries such as Barcode, sample applications with source code, and the associated documentation.

EMDK for Android allows applications to take full advantage of the capabilities that Zebra devices have to offer. It embeds Profile Manager technology within Android Studio IDE, providing a GUI-based development tool designed specifically for Zebra devices. This allows fewer lines of code, resulting in reduced development time, effort, and errors.

#### **See Also**

[For more information go to techdocs.zebra.com.](http://techdocs.zebra.com)

## **StageNow for Android**

StageNow is Zebra's next-generation Android Staging Solution built on the MX platform. It allows quick and easy creation of device profiles, and can deploy to devices simply by scanning a barcode, reading a tag, or playing an audio file.

The StageNow Staging Solution includes the following components:

- The StageNow Workstation tool installs on the staging workstation (host computer) and lets the administrator easily create staging profiles for configuring device components, and perform other staging actions such as checking the condition of a target device to determine suitability for software upgrades or other activities. The StageNow Workstation stores profiles and other created content for later use.
- The StageNow Client resides on the device and provides a user interface for the staging operator to initiate staging. The operator uses one or more of the desired staging methods (print and scan a barcode, read an NFC tag or play an audio file) to deliver staging material to the device.

#### **See Also**

[For more information go to techdocs.zebra.com.](http://techdocs.zebra.com)

# **GMS Restricted**

GMS Restricted mode deactivates Google Mobile Services (GMS). All GMS apps are disabled on the device and communication with Google (analytics data collection and location services) is disabled.

Use StageNow to disable or enable GMS Restricted mode. After a device is in GMS Restricted mode, enable and disable individual GMS apps and services using StageNow. To ensure GMS Restricted mode persists after an Enterprise Reset, use the Persist Manager option in StageNow.

#### **See Also**

[For more information on StageNow, refer to techdocs.zebra.com.](http://techdocs.zebra.com)

# **ADB USB Setup**

To use the ADB, install the development SDK on the host computer then install the ADB and USB drivers.

Before installing the USB driver, make sure that the development SDK is installed on the host computer. Go to [developer.android.com/sdk/index.html](http://developer.android.com/sdk/index.html) for details on setting up the development SDK.

The ADB and USB drivers for Windows and Linux are available on the Zebra Support Central web site at [zebra.com/support](http://www.zebra.com/support). Download the ADB and USB Driver Setup package. Follow the instructions with the package to install the ADB and USB drivers for Windows and Linux.

# **Enabling USB Debugging**

By default, USB debugging is disabled.

- **1.** Go to **Settings**.
- **2.** Touch **About phone**.
- **3.** Scroll down to **Build number**.
- **4.** Tap **Build number** seven times.

The message **You are now a developer!** appears.

- **5.** Touch **Back**.
- **6.** Touch **System** > **Advanced** > **Developer options** .
- **7.** Slide the **USB debugging** switch to the **ON** position.
- **8.** Touch **OK**.
- **9.** Connect the device to the host computer using the Rugged Charge/USB Cable.

The **Allow USB debugging?** dialog box appears on the device.

If the device and host computer are connected for the first time, the **Allow USB debugging?** dialog box with the **Always allow from this computer** check box displays. Select the check box, if required.

- **10.** Touch **OK**.
- **11.** Touch **OK** or **Allow**.
- **12.** On the host computer, navigate to the **platform-tools** folder and open a command prompt window.
- **13.** Type adb devices.

The following displays:

List of devices attached XXXXXXXXXXXXXXX device

Where XXXXXXXXXXXXXXX is the device number.

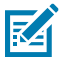

**NOTE:** If device number does not appear, ensure that ADB drivers are installed properly.

**14.** Return to the Home screen.

# **Application Installation Methods**

After an application is developed, install the application onto the device using one of the supported methods.

- USB connection
- Android Debug Bridge
- Mobile device management (MDM) platforms that have application provisioning. Refer to the MDM software documentation for details.

# **Installing Applications Using the USB Connection**

Use the USB connection to install applications onto the device.

- **1.** Connect the device to a host computer using the USB Programming Cable. See [Installing the USB](#page-113-0) [Programming Cable](#page-113-0) on page 114 and [Connecting the Device to the Host Computer](#page-114-0) on page 115.
- **2.** On the device, pull down the Notification panel and touch **Charging this device via USB**.

By default, **No data transfer** is selected.

- **3.** Touch **File Transfer**.
- **4.** On the host computer, open a file explorer application.
- **5.** On the host computer, copy the application APK file from the host computer to the device.
- **6.** Disconnect the device from the host computer. See [Disconnecting from the Host Computer](#page-32-0) on page 33.
- **7.** Swipe the screen up and select  $\bullet$  to view files on the Internal Storage.
- **8.** Locate the application APK file.
- **9.** Touch the application file.
- **10.** Touch **Continue** to install the app or **Cancel** to stop the installation.
- **11.** To confirm installation and accept what the application affects, touch **Install** otherwise touch **Cancel**.
- **12.** Touch **Open** to open the application or **Done** to exit the installation process. The application appears in the App list.
- **13.** Disconnect the USB programming cable. See [Removing the USB Programming Cable](#page-114-1) on page 115.

## **Installing Applications Using the Android Debug Bridge**

Use ADB commands to install applications onto the device.

- **1.** Ensure that the ADB drivers are installed on the host computer.
- **2.** Connect the device to a host computer using the USB Programming Cable. See [Installing the USB](#page-113-0) [Programming Cable](#page-113-0) on page 114 and [Connecting the Device to the Host Computer](#page-114-0) on page 115.
- **3.** Go to **Settings**.
- **4.** Touch **System** > **Advanced** > **Developer options** .
- **5.** Slide the **USB debugging** switch to the **ON** position.
- **6.** Touch **OK**.
- **7.** If the device and host computer are connected for the first time, the **Allow USB debugging?** dialog box with the **Always allow from this computer** check box displays. Select the check box, if required.
- **8.** Touch **OK** or **Allow**.
- **9.** On the host computer, navigate to the **platform-tools** folder and open a command prompt window.
- **10.** Type adb install <application>.

where:  $\langle$ application $\rangle$  = the path and filename of the apk file.

**11.** Disconnect the USB programming cable. See [Removing the USB Programming Cable](#page-114-1) on page 115.

# **Installing Applications Using Wireless ADB**

Use ADB commands to install an application onto the device.

Go to the Zebra Support & Downloads web site at [zebra.com/support](http://zebra.com/support) and download the appropriate Factory Reset file to a host computer.

**IMPORTANT:** Ensure the latest adb files are installed on the host computer.

**IMPORTANT:** The device and host computer must be on the same wireless network.

- **1.** Go to **Settings**.
- **2.** Touch **System** > **Advanced** > **Developer options** .
- **3.** Slide the **USB debugging** switch to the **ON** position.
- **4.** Slide the **Wireless debugging** switch to the **ON** position.
- **5.** If the device and host computer are connected for the first time, the **Allow wireless debugging on this network?** dialog box with the **Always allow from this network** check box displays. Select the check box, if required.
- **6.** Touch **ALLOW**.
- **7.** Touch **Wireless debugging**.
- **8.** Touch **Pair with pairing code**.

The **Pair with device** dialog box displays.

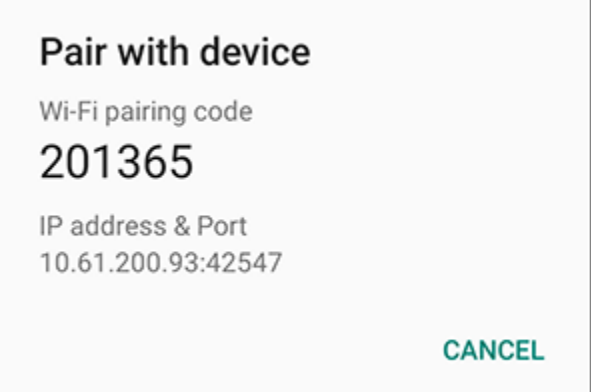

**9.** On the host computer, navigate to the **platform-tools** folder and open a command prompt window.

**10.** Type adb pair XX.XX.XX.XX.XXXXX. where XX.XX.XX.XX:XXXXX is the IP address and port number from the **Pair with device** dialog box.

- 11. Type:adb connect XX.XX.XX.XX.XXXXX
- **12.** Press **Enter**.
- **13.** Type the pairing code from the **Pair with device** dialog box.
- **14.** Press **Enter**.
- **15.** Type adb connect.

The device is now connected to the host computer.

**16.** Type adb devices.

The following displays:

List of devices attached XXXXXXXXXXXXXXX device

Where XXXXXXXXXXXXXXX is the device number.

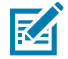

- **NOTE:** If device number does not appear, ensure that ADB drivers are installed properly.
- **17.** On the host computer command prompt window type:

adb install <application>

where:  $\langle$  file $\rangle$  = the path and filename of the apk file.

**18.** On the host computer, type: adb disconnect.

## **Uninstalling an Application**

Free up device memory by removing unused apps.

- **1.** Go to **Settings**.
- **2.** Touch **Apps & notifications**.
- **3.** Touch **See all apps** to view all apps in the list.
- **4.** Scroll through the list to the app.
- **5.** Touch the app. The **App info** screen appears.
- **6.** Touch **Uninstall**.
- **7.** Touch **OK** to confirm.

# **Android System Update**

System Update packages can contain either partial or complete updates for the operating system. Zebra distributes the System Update packages on the Zebra Support & Downloads website. Perform a system update using either a microSD card or using ADB.

# **Performing a System Update Using ADB**

Use ADB to perform a system update.

- **1.** Connect the device to a host computer using the USB Programming Cable. See [Installing the USB](#page-113-0) [Programming Cable](#page-113-0) on page 114 and [Connecting the Device to the Host Computer](#page-114-0) on page 115.
- **2.** Go to **Settings**.

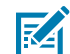

**NOTE:** If you are unable to go to **Settings** because the device is locked, perform the steps in [Entering into Recovery Mode](#page-128-0), and then proceed to the next step.

- **3.** Touch **System** > **Advanced** > **Developer options** .
- **4.** Slide the **USB debugging** switch to the **ON** position.
- **5.** Touch **OK**.
- **6.** If the device and host computer are connected for the first time, the **Allow USB debugging?** dialog box with the **Always allow from this computer** check box displays. Select the check box, if required.
- **7.** Touch **OK** or **Allow**.
- **8.** On the host computer, navigate to the **platform-tools** folder and open a command prompt window.
- **9.** Type adb devices.

The following displays:

List of devices attached XXXXXXXXXXXXXXX device

Where XXXXXXXXXXXXXXX is the device number.

**NOTE:** If device number does not appear, ensure that ADB drivers are installed properly.

**10.** Type:

adb reboot recovery

**11.** Press **Enter**.

The System Recovery screen appears on the device.

**12.** Tap the touch panel to advance to the next menu choice and navigate to **apply upgrade from adb**.

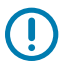

K

**IMPORTANT:** If **Apply downgrade from ADB** is selected, an Enterprise Reset is performed on whatever upgrade or downgrade package is provided.

- **13.** Press **Scan**.
- **14.** Tap the touch panel to navigate to **Full OTA Package or Diff OTA Package**.
- **15.** Press **Scan**.

**16.** On the host computer command prompt window type:

adb sideload <file>

where:  $\langle$  file $\rangle$  = the path and filename of the zip file.

**17.** Press **Enter**.

The System Update installs (progress appears as percentage in the Command Prompt window) and then the System Recovery screen appears on the device.

- **18.** Press **Scan** to reboot the device.
- **19.** Disconnect the USB programming cable. See [Removing the USB Programming Cable](#page-114-1) on page 115.

# **Performing a System Update Using Wireless ADB**

Use wireless ADB to perform a system update.

Go to the Zebra Support & Downloads web site at **[zebra.com/support](https://www.zebra.com/support)** and download the appropriate System Update package to a host computer.

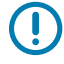

**IMPORTANT:** Ensure the latest adb files are installed on the host computer.

**IMPORTANT:** The device and the host computer must be on the same wireless network.

- **1.** Go to **Settings**.
- **2.** Touch **System** > **Advanced** > **Developer options** .
- **3.** Slide the **USB debugging** switch to the **ON** position.
- **4.** Slide the **Wireless debugging** switch to the **ON** position.
- **5.** Touch **Wireless debugging**.
- **6.** If the device and host computer are connected for the first time, the **Allow wireless debugging on this network?** dialog box with the **Always allow from this network** check box displays. Select the check box, if required.
- **7.** Touch **ALLOW**.
- **8.** Touch **Pair with pairing code**.

The **Pair with device** dialog box displays.

- **9.** On the host computer, navigate to the **platform-tools** folder and open a command prompt window.
- **10.** Type adb pair XX.XX.XX.XX.XXXXX.

where XX.XX.XX.XX:XXXXX is the IP address and port number from the **Pair with device** dialog box.

- **11.** Press **Enter**.
- **12.** Type the pairing code from the **Pair with device** dialog box.
- **13.** Press **Enter**.
- **14.** Type adb connect.

The device is now connected to the host computer.

**15.** Type:

adb reboot recovery

**16.** Press **Enter**.

The System Recovery screen appears on the device.

**17.** Tap the touch panel to advance to the next menu choice and navigate to **Apply upgrade from ADB**.

**IMPORTANT:** If **Apply downgrade from ADB** is selected, an Enterprise Reset is performed on whatever upgrade or downgrade package is provided.

- **18.** Tap the touch panel to navigate to **Full OTA Package or Diff OTA Package**.
- **19.** On the host computer command prompt window type:

adb sideload <file>

where:  $\langle$  file $\rangle$  = the path and filename of the zip file.

**20.** Press **Enter**.

The System Update installs (progress appears as percentage in the Command Prompt window) and then the System Recovery screen appears on the device.

- **21.** Press **Scan** to reboot the device.
- **22.** On the host computer, type:

adb disconnect.

#### <span id="page-128-0"></span>**Entering into Recovery Mode**

- **1.** Insert the Terminal Reboot Tool into the Power Connector.
- **2.** Press and hold the Scan key for 10 seconds until the display powers off.
- **3.** Hold the Scan key and Terminal Reboot Tool for one to three seconds.
- **4.** Release the Scan key.

The device enters into Recovery Mode.

#### **Verifying System Update Installation**

Verify that the system update was successful.

- **1.** Go to **Settings**.
- **2.** Touch **About phone**.
- **3.** Scroll down to **Build number**.
- **4.** Ensure that the build number matches the new system update package file number.

# **Android Enterprise Reset**

An Enterprise Reset erases all user data in the /data partition, including data in the primary storage locations (/sdcard and emulated storage). Zebra distributes the Enterprise Reset packages on the Zebra Support & Downloads website.

Before performing an Enterprise Reset, provision all necessary configuration files and restore after the reset.

## **Performing an Enterprise Reset From Device Settings**

Perform an Enterprise Reset from the device settings.

- **1.** Go to **Settings**.
- **2.** Touch **System** > **Reset options** > **Erase all data (enterprise reset)**.
- **3.** Touch **Erase all data** twice to confirm the Enterprise Reset.

# **Performing an Enterprise Reset Using ADB**

- **1.** Connect the device to a host computer using the USB Programming Cable. See [Installing the USB](#page-113-0) [Programming Cable](#page-113-0) on page 114 and [Connecting the Device to the Host Computer](#page-114-0) on page 115.
- **2.** Touch **System** > **Advanced** > **Developer options** .
- **3.** Go to **Settings**.

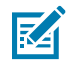

**NOTE:** If you are unable to go to **Settings** because the device is locked, perform the steps in [Entering into Recovery Mode](#page-128-0), and then proceed to the next step.

- **4.** Slide the **USB debugging** switch to the **ON** position.
- **5.** Touch **OK**.
- **6.** If the device and host computer are connected for the first time, the **Allow USB debugging?** dialog box with the **Always allow from this computer** check box displays. Select the check box, if required.
- **7.** Touch **OK** or **Allow**.
- **8.** On the host computer, navigate to the **platform-tools** folder and open a command prompt window.
- **9.** Type adb devices.

The following displays:

List of devices attached XXXXXXXXXXXXXXX device

Where XXXXXXXXXXXXXXX is the device number.

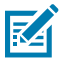

**NOTE:** If device number does not appear, ensure that ADB drivers are installed properly.

**10.** Type:

adb reboot recovery

**11.** Press **Enter**.

The System Recovery screen appears on the device.

- **12.** Tap the touch panel to advance to the next menu choice and navigate to **Apply upgrade from ADB**.
- **13.** Press **Scan**.
- **14.** On the host computer command prompt window type:

adb sideload <file>

where:  $\langle$  file $\rangle$  = the path and filename of the zip file.

**15.** Press **Enter**.

The Enterprise Reset package installs and then the System Recovery screen appears on the device.

- **16.** Press **Scan** to reboot the device.
- **17.** Disconnect the USB programming cable. See [Removing the USB Programming Cable](#page-114-1) on page 115.

#### **Performing an Enterprise Reset Using Wireless ADB**

Perform an Enterprise Reset using Wireless ADB.

Go to the Zebra Support & Downloads web site at **[zebra.com/support](http://zebra.com/support)** and download the appropriate Enterprise Reset file to a host computer.

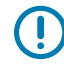

**IMPORTANT:** Ensure the latest adb files are installed on the host computer.

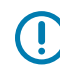

**IMPORTANT:** The device and host computer must be on the same wireless network.

- **1.** Go to **Settings**.
- **2.** Touch **System** > **Advanced** > **Developer options** .
- **3.** Slide the **USB debugging** switch to the **ON** position.
- **4.** Slide the **Wireless debugging** switch to the **ON** position.
- **5.** If the device and host computer are connected for the first time, the **Allow wireless debugging on this network?** dialog box with the **Always allow from this network** check box displays. Select the check box, if required.
- **6.** Touch **ALLOW**.
- **7.** Touch **Wireless debugging**.

**8.** Touch **Pair with pairing code**.

The **Pair with device dialog** box displays.

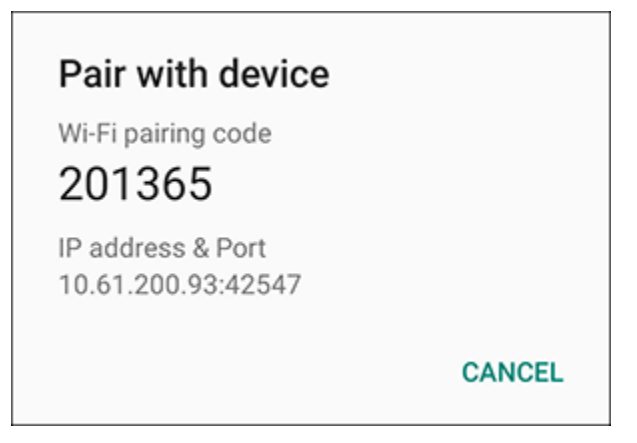

- **9.** On the host computer, navigate to the **platform-tools** folder and open a command prompt window.
- **10.** Type adb pair XX.XX.XX.XX.XXXXX.

where XX.XX.XX.XX:XXXXX is the IP address and port number from the **Pair with device** dialog box.

- 11. Type:adb connect XX.XX.XX.XX.XXXXX
- **12.** Press **Enter**.
- **13.** Type the pairing code from the **Pair with device** dialog box
- **14.** Press **Enter**.
- **15.** Type adb connect.

The device is now connected to the host computer.

**16.** Type adb devices.

The following displays:

List of devices attached XXXXXXXXXXXXXXX device

Where XXXXXXXXXXXXXXX is the device number.

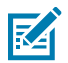

**NOTE:** If device number does not appear, ensure that ADB drivers are installed properly.

**17.** On the host computer command prompt window type:

adb sideload <file>

where:  $\langle$  file $\rangle$  = the path and filename of the zip file.

**18.** Type:

adb reboot recovery

**19.** Press **Enter**.

The Factory Recovery screen appears on the device.

**20.** Tap the touch panel to advance to the next menu choice and navigate to **Apply upgrade from ADB**.

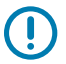

**IMPORTANT:** If **Apply downgrade from ADB** is selected, an Enterprise Reset is performed on whatever upgrade or downgrade package is provided.

- **21.** Tap the touch panel to navigate to **Full OTA Package or Diff OTA Package**.
- **22.** On the host computer command prompt window type:

adb sideload <file>

where:  $\langle$  file $\rangle$  = the path and filename of the zip file.

**23.** Press **Enter**.

The Enterprise Reset package installs and then the System Recovery screen appears on the device.

- **24.** Press **Scan** to reboot the device.
- **25.** On the host computer, type:

adb disconnect.

# **Android Factory Reset**

A Factory Reset erases all data in the /data and /enterprise partitions in internal storage and clears all device settings. A Factory Reset returns the device to the last installed operating system image. To revert to a previous operating system version, re-install that operating system image. Zebra distributes the Factory Reset packages on the Zebra Support & Downloads website.

## **Performing a Factory Reset Using ADB**

Perform a Factory Reset using ADB.

- **1.** Connect the device to a host computer using the USB Programming Cable. See [Installing the USB](#page-113-0) [Programming Cable](#page-113-0) on page 114 and [Connecting the Device to the Host Computer](#page-114-0) on page 115.
- **2.** Go to **Settings**.

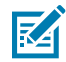

**NOTE:** If you are unable to go to **Settings** because the device is locked, perform the steps in [Entering into Recovery Mode](#page-128-0), and then proceed to **Settings** .

- **3.** Touch **System** > **Advanced** > **Developer options** .
- **4.** Slide the **USB debugging** switch to the **ON** position.
- **5.** Touch **OK**.
- **6.** If the device and host computer are connected for the first time, the **Allow USB debugging?** dialog box with the **Always allow from this computer** check box displays. Select the check box, if required.
- **7.** Touch **OK** or **ALLOW**.

**8.** Type adb devices.

The following displays:

List of devices attached XXXXXXXXXXXXXXX device

Where XXXXXXXXXXXXXXX is the device number.

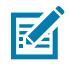

**NOTE:** If device number does not appear, ensure that ADB drivers are installed properly.

**9.** Type:

adb reboot recovery

**10.** Press **Enter**.

The System Recovery screen appears on the device.

- **11.** Tap the touch panel to advance to the next menu choice and navigate to **Apply upgrade from ADB**.
- **12.** Press **Scan**.
- **13.** On the host computer command prompt window type:

adb sideload <file>

where:  $\langle$  file $\rangle$  = the path and filename of the zip file.

**14.** Press **Enter**.

The Factory Reset package installs and then the System Recovery screen appears on the device.

- **15.** Press **Scan** to reboot the device.
- **16.** Disconnect the USB programming cable. See [Removing the USB Programming Cable](#page-114-1) on page 115.

#### **Performing a Factory Reset Using Wireless ADB**

Perform a Factory Reset using Wireless ADB.

Go to the Zebra Support & Downloads web site at **[zebra.com/support](http://zebra.com/support)** and download the appropriate Factory Reset file to a host computer.

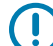

**IMPORTANT:** Ensure the latest adb files are installed on the host computer.

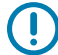

**IMPORTANT:** The device and host computer must be on the same wireless network.

- **1.** Go to **Settings**.
- **2.** Touch **System** > **Advanced** > **Developer options** .
- **3.** Slide the **USB debugging** switch to the **ON** position.
- **4.** Slide the **Wireless debugging** switch to the **ON** position.
- **5.** If the device and host computer are connected for the first time, the **Allow wireless debugging on this network?** dialog box with the **Always allow from this network** check box displays. Select the check box, if required.
- **6.** Touch **ALLOW**.
- **7.** Touch **Wireless debugging**.
- **8.** Touch **Pair with pairing code**.

The **Pair with device** dialog box displays.

**9.** On the host computer, navigate to the **platform-tools** folder and open a command prompt window.

**10.** Type adb pair XX.XX.XX.XX.XXXXX.

where XX.XX.XX.XX:XXXXX is the IP address and port number from the **Pair with device** dialog box.

- **11.** Type:adb connect XX.XX.XX.XX.XXXXX
- **12.** Press **Enter**.
- **13.** Type the pairing code from the **Pair with device** dialog box
- **14.** Press **Enter**.
- **15.** Type adb connect.

The device is now connected to the host computer.

**16.** Type adb devices.

The following displays:

List of devices attached XXXXXXXXXXXXXXX device

Where XXXXXXXXXXXXXXX is the device number.

**NOTE:** If device number does not appear, ensure that ADB drivers are installed properly.

**17.** Type:

adb reboot recovery

**18.** Press **Enter**.

The Factory Reset package installs and then the System Recovery screen appears on the device.

**19.** Tap the touch panel to advance to the next menu choice and navigate to **Apply upgrade from ADB**.

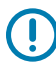

K

**IMPORTANT:** If **Apply downgrade from ADB** is selected, an Enterprise Reset is performed on whatever upgrade or downgrade package is provided.

**20.** On the host computer command prompt window type:

adb sideload <file>

where:  $\langle$  file $\rangle$  = the path and filename of the zip file.

- **21.** Tap the touch panel to navigate to **Full OTA Package or Diff OTA Package**.
- **22.** Press **Enter**.

The Factory Reset package installs and then the System Recovery screen appears on the device.

- **23.** On the host computer, type:
	- adb disconnect.

# **Android Storage**

The device contains multiple types of file storage.

- Random Access Memory (RAM)
- On-device Storage
- Internal storage
- Enterprise folder.

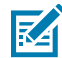

**NOTE:** For more information, refer to Knowledge Articles - Best Practices in Mobile Computing: Flash at [zebra.com/ps20-info](https://www.zebra.com/ps20-info).

# **Random Access Memory**

Executing programs use RAM to store data. Data stored in RAM is lost upon a reset.

The operating system manages how applications use RAM. It only allows applications and component processes and services to use RAM when required. It may cache recently used processes in RAM, so they restart more quickly when opened again, but it will erase the cache if it needs the RAM for new activities.

The screen displays the amount of used and free RAM.

- **Performance** Indicates memory performance.
- **Total memory** Indicates the total amount of RAM available.
- **Average used (%)** Indicates the average amount of memory (as a percentage) used during the period of time selected (default - 3 hours).
- **Free** Indicates the total amount of unused RAM.
- **Memory used by apps** Touch to view RAM usage by individual apps.

#### **Viewing Memory**

View the amount of memory used and free RAM.

- **1.** Go to **Settings**.
- **2.** Touch **System** > **Advanced** > **Developer options** .
- **3.** Touch **Memory**.

#### **Internal Storage**

The device has internal storage. The internal storage content can be viewed and files copied to and from when the device is connected to a host computer. Some applications are designed to be stored on the internal storage rather than in internal memory.

#### **Viewing Internal Storage**

View available and used internal storage on the device.

- **1.** Go to **Settings**.
- **2.** Touch **Storage**.

**Internal Storage** displays the total amount of space on internal storage and amount used.

If the device has removable storage installed, touch **Internal shared storage** to display the amount of internal storage used by apps, photos, videos, audio, and other files.

#### **Enterprise Folder**

The Enterprise folder (within internal flash) is a super-persistent storage that is persistent after a reset and an Enterprise Reset.

The Enterprise folder is erased during a Factory Reset. The Enterprise folder is used for deployment and device-unique data. The Enterprise folder is approximately 128 MB (formatted). Applications can persist data after an Enterprise Reset by saving data to the enterprise/user folder. The folder is ext4 formatted and is only accessible from a host computer using ADB or from an MDM.

## **Managing Apps**

Apps use two kinds of memory: storage memory and RAM. Apps use storage memory for themselves and any files, settings, and other data they use. They also use RAM when they are running.

- **1.** Go to **Settings**.
- **2.** Touch **Apps & notifications**.
- **3.** Touch **See all XX apps** to view all apps on the device.
- **4.** Touch  $\frac{1}{2}$  > **Show system** to include system processes in the list.
- **5.** Touch an app, process, or service in the list to open a screen with details about it and, depending on the item, to change its settings, permissions, notifications and to force stop or uninstall it.

#### **App Details**

Apps have different kinds of information and controls.

- **Force stop** Stop an app.
- **Disable** Disable an app.
- **Uninstall** Remove the app and all of its data and settings from the device.
- **Notifications** Set the app notification settings.
- **Permissions** Lists the areas on the device that the app has access to.
- **Storage & cache**  Lists how much information is stored and includes buttons for clearing it.
- **Mobile data & Wi-Fi**  Provides information about data consumed by an app.
- **Advanced**
	- **Screen time** Displays the amount of time the app has displayed on the screen.
	- **Battery** Lists the amount of computing power used by the app.
	- **Open by default** If you have configured an app to launch certain file types by default, you can clear that setting here.
	- **Display over other apps** Allows an app to display on top of other apps.
	- **App details**  Provides a link to additional app details on the Play store.
	- **Additional settings in the app** Opens settings in the app.
	- **Modify system settings** Allows an app to modify the system settings.

#### **Managing Downloads**

Files and apps downloaded using the Browser or Email are stored on the USB drive or Internal storage in the Download directory. Use the Downloads app to view, open, or delete downloaded items. Files and apps downloaded using the Browser or Email are stored on the microSD card or Internal storage in the Download directory. Use the Downloads app to view, open, or delete downloaded items.

- **1.** Swipe the screen up and touch **O**.
- **2.** Touch  $\equiv$  > **Downloads**.
- **3.** Touch and hold an item, select items to delete and touch  $\blacksquare$ . The item is deleted from the device.

# **Maintenance and Troubleshooting**

This section explains how to maintain and troubleshoot the device.

# **Maintaining the Device**

Follow these guidelines to maintain the device properly.

- To avoid scratching the screen, use a Zebra approved capacitive compatible stylus intended for use with a touch-sensitive screen. Never use an actual pen or pencil or other sharp object on the surface of the device screen.
- The touch-sensitive screen of the device is glass. Do not drop the device or subject it to strong impact.
- Protect the device from temperature extremes. Do not leave it on the dashboard of a car on a hot day, and keep it away from heat sources.
- Do not store the device in any location that is dusty, damp, or wet.
- Use a soft lens cloth to clean the device. If the surface of the device screen becomes soiled, clean it with a soft cloth moistened with an approved cleanser.
- Periodically replace the rechargeable battery to ensure maximum battery life and product performance. Battery life depends on individual usage patterns.

# **Battery Safety Guidelines**

To use the device safely, you must follow the battery guidelines.

- The area in which the units are charged should be clear of debris and combustible materials or chemicals. Particular care should be taken where the device is charged in a non-commercial environment.
- Follow battery usage, storage, and charging guidelines found in this guide.
- Improper battery use may result in a fire, explosion, or other hazard.
- To charge the mobile device battery, the ambient battery and charger temperatures must be between +32ºF and +104ºF (0ºC and +40ºC).
- Do not use incompatible batteries and chargers, including non-Zebra batteries and chargers. Use of an incompatible battery or charger may present a risk of fire, explosion, leakage, or other hazard. If you have any questions about the compatibility of a battery or a charger, contact the Global Customer Support Center.
- For devices that utilize a USB port as a charging source, the device shall only be connected to products that bear the USB-IF logo or have completed the USB-IF compliance program.
- Do not disassemble or open, crush, bend or deform, puncture, or shred the battery.
- Severe impact from dropping any battery-operated device on a hard surface could cause the battery to overheat.
- Do not short circuit a battery or allow metallic or conductive objects to contact the battery terminals.
- Do not modify or remanufacture, attempt to insert foreign objects into the battery, immerse or expose to water or other liquids, or expose to fire, explosion, or other hazard.
- Do not leave or store the equipment in or near areas that might get very hot, such as in a parked vehicle or near a radiator or other heat source. Do not place battery into a microwave oven or dryer.
- Battery usage by children should be supervised.
- Please follow local regulations to properly dispose of used rechargeable batteries.
- Do not dispose of batteries in fire.
- In the event of a battery leak, do not allow the liquid to come in contact with the skin or eyes. If contact has been made, wash the affected area with water for 15 minutes, and seek medical advice.
- If you suspect damage to your equipment or battery, contact Customer Support to arrange for inspection.

# **Cleaning Instructions**

**CAUTION:** Always wear eye protection. Read the warning label on alcohol product before using. If you have to use any other solution for medical reasons please contact the Global Customer Support Center for more information.

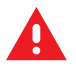

**WARNING:** Avoid exposing this product to contact with hot oil or other flammable liquids. If such exposure occurs, unplug the device and clean the product immediately in accordance with these guidelines.

# **Approved Cleanser Active Ingredients**

100% of the active ingredients in any cleaner must consist of one or some combination of the following: isopropyl alcohol, bleach/sodium hypochlorite<sup>[1](#page-139-0)</sup> (see important note below), hydrogen peroxide, ammonium chloride, or mild dish soap.

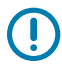

**IMPORTANT:** Use pre-moistened wipes and do not allow liquid cleaner to pool.

Due to the powerful oxidizing nature of sodium hypochlorite, the metal surfaces on the device are prone to oxidation (corrosion) when exposed to this chemical in the liquid form (including wipes). In the event that these type of disinfectants come in contact with metal on the device, prompt removal with an alcoholdampened cloth or cotton swab after the cleaning step is critical.

Approved cleaners include:

• Purell Ethanol Wipes

<span id="page-139-0"></span><sup>1</sup> When using sodium hypochlorite (bleach) based products, always follow the manufacturer's recommended instructions: use gloves during application and remove the residue afterwards with a damp alcohol cloth or a cotton swab to avoid prolonged skin contact while handling the device.

- 409 Glass Cleaner
- Windex Blue

# **Harmful Ingredients**

The following chemicals are known to damage the plastics on the device and should not come in contact with the device: acetone; ketones; ethers; aromatic and chlorinated hydrocarbons; aqueous or alcoholic alkaline solutions; ethanolamine; toluene; trichloroethylene; benzene; carbolic acid and TB-lysoform.

Many vinyl gloves contain phthalate additives, which are often not recommended for medical use and are known to be harmful to the housing of the device.

Cleaners that are not approved include:

The following cleaners are only approved for healthcare devices:

- Clorox Disinfecting Wipes
- Hydrogen Peroxide Cleaners
- Bleach Products

# **Device Cleaning Instructions**

Do not apply liquid directly to the device. Dampen a soft cloth or use pre-moistened wipes. Do not wrap the device in the cloth or wipe, instead gently wipe the unit. Be careful not to let liquid pool around the display window or other places. Before use, allow the unit to air dry.

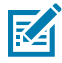

**NOTE:** For thorough cleaning, it is recommended to first remove all accessory attachments, such as hand straps or cradle cups from the mobile device and to clean them separately.

# **Special Cleaning Notes**

Do not handle the device while wearing vinyl gloves containing phthalates. Remove vinyl gloves and wash hands to eliminate any residue left from the gloves.

If products containing any of the harmful ingredients listed above are used prior to handling the device, such as a hand sanitizer that contains ethanolamine, hands must be completely dry before handling the device to prevent damage to the device.

O

**IMPORTANT:** If the battery connectors are exposed to cleaning agents, thoroughly wipe off as much of the chemical as possible and clean with an alcohol wipe. It is also recommended to install the battery in the terminal prior to cleaning and disinfecting the device to help minimize buildup on the connectors. When using cleaning/disinfectant agents on the device, it is important to follow the directions prescribed by the cleaning/disinfectant agent manufacturer.

# **Cleaning Materials Required**

- Alcohol wipes
- Lens tissue
- Cotton-tipped applicators
- Isopropyl alcohol

• Can of compressed air with a tube.

# **Cleaning Frequency**

The cleaning frequency is at the customer's discretion due to the varied environments in which the mobile devices are used and may be cleaned as frequently as required. When dirt is visible, it is recommended to clean the mobile device to avoid the build-up of particles, which makes the device more difficult to clean later on.

For consistency and optimum image capture, it is recommended to clean the camera window periodically especially when used in environments prone to dirt or dust.

# **Cleaning the Device**

This section describes how to clean the housing, display, and camera for the device.

## **Housing**

Thoroughly wipe the housing, including all buttons and triggers, using an approved alcohol wipe.

## **Display**

The display can be wiped down with an approved alcohol wipe, but care should be taken not to allow any pooling of liquid around the edges of the display. Immediately dry the display with a soft, non-abrasive cloth to prevent streaking.

# **Camera and Exit Window**

Wipe the camera and exit window periodically with lens tissue or other material suitable for cleaning optical material such as eyeglasses.

# **Cleaning Battery Connectors**

- **1.** Remove the main battery from the mobile computer.
- **2.** Dip the cotton portion of the cotton-tipped applicator in isopropyl alcohol.
- **3.** To remove any grease or dirt, rub the cotton portion of the cotton-tipped applicator back and forth across the connectors on the battery and terminal sides. Do not leave any cotton residue on the connectors.
- **4.** Repeat at least three times.
- **5.** Use a dry cotton-tipped applicator and repeat steps 3 and 4. Do not leave any cotton residue on the connectors.
- **6.** Inspect the area for any grease or dirt and repeat the cleaning process if necessary.

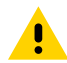

**CAUTION:** After cleaning the battery connectors with bleach-based chemicals, follow the Battery Connector Cleaning instructions to remove bleach from the connectors.

# **Cleaning Cradle Connectors**

- **1.** Remove the DC power cable from the cradle.
- **2.** Dip the cotton portion of the cotton-tipped applicator in isopropyl alcohol.
- **3.** Rub the cotton portion of the cotton-tipped applicator along the pins of the connector. Slowly move the applicator back and forth from one side of the connector to the other. Do not leave any cotton residue on the connector.
- **4.** All sides of the connector should also be rubbed with the cotton-tipped applicator.
- **5.** Remove any lint left by the cotton-tipped applicator.
- **6.** If grease and other dirt can be found on other areas of the cradle, use a lint-free cloth and alcohol to remove.
- **7.** Allow at least 10 to 30 minutes (depending on ambient temperature and humidity) for the alcohol to air dry before applying power to cradle.

If the temperature is low and humidity is high, longer drying time is required. Warm temperature and low humidity requires less drying time.

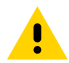

**CAUTION:** After cleaning the cradle connectors with bleach-based chemicals, follow the Cleaning Cradle Connectors instructions to remove bleach from the connectors.

# **Troubleshooting**

In rare circumstances, to troubleshoot the device, you may need to reset the device.

# **Resetting the Device**

This section describes options to reset the device.

There are four reset functions:

- Soft reset
- Hard reset
- Enterprise reset.
- Factory reset.

#### **Performing a Soft Reset**

Perform a soft reset if applications stop working.

- **1.** Press and hold the soft **Power** button until the menu appears.
- **2.** Touch **Restart**.

The device reboots.

#### **Performing a Hard Reset - Device in Cradle**

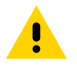

**CAUTION:** Perform a hard reset only if the device stops responding.

- **1.** Ensure power is applied to the cradle.
- **2.** Press and hold the Scan key for 10 seconds until the display powers off.
- **3.** Release the Scan key.
- **4.** Briefly press and release the Scan key.

The device reboots.

 $\mathbf{A}$ 

#### **Performing a Hard Reset - Device Out of Cradle**

**CAUTION:** Perform a hard reset only if the device stops responding.

**1.** Insert the Terminal Reboot Tool into the Power Connector.

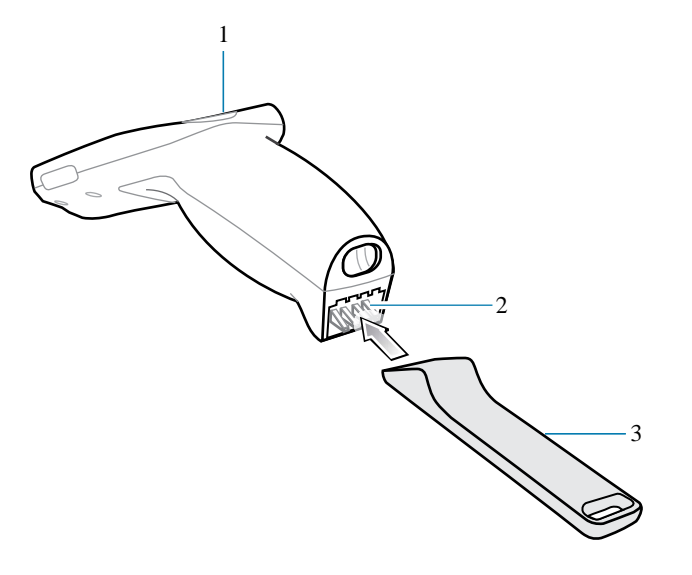

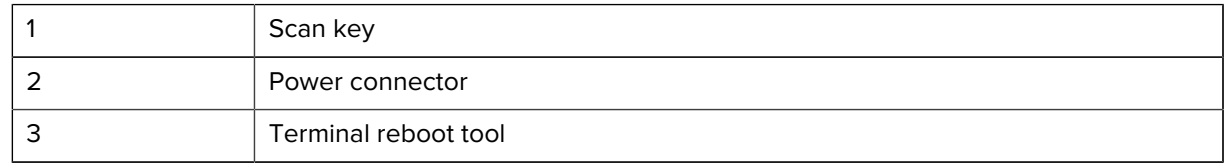

- **2.** Press and hold the Scan key for 10 seconds until the display powers off.
- **3.** Release the Scan key.
- **4.** Remove the Terminal Reboot Tool.

The device reboots.

## **Entering into Recovery Mode**

- **1.** Insert the Terminal Reboot Tool into the Power Connector.
- **2.** Press and hold the Scan key for 10 seconds until the display powers off.
- **3.** Hold the Scan key and Terminal Reboot Tool for one to three seconds.
- **4.** Release the Scan key.

The device enters into Recovery Mode.
# **Troubleshooting the Device**

Use a short description in a reference topic to briefly describe what the reference item does, what it is, or what it is used for.

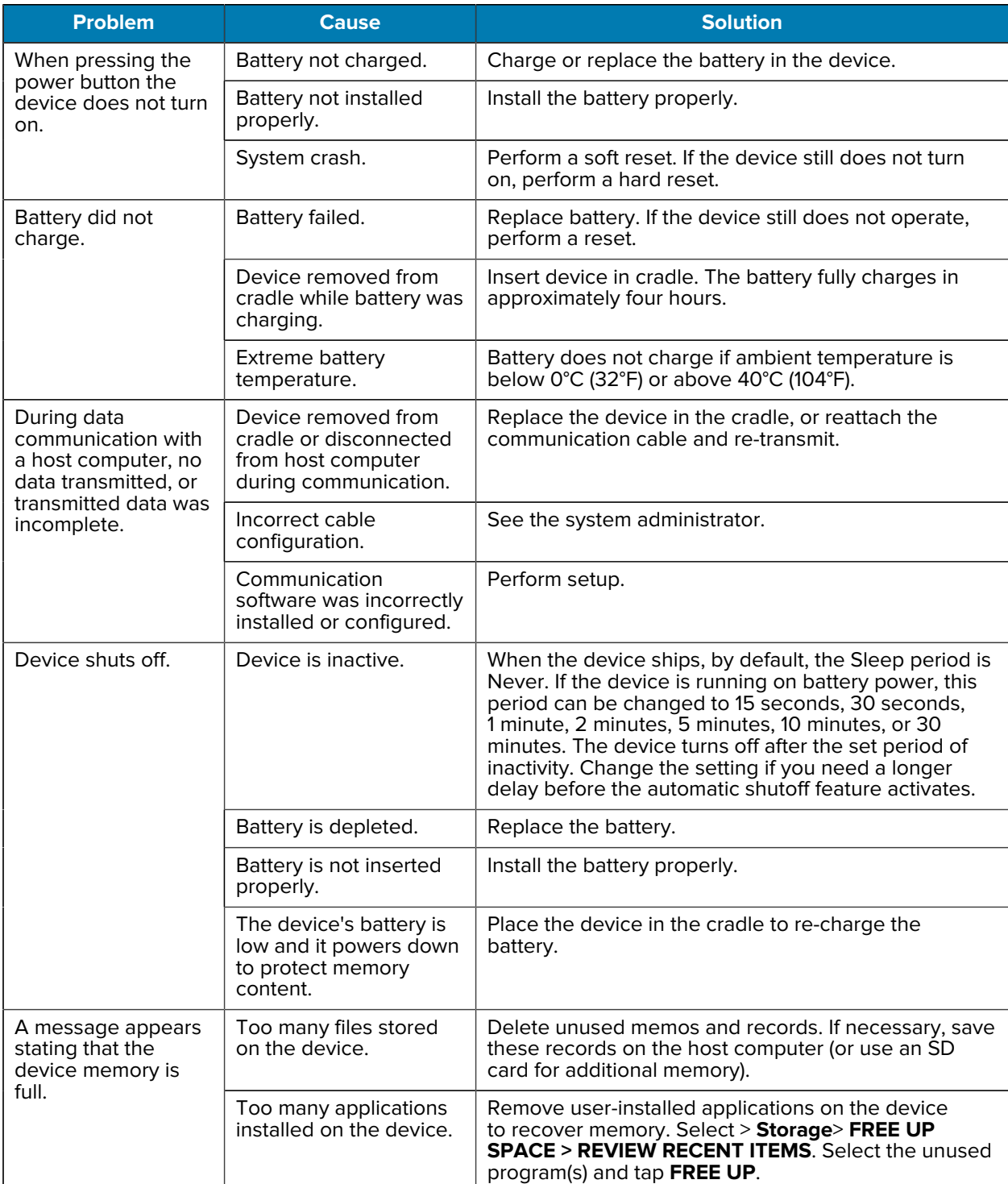

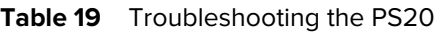

## **Cradle Troubleshooting**

Use a short description in a reference topic to briefly describe what the reference item does, what it is, or what it is used for.

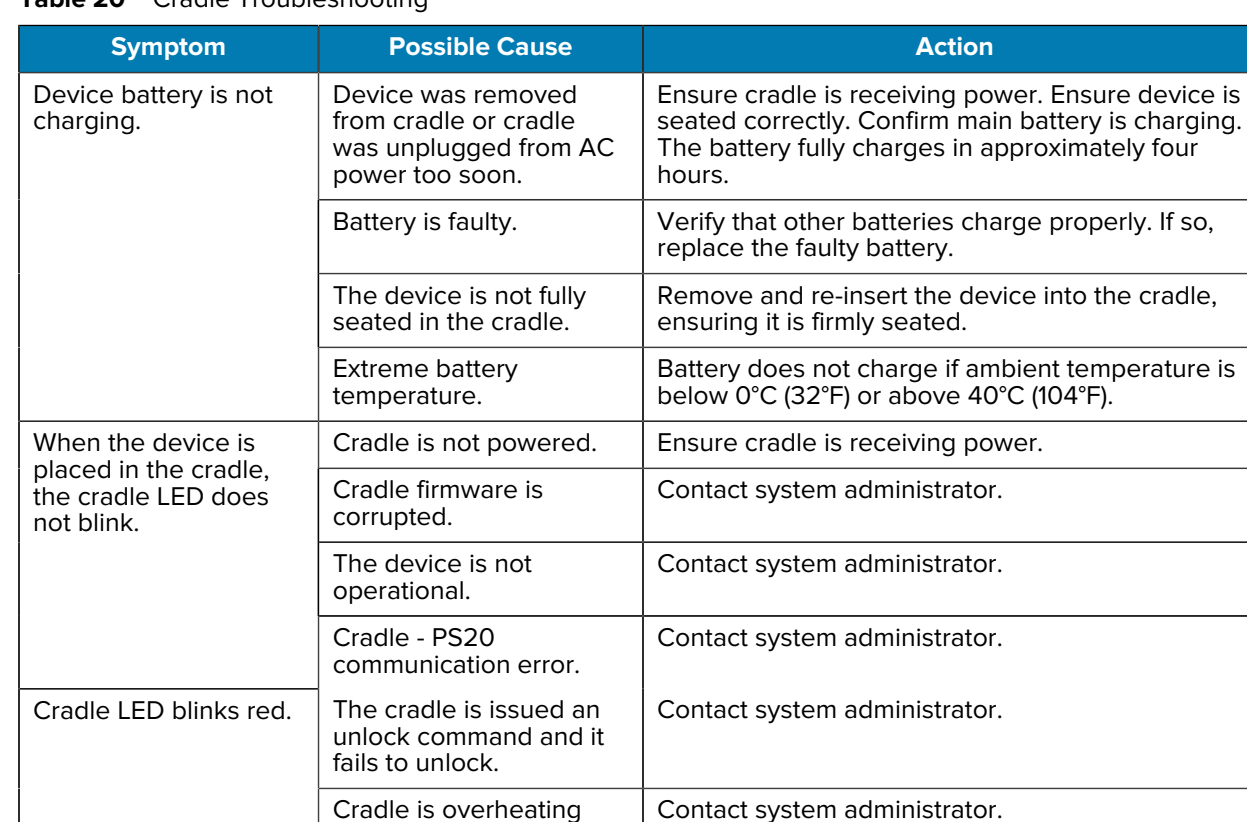

due to continuous lock/ unlock or other cradle

faults.

**Table 20** Cradle Troubleshooting

# **Specifications**

For device technical specifications, go to [www.zebra.com](https://www.zebra.com/us/en/support-downloads/mobile-computers.html).

## **Data Capture Supported Symbologies**

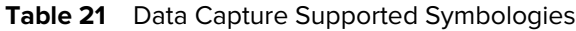

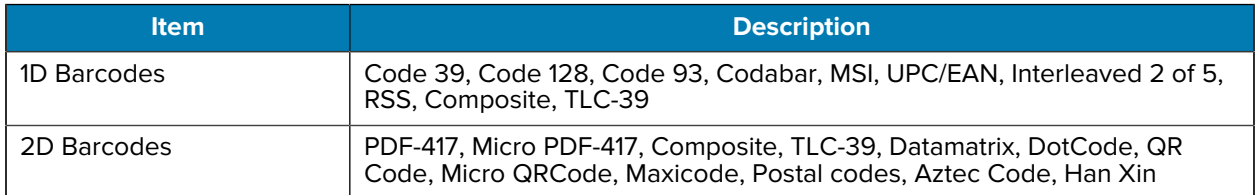

## **Interface Connector Pin-Outs**

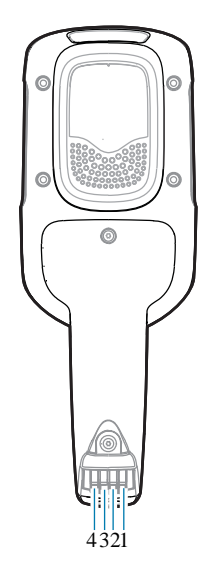

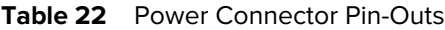

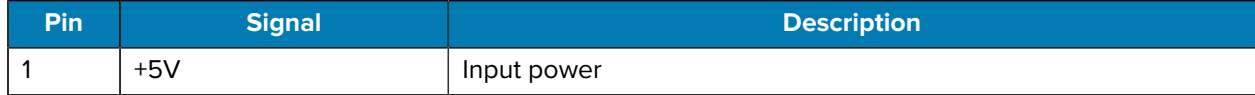

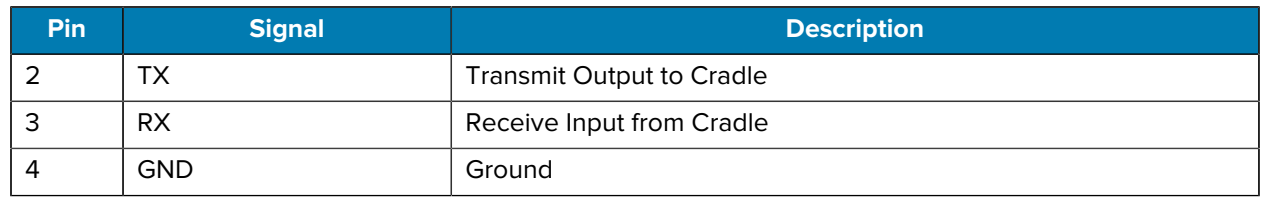

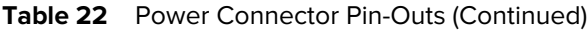

## **Accessory Specifications**

This section describes the device's accessory specifications.

### **1-Slot Cradle Technical Specifications**

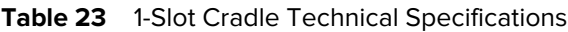

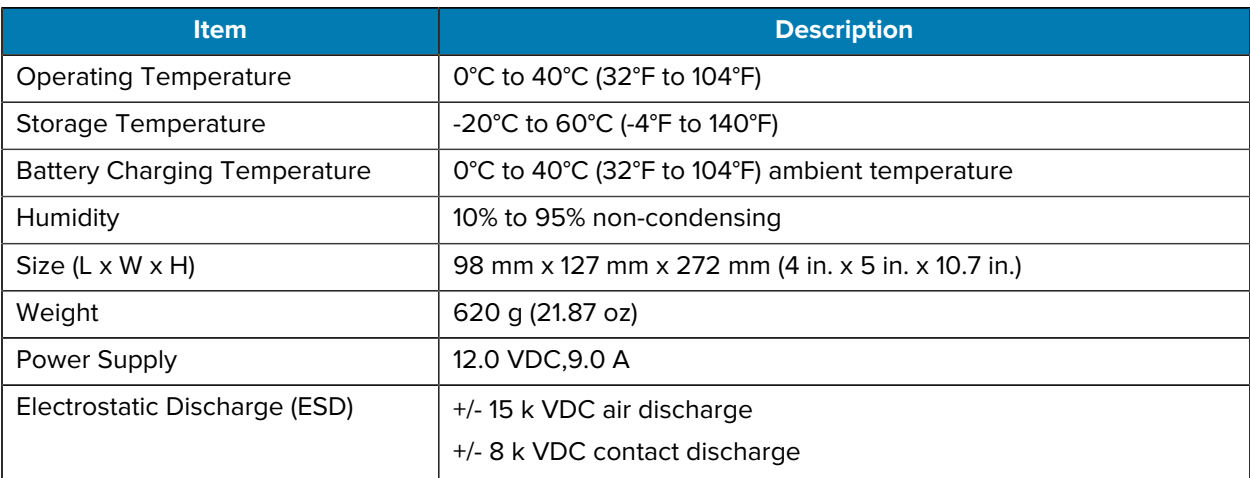

## **3-Slot Cradle Technical Specifications**

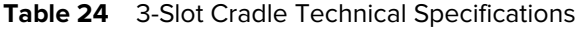

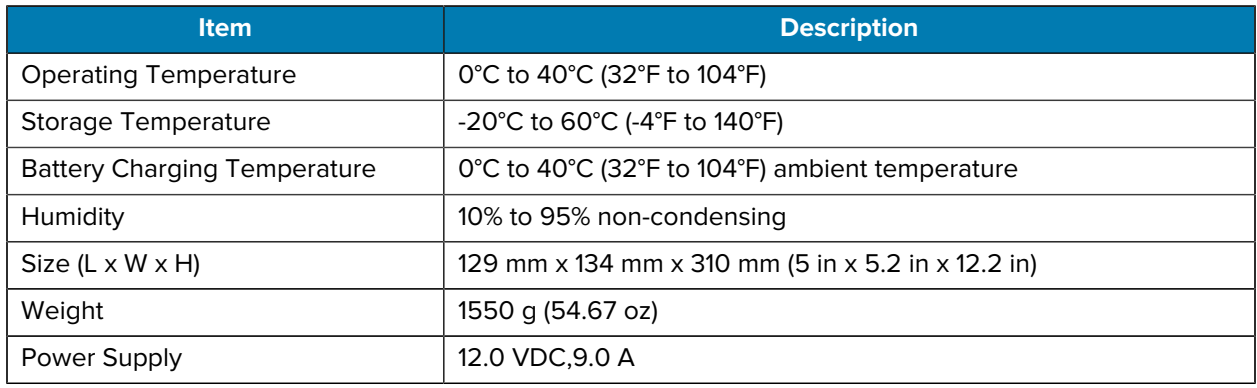

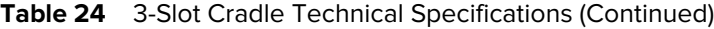

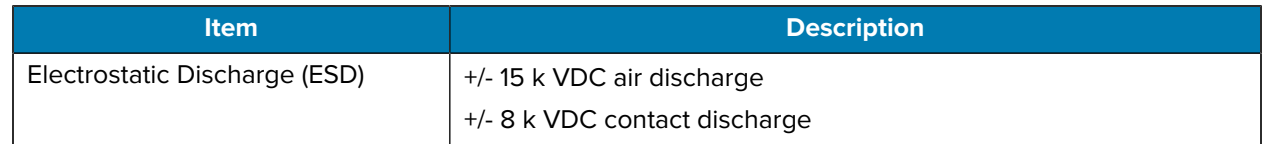

## **Cable Specifications**

This section describes the device's cable specifications.

#### **Power Supply Cable, Y-type Specifications**

The 16 AWG wire should have the following specifications: UL1007, 300 Volt, PVC, -40° C to 80° C operating temperature.

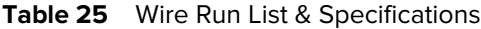

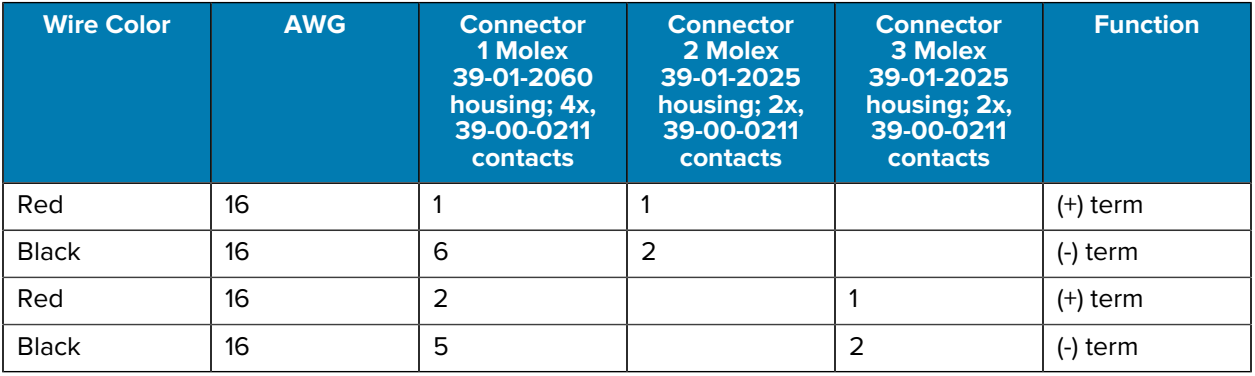

#### **Cradle Interconnection Cable Specifications**

The 16 AWG wire should have the following specifications: UL1007, 300 Volt, PVC, -40° C to 80° C operating temperature.

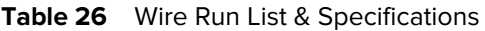

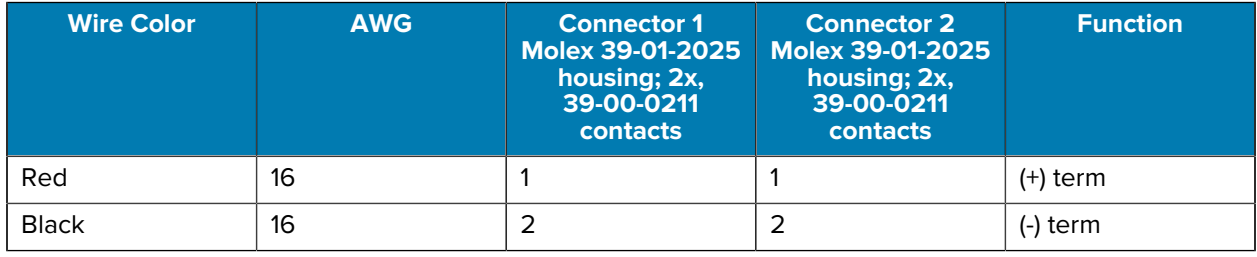

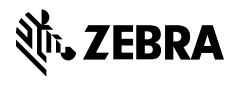

www.zebra.com